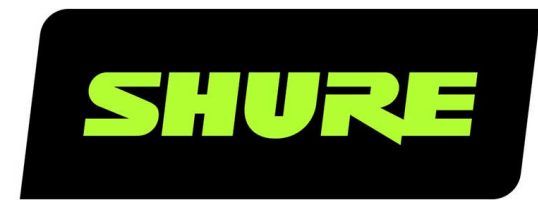

# MXA910, MXA910-60CM, MXA910W-A, MXA910W-US Deckenmikrofon-Array

Shure MXA910 ceiling array microphone user guide. Includes mounting instructions, specifications, command strings, best practices, and microphone configuration details. Version: 14.10 (2023-A)

## Table of Contents

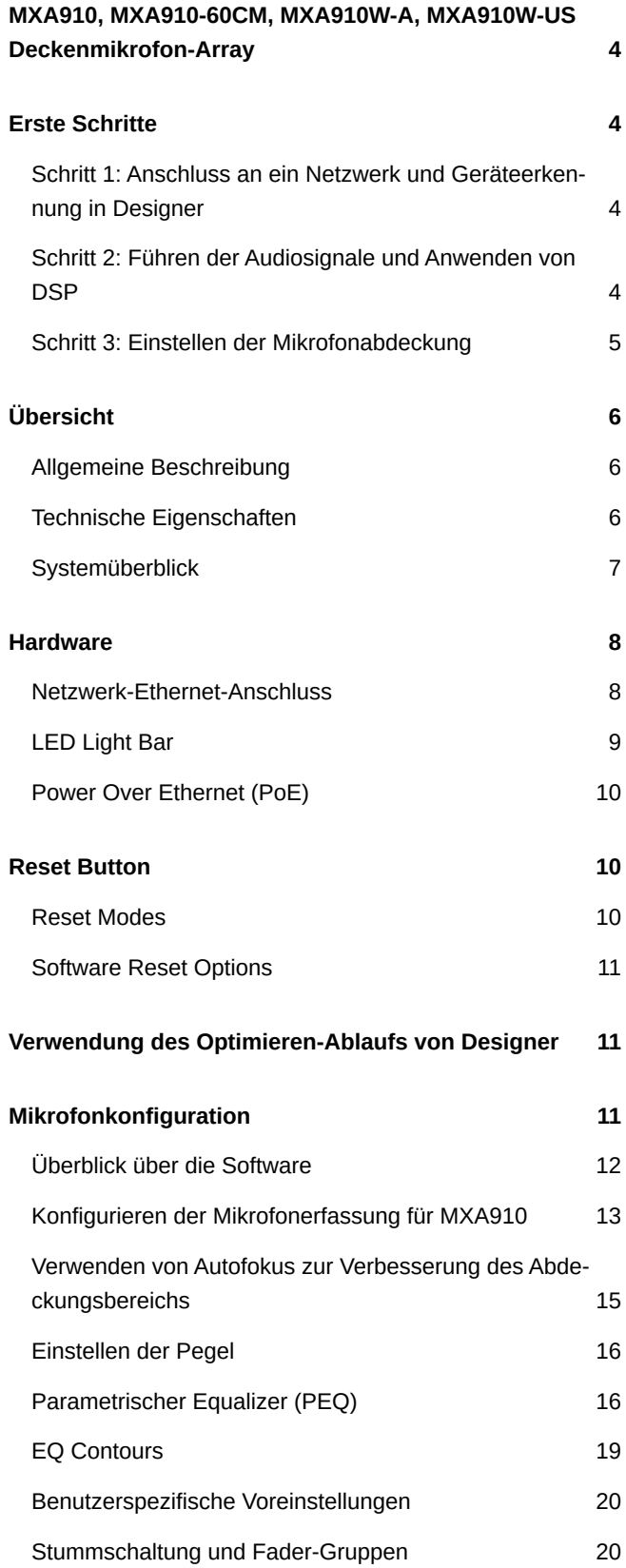

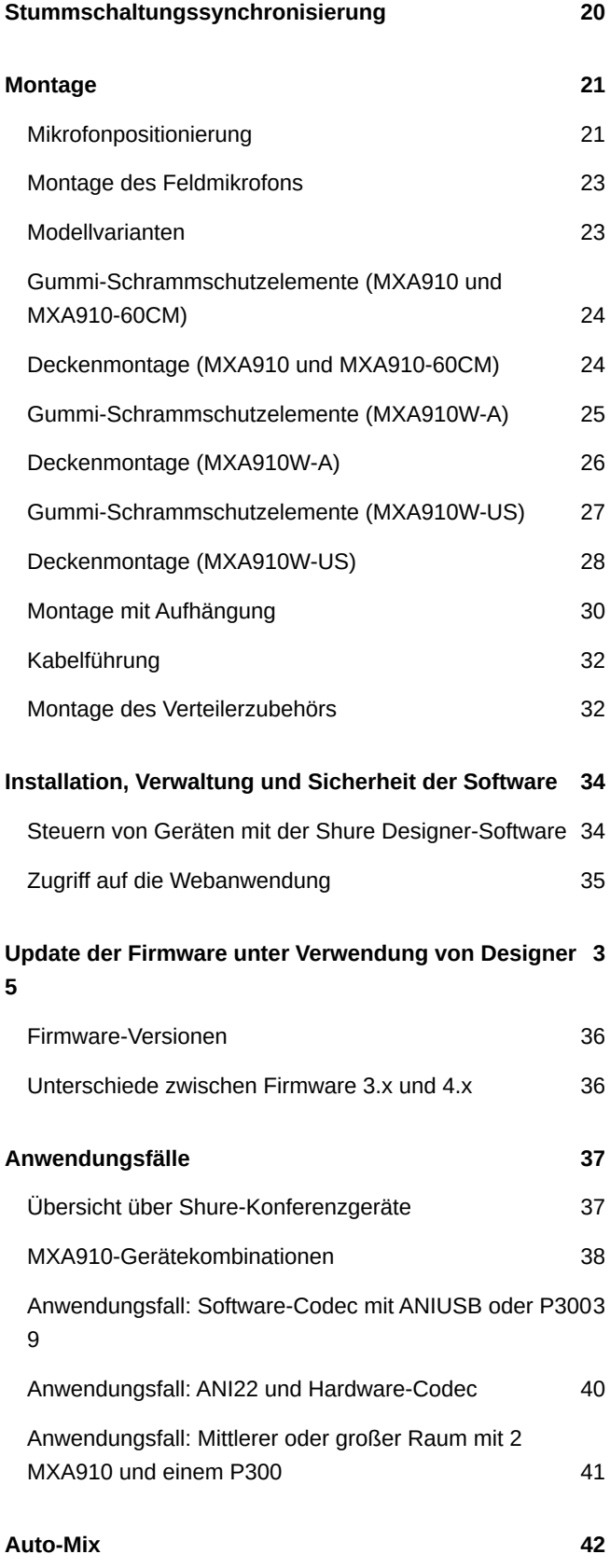

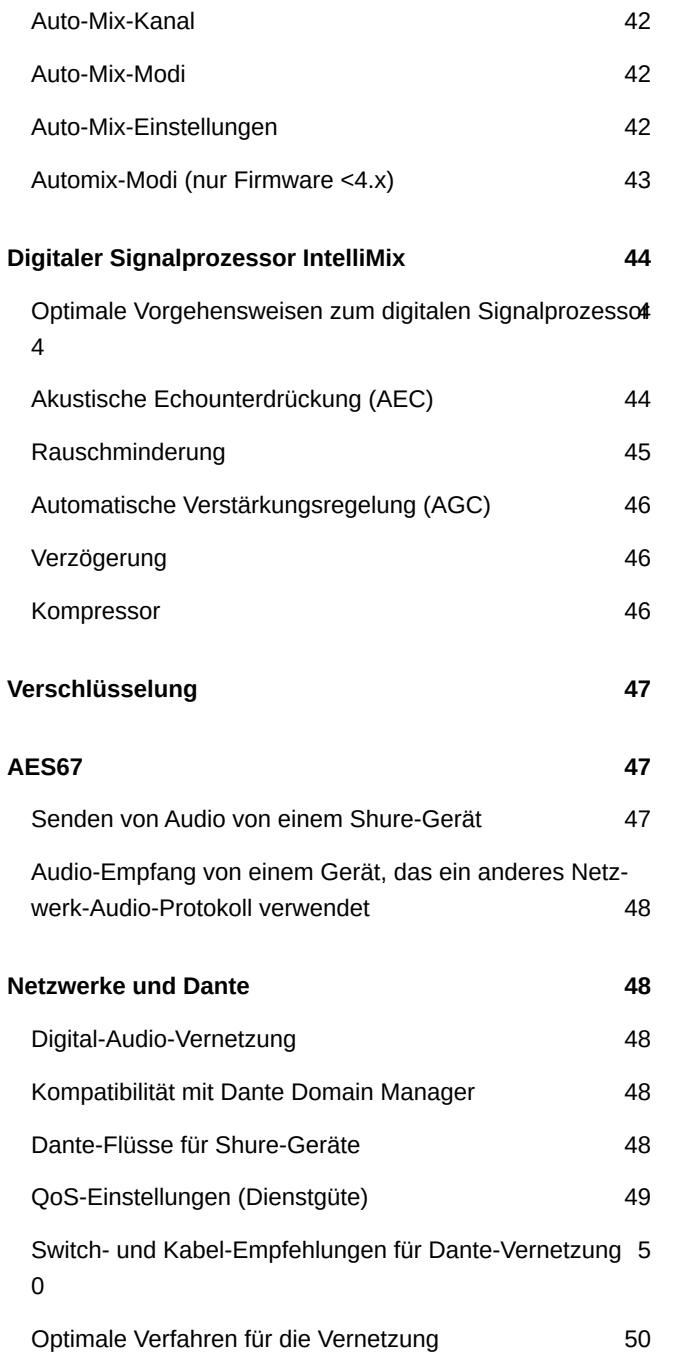

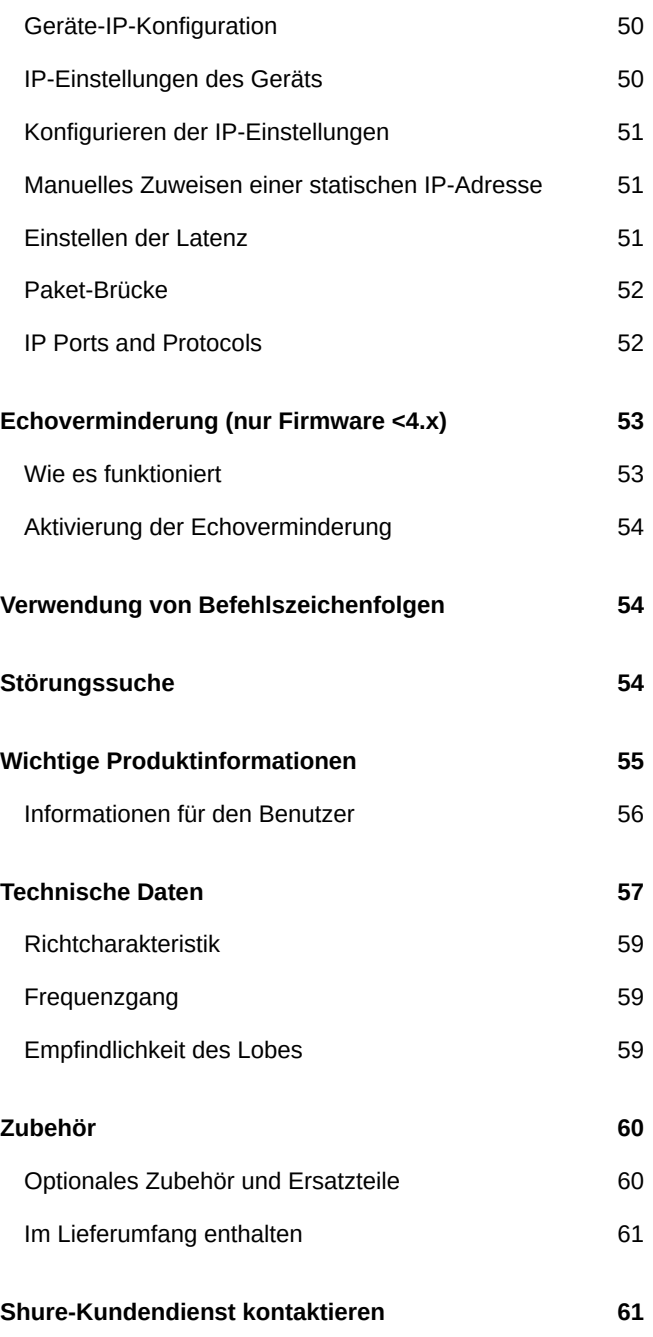

## <span id="page-3-0"></span>MXA910, MXA910-60CM, MXA910W-A, MXA910W-US Deckenmikrofon-Array

## <span id="page-3-1"></span>Erste Schritte

Die Shure Designer-Software verwenden, um das MXA910 zu steuern. Nach Erledigung dieses grundlegenden Einrichtungsvorgangs ist Folgendes möglich:

- Zugriff auf und Steuerung des MXA910
- Anwenden von DSP auf das Mikrofonsignal
- Führen der Audiosignale vom Mikrofon zu anderen Geräten

Vor den ersten Schritten werden folgende Dinge benötigt:

- Ethernet-Kabel Cat5e (oder besser)
- Netzwerk-Switch, der Power over Ethernet (PoE) einspeist
- Auf einem Computer installierte Shure Designer-Software. Sie können die Software unter [www.shure.com](http://www.shure.com) herunterladen.

*Hinweis: Wenn Designer nicht verfügbar ist, kann zum Steuern des MXA910 eine Webanwendung und zum Führen der Audiosignale der Dante Controller verwendet werden. Die Anwendung Shure Web Device Discovery herunterladen, um auf die Webanwendung Ihres Geräts zuzugreifen.*

### <span id="page-3-2"></span>Schritt 1: Anschluss an ein Netzwerk und Geräteerkennung in Designer

- 1. Das Mikrofon über ein Cat5e-Kabel (oder besser) an einen PoE-Anschluss am Netzwerk-Switch anschließen.
- 2. Den Computer, auf dem Designer läuft, an den Netzwerk-Switch anschließen.
- 3. Designer öffnen und unter Einstellungen überprüfen, ob Sie mit den richtigen Netzwerk verbunden sind.
- 4. Auf Online-Geräte klicken. Es erscheint eine Liste von Online-Geräten.
- 5. Zum Identifizieren von Geräten auf das Produktsymbol klicken, um die Lichter des Geräts aufleuchten zu lassen.

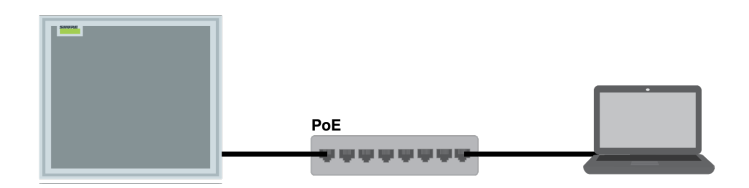

### <span id="page-3-3"></span>Schritt 2: Führen der Audiosignale und Anwenden von DSP

Das Audio zu führen und DSP anzuwenden geschieht am einfachsten mit dem Optimieren-Ablauf von Designer. Optimieren führt Audiosignale automatisch, wendet DSP-Einstellungen an, schaltet die Stummschaltungssynchronisierung ein und aktiviert die LED-Logiksteuerung bei verbundenen Geräten.

Das MXA910 enthält einen IntelliMix® DSP, der auf den Automix-Kanalausgang angewendet werden kann.

In diesem Beispiel verbinden wir ein MXA910 und eine ANIUSB-MATRIX.

- 1. Zu Meine Projekte > Neu wechseln, um ein neues Projekt zu erstellen.
- 2. Neu > Raum (live) wählen, um einen neuen Raum zu erstellen. Alle Geräte, die online sind, erscheinen auf der Liste. Ziehen Sie das MXA910 und die ANIUSB-MATRIX mit der Maus, um sie dem Raum hinzuzufügen.
- 3. Optimieren wählen.
- 4. Die Audioführungen und einstellungen auf Eignung für Ihre Ansprüche prüfen. Unter Umständen ist Folgendes erforderlich:
	- Unnötige Routen löschen.
	- Überprüfung, dass AEC-Referenzsignale korrekt geroutet sind.
	- DSP-Blöcke nach Bedarf optimieren.

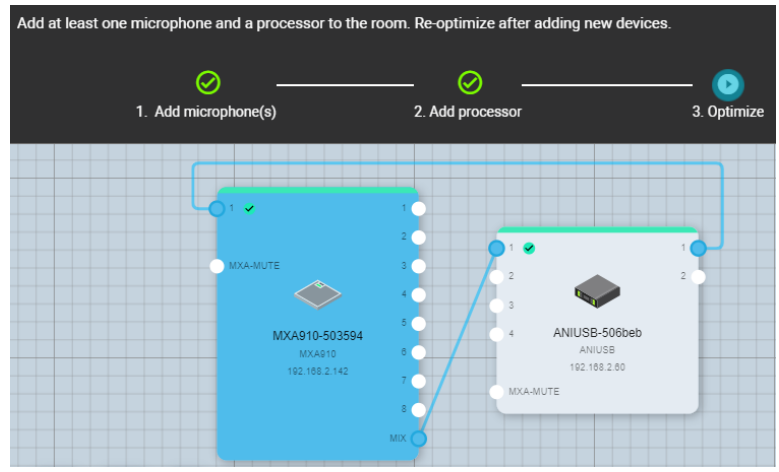

Audiosignale können auch außerhalb des Optimieren-Ablaufs manuell in Designer oder unter Verwendung von Dante Controller geführt werden.

### <span id="page-4-0"></span>Schritt 3: Einstellen der Mikrofonabdeckung

- 1. Abdeckungskarte auswählen, um die Abdeckung des Mikrofons anzupassen.
- 2. Mit Auto-Ausrichten lassen Sie die Software alle Kanäle ausrichten.
- 3. Alle Kanäle des Mikrofons anhören und Position, Breite und Verstärkung des Lobes nach Bedarf einstellen. Ziehen Sie die Kanäle mit der Maus, um ihre Ausrichtung anzupassen. Im Abschnitt zur Mikrofonabdeckung erfahren Sie Näheres.

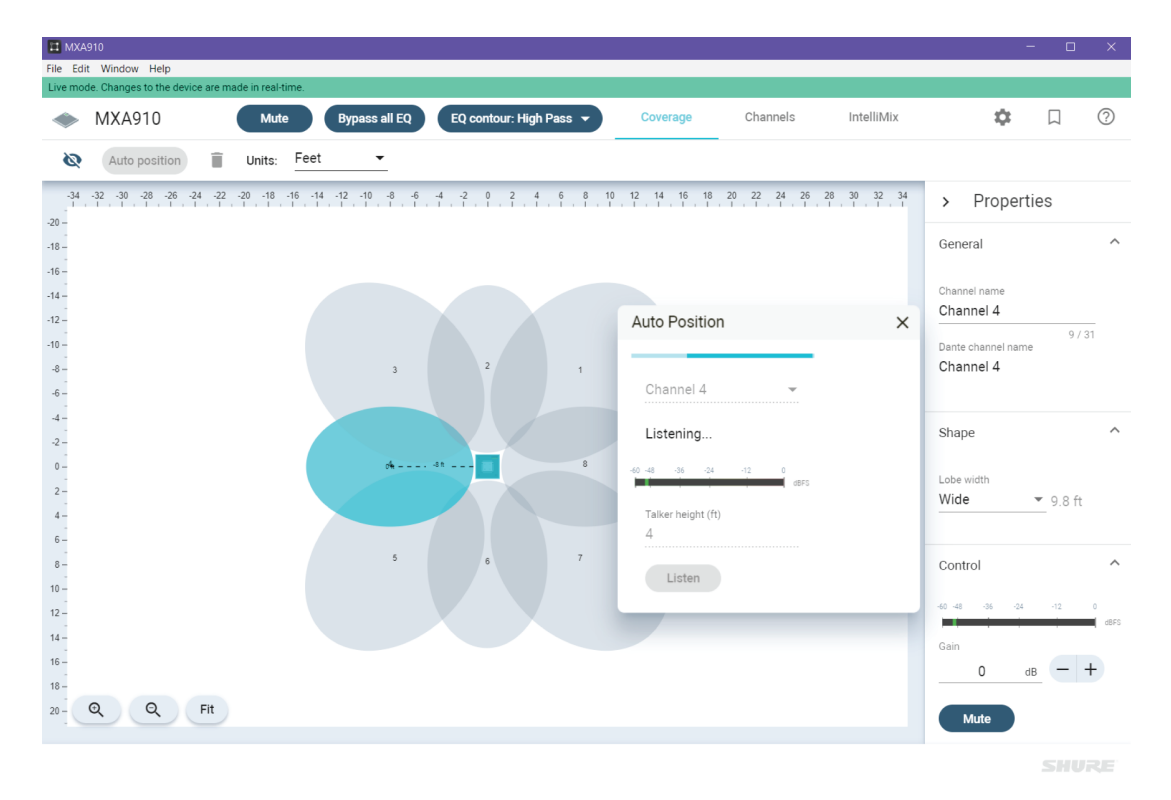

Sie können Audio von der ANIUSB-MATRIX an andere Dante-Geräte oder Analogquellen senden, nachdem die Abdeckung eingestellt wurde.

## <span id="page-5-0"></span>Übersicht

### <span id="page-5-1"></span>Allgemeine Beschreibung

Das Microflex<sup>®</sup> Advance™-Deckenarray ist ein hochwertiges, vernetztes Mikrofonarray für A/V-Konferenzumgebungen wie Sitzungssäle, kleine Besprechungsräume und Mehrzweckräume. Das Deckenarray nutzt die Shure-Technologie für steuerbare Erfassung™ mit Autofokus™-Technologie: 8 gebündelte Abnahmelobes erfassen das Audiosignal der Teilnehmer von oben. Es wird eine kontinuierliche Feinbestimmung der Position jedes Lobes in Echtzeit durchgeführt, wenn sich die Teilnehmer in ihren Stühlen zurücklehnen oder aufstehen.

Das Mikrofon umfasst auch die IntelliMix DSP-Suite, welche AEC, Rauschunterdrückung, automatisches Mischen und mehr beinhaltet. Das Mikrofon mit der Shure Designer-Software oder einer browserbasierten Webanwendung steuern. Das Mikrofon lässt sich nahtlos mit dem Dante™-Digital-Audionetzwerk, AES67 und Preset-Reglern von Drittanbietern, darunter Crestron und AMX, integrieren, um eine qualitativ hochwertige A/V-Konferenzerfahrung zu bieten, die Integratoren, Berater und Veranstaltungsteilnehmer gleichermaßen anspricht.

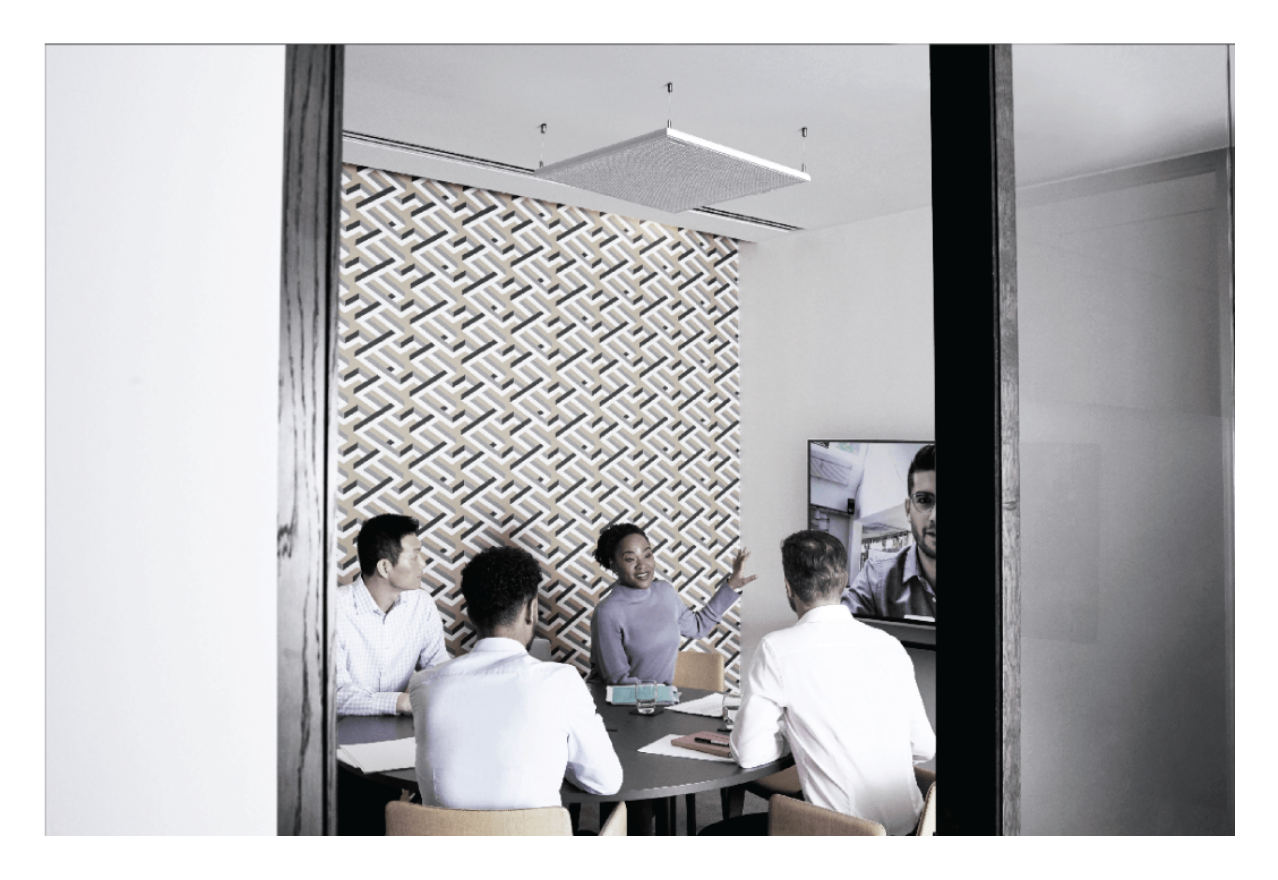

### <span id="page-5-2"></span>Technische Eigenschaften

#### **Konfigurierbare Erfassung**

- Steuerbare Erfassung™ bietet präzise Abnahme für bis zu 8 eigenständige Lobes
- Automatische Lobepositionierung beschleunigt die Installation
- Die zum Patent angemeldete Autofokus-Technologie sorgt kontinuierlich für die Feinabstimmung der Position jedes einzelnen Lobes in Echtzeit. Dies ermöglicht einen gleichmäßigen Klang, wenn sich die Teilnehmer in ihren Stühlen zurücklehnen oder aufstehen
	- Durch ein kostenloses Update verfügbar ab Firmware 4.x

#### **Digitaler Signalprozessor IntelliMix®**

- $\bullet~$  Der digitale Signalprozessor IntelliMix $^{^\circ}$ ermöglicht automatisches Mischen, AEC, Rauschunterdrückung, automatische Verstärkungsregelung, Verzögerung, Kompressor und Kanalentzerrung
- Durch ein kostenloses Update verfügbar ab Firmware 4.x

#### **Softwaresteuerung**

- Die Shure Designer-Systemkonfiguration bietet umfassende Mikrofon- und Charakteristikensteuerung
- Mit Designer können Sie auch die Erfassung mit Online- und Offline-Geräten gestalten und Audiosignale zwischen Shure-Geräten führen
- Wenn Designer nicht verfügbar ist, die browserbasierte Webanwendung verwenden, um das Mikrofon zu steuern
- Kompatibel mit der SystemOn-Audio-Asset-Management-Software von Shure zur Fernüberwachung und für Echtzeit-Warnungen bei kritischen Problemen

#### **Netzwerkverbindung**

- Getrennte Audiokanäle für jeden Lobe und ein Auto-Mix-Kanal werden über ein einzelnes Netzwerkkabel bereitgestellt
- Dante Digital-Audio koexistiert sicher im selben Netzwerk mit IT- und Steuerungsdaten oder kann zur Nutzung eines eigenen Netzwerks konfiguriert werden
- Steuerzeichenketten sind für Preset-Regler von Drittanbietern, darunter Crestron und AMX, verfügbar

#### **Professionelle Bauweise**

- Glatte und professionelle Bauweise harmoniert mit zeitgemäßen Konferenz- und Versammlungsräumen
- Vielseitige Befestigungsmöglichkeiten für Decken, Masthalterungen, Aufhängungskabel und mehr
- Erhältlich in weiß, schwarz sowie Aluminiumveredelungen (abnehmbarer Grill kann kundenspezifisch lackiert werden)

### <span id="page-6-0"></span>**Systemüberblick**

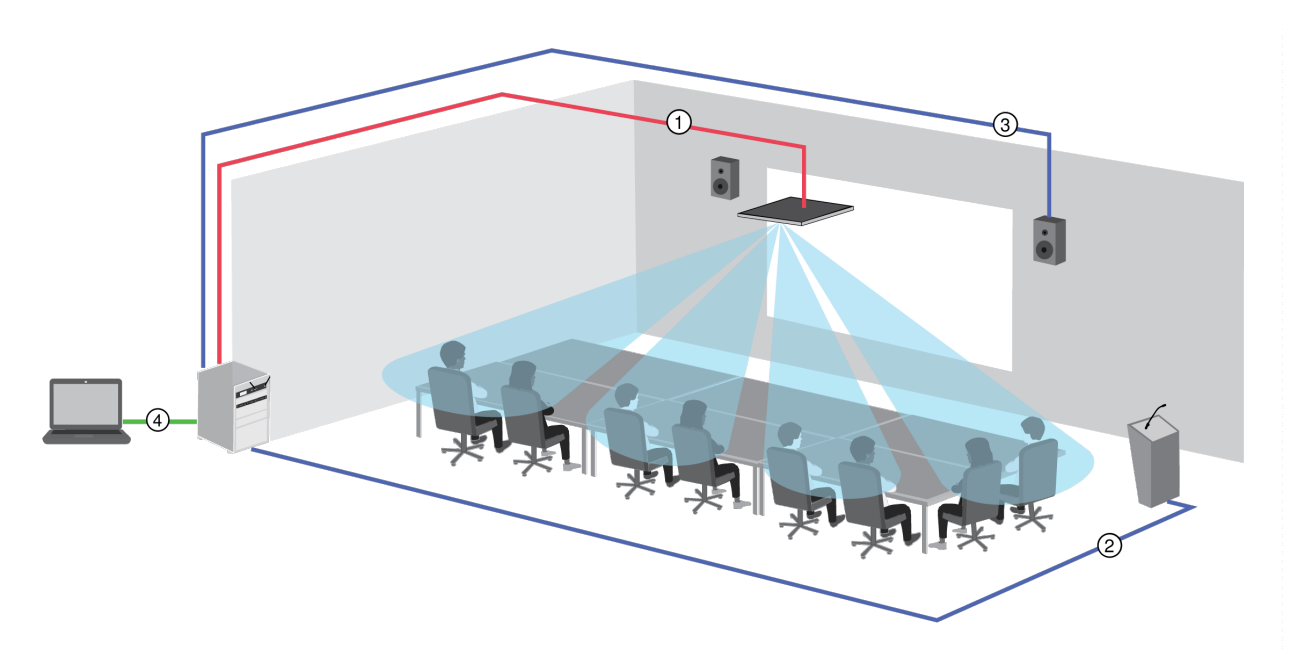

#### ① **Dante-Audio, -Strom und -Steuerungsdaten**

Jedes Mikrofon-Array wird über ein einzelnes Netzwerkkabel angeschlossen, das Dante-Audio, Power over Ethernet (PoE) und Steuerinformationen transportiert, um Erfassung, Audiopegel und Verarbeitung einzustellen.

#### ② **Analoges Audio (Mikrofon zu Netzwerk)**

Analoge Geräte, wie etwa ein drahtloses Mikrofonsystem oder ein Schwanenhalsmikrofon auf einem Podest, werden zur Realisierung eines vollständig vernetzten Konferenzsystems über eine Shure-Netzwerkschnittstelle (Modell ANI4IN) an das Dante-Audio-Netzwerk angeschlossen.

#### ③ **Audio am entfernten Ende (Netzwerk zu Lautsprecher)**

Dante-fähige Lautsprecher und Verstärker werden direkt an einen Netzwerk-Switch angeschlossen. Analoge Lautsprecher und Verstärker werden über eine Shure-Netzwerkschnittstelle (Modell ANI4OUT) angeschlossen, die Dante-Audiokanäle in Analogsignale umwandelt, welche durch 4 getrennte XLR- oder Blocksteckerausgänge übertragen werden.

#### ④ **Gerätesteuerung und Dante-Audio**

**Steuerung:** Ein an das Netzwerk angeschlossener Computer steuert das Mikrofon mit der Shure Designer-Software. Sie können Erfassung, Stummschaltung, LED-Verhalten, Lobe-Einstellungen, Gain und Netzwerkeinstellungen ferngesteuert einstellen.

Audio: Die Audioführung erfolgt über Dante<sup>™</sup> Controller oder die Shure Designer-Software. Dante Virtual Soundcard ermöglicht Audio-Abhörung und -Aufzeichnung direkt am Computer.

### <span id="page-7-0"></span>Hardware

### <span id="page-7-1"></span>Netzwerk-Ethernet-Anschluss

Der Netzwerk-Anschluss transportiert Ton, Strom und Steuerungsdaten. Er ist an der Rückseite, wie dargestellt, angeordnet.

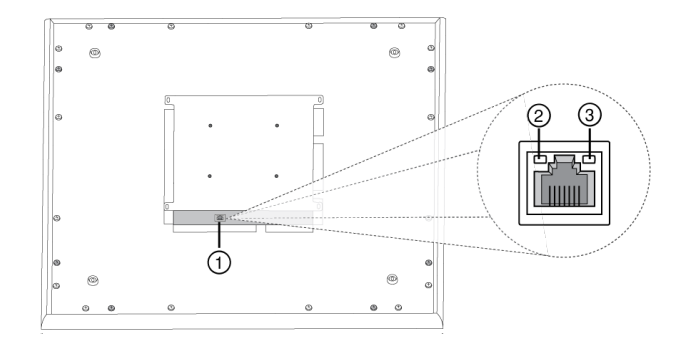

#### ① **Netzwerk-Anschluss**

RJ-45-Buchse zum Netzwerk-Anschluss.

#### ② **Netzwerkstatus-LED (grün)**

**Off** = keine Netzwerkverbindung

**Ein** = Netzwerkverbindung hergestellt

**Blinkend** = Netzwerkverbindung aktiv

#### ③ **Netzwerkgeschwindigkeits-LED (orange)**

**Aus** = 10/100 Mbps

**Ein** = 1 Gbps

### <span id="page-8-0"></span>LED Light Bar

The LED on the microphone indicates whether the microphone is active or muted, identifies the hardware, and provides confirmation of firmware updates.

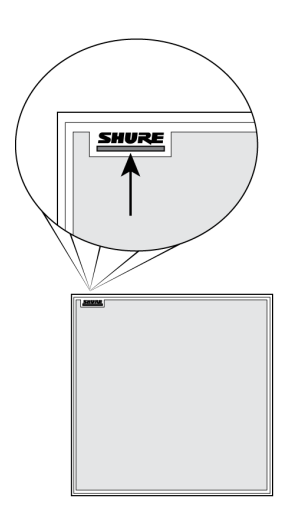

### Default Settings

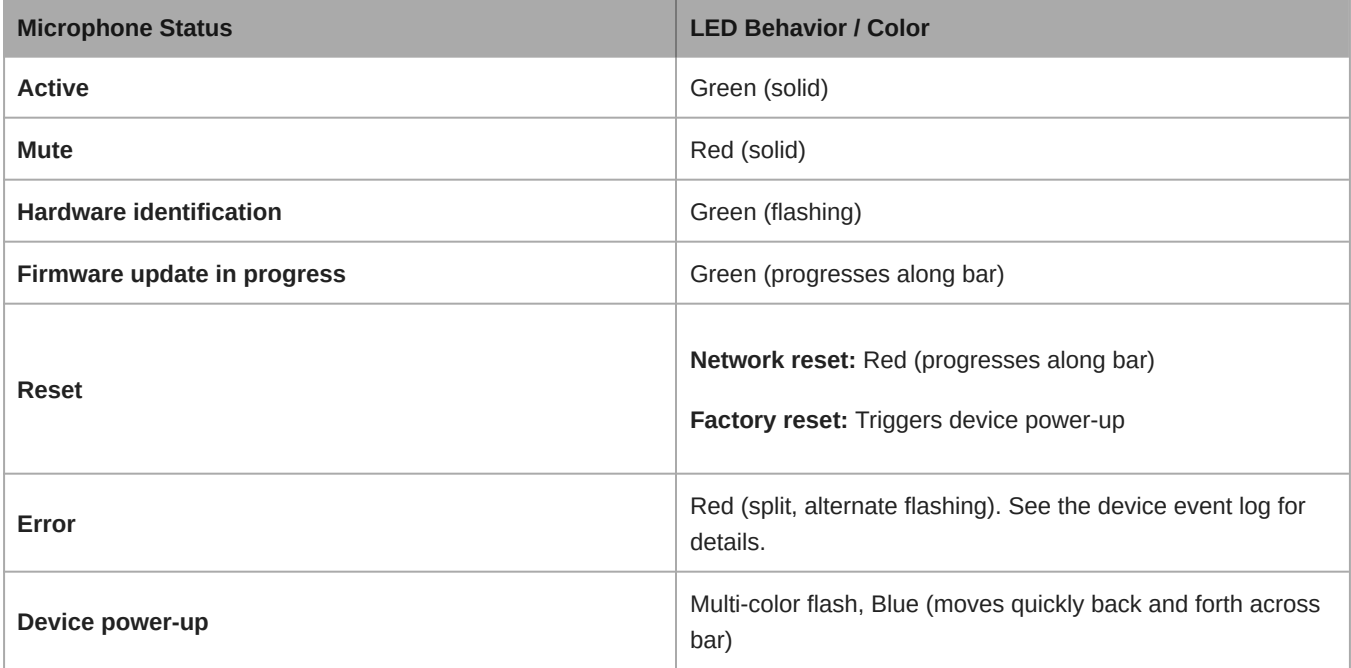

**Note:** When the LED is disabled, the LED still illuminates while the device is powering up and when an error state occurs.

### Customizing Lighting Settings

Custom LED brightness, colors, and behaviors are assignable in the control software. They can also be controlled through an external control system:

- 1. Open the Configuration tab
- 2. Select Light Bar

### Mute LED Behavior

The lighting for mute and active microphone states is configurable to match the behavior of other devices in conference rooms. In the LIGHT BAR PROPERTIES menu, use the drop-down menus to select LED settings.

### Dimming and Disabling

To dim or turn off the LED, use the brightness fader.

### <span id="page-9-0"></span>Power Over Ethernet (PoE)

Dieses Gerät benötigt zum Betrieb PoE. Es ist sowohl mit PoE-Quellen der **Klasse 0** als auch **Klasse 3** kompatibel.

Power over Ethernet wird auf eine der folgenden Weisen bereitgestellt:

- Ein Netzwerk-Switch, der PoE bereitstellt
- Eine PoE-Einleitungsvorrichtung

## <span id="page-9-1"></span>Reset Button

The hardware reset button is located inside a grille hole and can be pushed with a paperclip or other small tool. The hole is identified with a gray circle. When looking at the Shure logo, it is the second hole in the fourth row from the top.

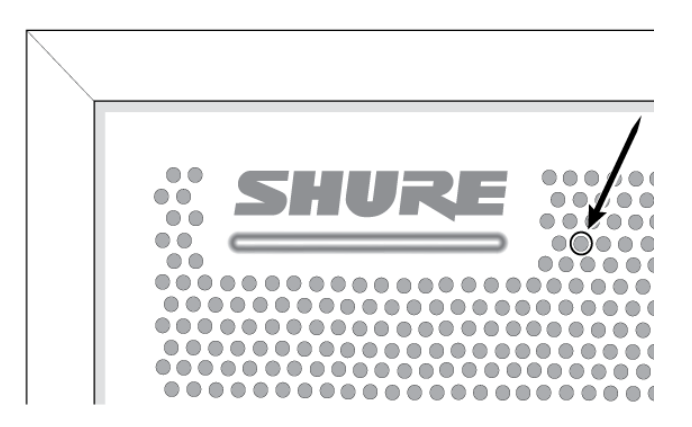

### <span id="page-9-2"></span>Reset Modes

#### **Network reset (press button for 4-8 seconds)**

Resets all Shure control and audio network IP settings to factory defaults. Red LED along bar.

#### **Full factory reset (press button for longer than 8 seconds)**

Restores all network and web application settings to the factory defaults. Multicolor flash, then blue LED along bar.

### <span id="page-10-0"></span>Software Reset Options

**Reboot Device (Settings > Factory Reset):** Power-cycles the device as if it were unplugged from the network. All settings are retained when the device is rebooted.

**Default Settings (Presets > Restore default settings):** Restores audio settings back to factory settings (excluding device name, IP settings, and passwords).

## <span id="page-10-1"></span>Verwendung des Optimieren-Ablaufs von Designer

Der Optimieren-Ablauf von Designer beschleunigt den Vorgang zum Verbinden von Systemen mit mindestens einem Mikrofon und einem Audioprozessor. Optimieren erstellt außerdem Stummschaltungssteuerungen in Räumen mit MXA-Netzwerk-Stummschaltungstasten. Wenn Optimieren in einem Raum ausgewählt wird, geht Designer wie folgt vor:

- Erstellt Audio-Routen und Stummschaltungssteuerungen
- Passt die Audio-Einstellungen an
- Schaltet die Stummschaltung der Synchronisation ein
- Aktiviert die LED-Logiksteuerung bei zutreffenden Geräten

Die Einstellungen werden auf die entsprechende Gerätekombination optimiert. Die Einstellungen können weiter angepasst werden, aber der Optimieren-Ablauf bietet eine gute Ausgangsbasis.

Nach der Optimierung eines Raums die Einstellungen überprüfen und an Ihre individuellen Anforderungen anpassen. Diese Schritte können Folgendes umfassen:

- Löschen unnötiger Routen.
- Überprüfung der Pegel und Anpassung der Verstärkung.
- Überprüfung, dass AEC-Referenzsignale korrekt geroutet sind.
- Optimierung der DSP-Blöcke nach Bedarf.

#### **Kompatible Geräte:**

- MXA910
- MXA920
- MXA710
- MXA310
- P300
- IntelliMix Room
- ANIUSB-MATRIX
- MXN5-C
- MXA Mute Netzwerkfähige Stummschalttaste

#### **Verwendung des Optimieren-Ablaufs:**

- 1. Alle relevanten Geräte an einem Standort platzieren.
- 2. Optimieren wählen. Designer optimiert die Einstellungen für Mikrofon und DSP für die jeweilige Gerätekombination.

<span id="page-10-2"></span>Wenn Sie Geräte entfernen oder hinzufügen, erneut Optimieren auswählen.

## Mikrofonkonfiguration

### <span id="page-11-0"></span>Überblick über die Software

Designer ermöglicht Administratoren und Technikern die Steuerung der:

**Erfassung:** Einstellung der Breite und Position der Lobes, Auswahl von Vorlagen, Speichern oder Laden von Voreinstellungen, individuelle Anpassung der Lichtleisten-Einstellungen sowie Ausführung der automatischen Einrichtung.

**Kanäle:** Einstellung und Überwachung von Kanalpegeln, Stummschalten von Kanälen oder Kanalgruppen, Konfiguration von Auto-Mix-Einstellungen und Anpassung der Equalizer-Einstellungen.

**Einstellungen:** Kontrollieren bzw. Steuern von Netzwerk-IP-Einstellungen, Gerätename, Kennwörtern, Sprachen, Firmware-Identifikation und Zurücksetzen des Gerätes.

### Grundlagen des Software-Workflow

Jeder Lobe kann als ein Mikrofon verstanden werden. Wenn auf dem Tisch 8 Mikrofone stünden, so könnte jedes entsprechend der Bestuhlung bewegt werden und wäre mit einem Mischpult mit unabhängigen Gain- und Kanaleinstellungen verbunden. Bei dem Deckenmikrofon-Array Microflex Advance bietet Designer die Kontrolle bezüglich der physischen Erfassung sowie der Audiokanaleinstellungen mit Benutzer-Voreinstellungen zum schnellen Umschalten zwischen Konfigurationen. Jeder Lobe wird gemäß der Bestuhlung bewegt, die Größe des Erfassungsbereichs wird dabei über drei Breiteneinstellungen verändert. Eigenständige Mischerkanäle steuern den Pegel und die Audioeigenschaften für jeden Lobe.

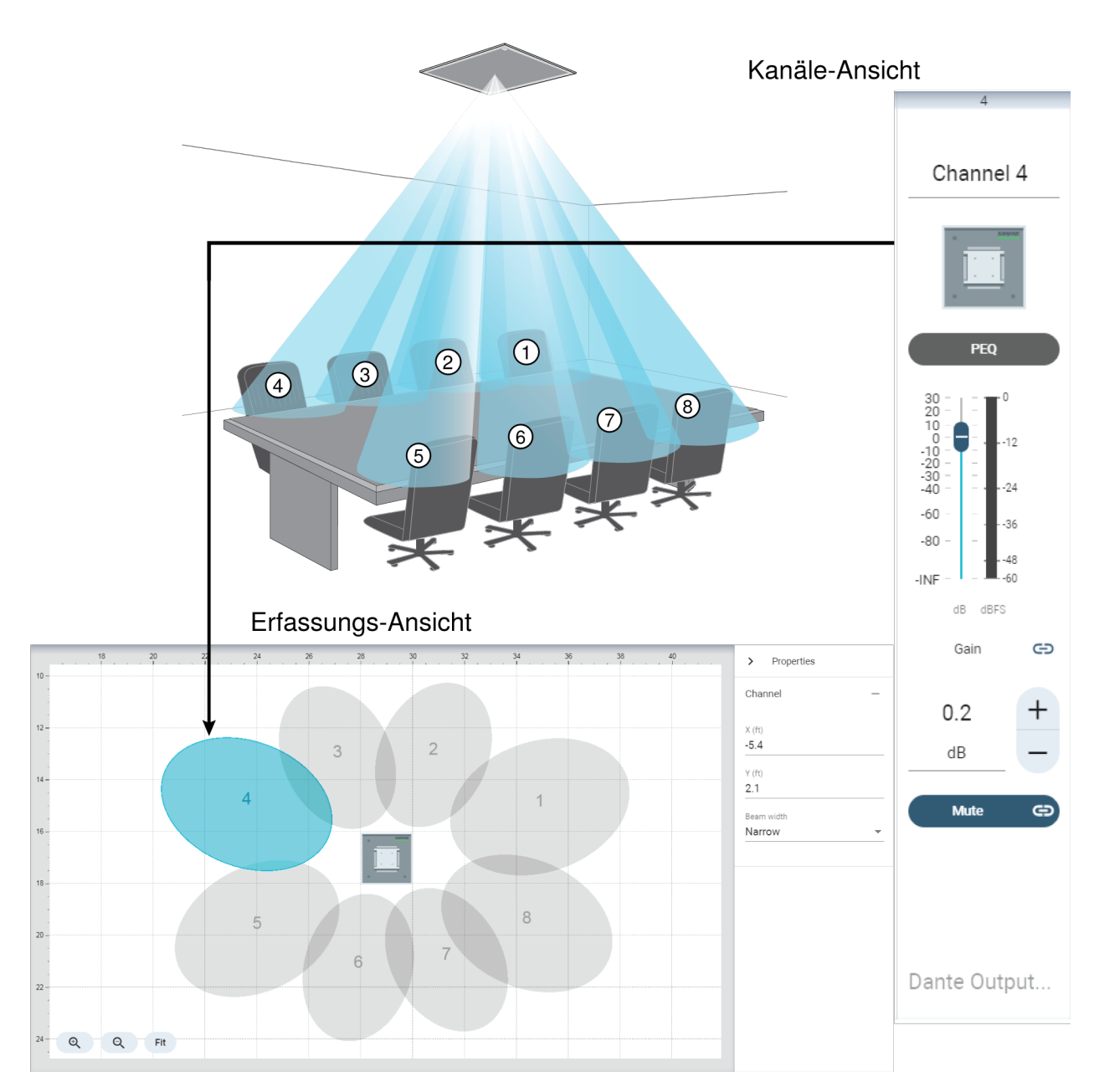

Jeder Lappen wird grafisch dargestellt und kann an Ort und Stelle gezogen werden. Ein entsprechender Mischerkanal *sorgt für Kontrolle über Audioeinstellungen für jeden Lappen.*

### <span id="page-12-0"></span>Konfigurieren der Mikrofonerfassung für MXA910

Zum Konfigurieren von MXA910 folgendermaßen vorgehen:

#### Einstellen der Geräteeigenschaften

Das Gerät auswählen und die Eigenschaften festlegen:

- 1. Den Wert für die Gerätehöhe eingeben (Distanz zwischen Boden und Mikrofon). In der Voreinstellung entspricht die Gerätehöhe der Deckenhöhe, aber beide lassen sich unabhängig anpassen.
- 2. Das Gerät verlagern und drehen, um es auf das jeweilige Layout abzustimmen.

### Ausrichten der Mikrofonerfassung

- 1. Kanäle werden durch Klicken auf Kanal hinzufügen über dem Workspace hinzugefügt.
- 2. Die Sprecherhöhe durch Auswahl eines Kanals und Eintragen des Werts in den Eigenschaften eingeben. Das sorgt für eine genaue Ausrichtung.
- 3. Kanäle so bewegen, dass die erforderlichen Bereiche erfasst werden:
	- Die Kanäle können unabhängig voneinander ausgewählt und innerhalb des maximal möglichen Erfassungsbereichs an jeden beliebigen Ort bewegt werden. Wenn sie aus diesem Bereich herausgezogen werden, werden die Lobes rot und wechseln wieder zur letzten akzeptablen Ausrichtung.
	- Die Kanäle durch Ziehen oder leichtes Anstoßen in die richtige Position ausrichten. Entfernungswerte zum Gerät und zu den 0,0-Koordinaten des Workspaces werden im Anzeigebereich Eigenschaften berechnet.
	- Die präzise Ausrichtung mithilfe des Rasters messen.
- 4. Während die Kanäle in Position gebracht werden, jemanden von jeder Position aus sprechen lassen und den Kanal anhören. Die Lobes entsprechend bewegen, um die beste Position für jeden einzelnen zu finden.

Die Autofokus-Technologie sorgt dafür, dass sich die Lobes auf der Abdeckungskarte des Designers bewegen, während die Teilnehmer ihre Positionen wechseln. Außerdem wird mit Autofokus die Position jedes Lobes in Echtzeit feinjustiert, auch wenn sich die Teilnehmer zurücklehnen oder aufstehen.

### Einstellen der Kanalbreite

Die unabhängige Breitensteuerung macht es für einige Kanäle möglich, einzelne Sprecher zu erfassen (schmal), während andere gleichzeitig mehrere Sprecher erfassen (breit).

Zum Ändern der Kanalbreite:

- 1. Kanal auswählen
- 2. Eine Breiteneinstellung aus dem Pulldown-Menü auswählen. Die Breite wird basierend auf der Lobe-Position und den für das Gerät und den Sprecher eingegebenen Höhen berechnet und angezeigt.

#### **Breiteneinstellungen:**

- Schmal (35°)
- Mittel (45°)
- Breit (55°)

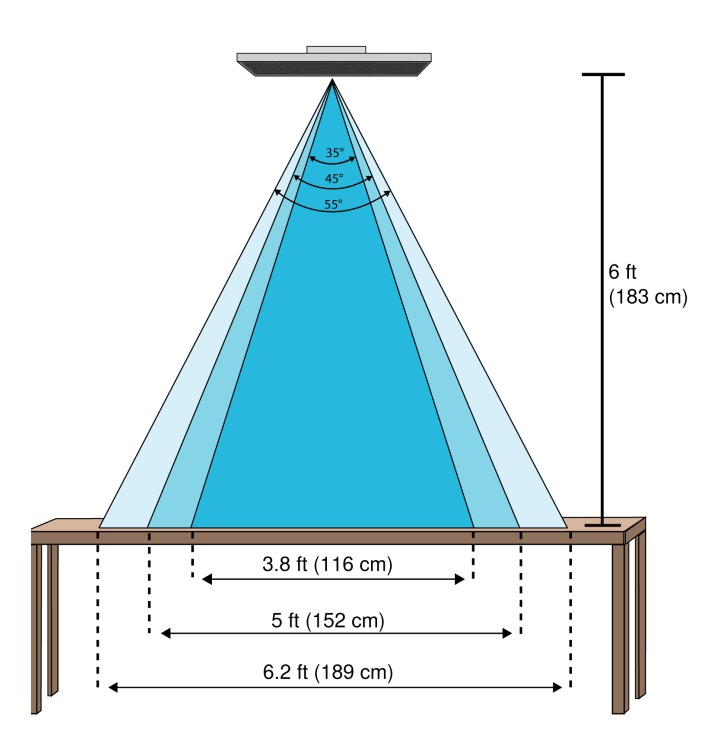

*Kanalbreiten für diese drei Einstellungen, das Mikrofon befindet sich dabei 1,83 m (6 Fuß) über dem Tisch*

#### Auto-Ausrichtung verwenden

Mit Auto-Ausrichten können Sie den Lobe für einen ausgewählten Kanal richtig ausrichten:

- 1. Einen Kanal auswählen.
- 2. Auf Auto-Ausrichten klicken.
- 3. Sicherstellen, dass Sie den richtigen Kanal ausgewählt und die Höhe des Sprechers angegeben haben.
- 4. Jemanden in jedem Bereich sprechen lassen, der abgedeckt werden soll und auf Hören klicken. Designer hört und bestimmt die korrekte Position und Breite für den Kanal.
- 5. Ein Bestätigungsdialog wird angezeigt, wenn Designer die richtige Position und Breite bestimmt hat. Möglicherweise sollte jede Lobe-Position noch einmal von Ihnen selbst angehört werden, um sicherzustellen, dass sie richtig positioniert sind.

### <span id="page-14-0"></span>Verwenden von Autofokus zur Verbesserung des Abdeckungsbereichs

Dieses Mikrofon verwendet die integrierte Autofokus-Technologie, um die Position jedes Lobes in Echtzeit zu optimieren, selbst wenn sich die Besprechungsteilnehmer zurücklehnen oder aufstehen. Sie können sehen, wie sich die Lobes in der Abdeckungskarte in Designer bewegen, wenn die Teilnehmer ihre Positionen verändern. Autofokus reagiert nur auf Schallquellen im Raum.

Die besten Ergebnisse mit Autofokus können erzielt werden, wenn stets eine Referenzquelle an den AEC-Referenzeingangskanal des Mikrofons geführt wird. Auch wenn nur direkte Ausgänge des Mikrofons und eine andere DSP verwendet werden, wird ein Referenzsignal an den AEC-Referenzeingangskanal des Mikrofons weitergeleitet, um Autofokus voll auszunutzen.

### <span id="page-15-0"></span>Einstellen der Pegel

Verstärkungspegel bei Microflex <sup>®</sup>Advance™-Mikrofonen müssen für jede gespeicherte Erfassungsvoreinstellung eingestellt werden, um eine optimierte Gain-Struktur für sämtliche Bestuhlungsszenarien zu gewährleisten. Für optimale Ergebnisse stets die Pegel individuell justieren, bevor Änderungen an Auto-Mix-Einstellungen vorgenommen werden.

- 1. Mittels einer typischen Sprechlautstärke für jeden Erfassungsbereich eine Pegelüberprüfung durchführen. Die Fader individuell so justieren, dass die Pegelanzeigen bei etwa –20 dBFS den Spitzenwert erreichen.
- 2. Die EqualizerEinstellungen individuell justieren, um die Sprachverständlichkeit zu optimieren und Rauschen zu minimieren (wie etwa durch Heizungs-/Lüftungs-/Klimasysteme verursachtes Rumpeln bei Niederfrequenz).
- 3. Jegliche erforderlichen Änderungen der Einstellungen gemäß Schritt 1 vornehmen, wenn Equalizer-Einstellungen eine wesentliche Anhebung oder Absenkung der Pegel bewirken.

### Einsatz von Kanal- und IntelliMix-Gain-Fadern

Es gibt 2 verschiedene Gain-Fader, die unterschiedlichen Zwecken dienen:

#### **Kanalverstärkung/Kanal-Gain (Pre-Gate)**

Zur individuellen Justierung zu Kanäle navigieren. Diese Fader beeinflussen das Gain eines Kanals, bevor dieses den Automatik-Mischer erreicht. Demnach beeinflussen sie auch die Gating-Entscheidung des Automatik-Mischers. Wird das Gain dabei verstärkt, reagiert der Lobe empfindlicher auf Klangquellen und wird mit höherer Wahrscheinlichkeit aktiviert. Wird das Gain stattdessen verringert, reagiert der Lobe weniger empfindlich und wird wahrscheinlich nicht aktiviert. Wenn lediglich Direktausgänge für jeden Kanal ohne Automatik-Mischer verwendet werden, müssen nur diese Fader genutzt werden.

#### **IntelliMix-Verstärkung/Gain (Post-Gate)**

Zur individuellen Justierung zu Konfiguration > IntelliMix navigieren. Diese Fader ändern das Gain eines Kanals, nachdem der Lobe aktiviert wurde. Eine Änderung des Gains beeinflusst hier demnach nicht die Gating-Entscheidung des Automatik-Mischers. Diese Fader sollten nur zur Änderung des Gains eines Sprechers verwendet werden, sofern das Gating-Verhalten des Automatik-Mischers zufriedenstellend ist.

### <span id="page-15-1"></span>Parametrischer Equalizer (PEQ)

Die Audioqualität kann durch die individuelle Justierung des Frequenzverlaufs mit dem parametrischen Equalizer maximiert werden.

Häufige Equalizer-Anwendungen:

- Verbesserung der Sprachverständlichkeit
- Geräuschdämpfung von Heizungs-/Lüftungs-/Klimasystemen oder Videoprojektoren
- Reduzieren von Unregelmäßigkeiten im Raum
- Frequenzverlauf für Beschallungssysteme ändern

Um alle EQ-Filter auszuschalten, Alle EQs überbrücken auswählen.

#### Bei Verwendung der Shure Designer-Software zur Konfiguration Ihres Systems finden sich weitere Informationen zu diesem Thema in der Hilfe zu Desianer.

#### Einstellen von Filterparametern

Die Filtereinstellungen durch Bearbeiten der Symbole im Diagramm Frequenzverlauf oder Eingabe der Zahlenwerte ändern. Filter werden über das Kontrollkästchen neben dem jeweiligen Filter deaktiviert.

#### **Filtertyp**

Nur das erste und das letzte Band haben auswählbare Filtertypen.

**Parametrisch:** Bedämpft oder verstärkt das Signal innerhalb eines benutzerspezifischen Frequenzbands

**Low Cut:** Dämpft das Audiosignal unterhalb der ausgewählten Frequenz

**Low Shelf:** Dämpft oder verstärkt das Audiosignal unterhalb der ausgewählten Frequenz

**High Cut:** Dämpft das Audiosignal oberhalb der ausgewählten Frequenz

**High Shelf:** Dämpft oder verstärkt das Audiosignal oberhalb der ausgewählten Frequenz

#### **Frequenz**

Auswahl der Frequenz des abzusenkenden/zu verstärkenden Filters

#### **Gain**

Ändert den Pegel eines spezifischen Filters (+/–30 dB)

#### **Q**

Ändert die vom Filter veränderte Frequenzbreite. Mit steigendem Wert wird die Bandbreite schmaler.

#### **Breite**

Ändert die vom Filter veränderte Frequenzbreite. Der Wert wird durch Oktaven dargestellt.

Hinweis: Die Q- und Breitenparameter beeinflussen die Entzerrungskennlinie in derselben Weise. Der einzige Unterschied liegt in der Art und Weise, wie Wer*te dargestellt werden.*

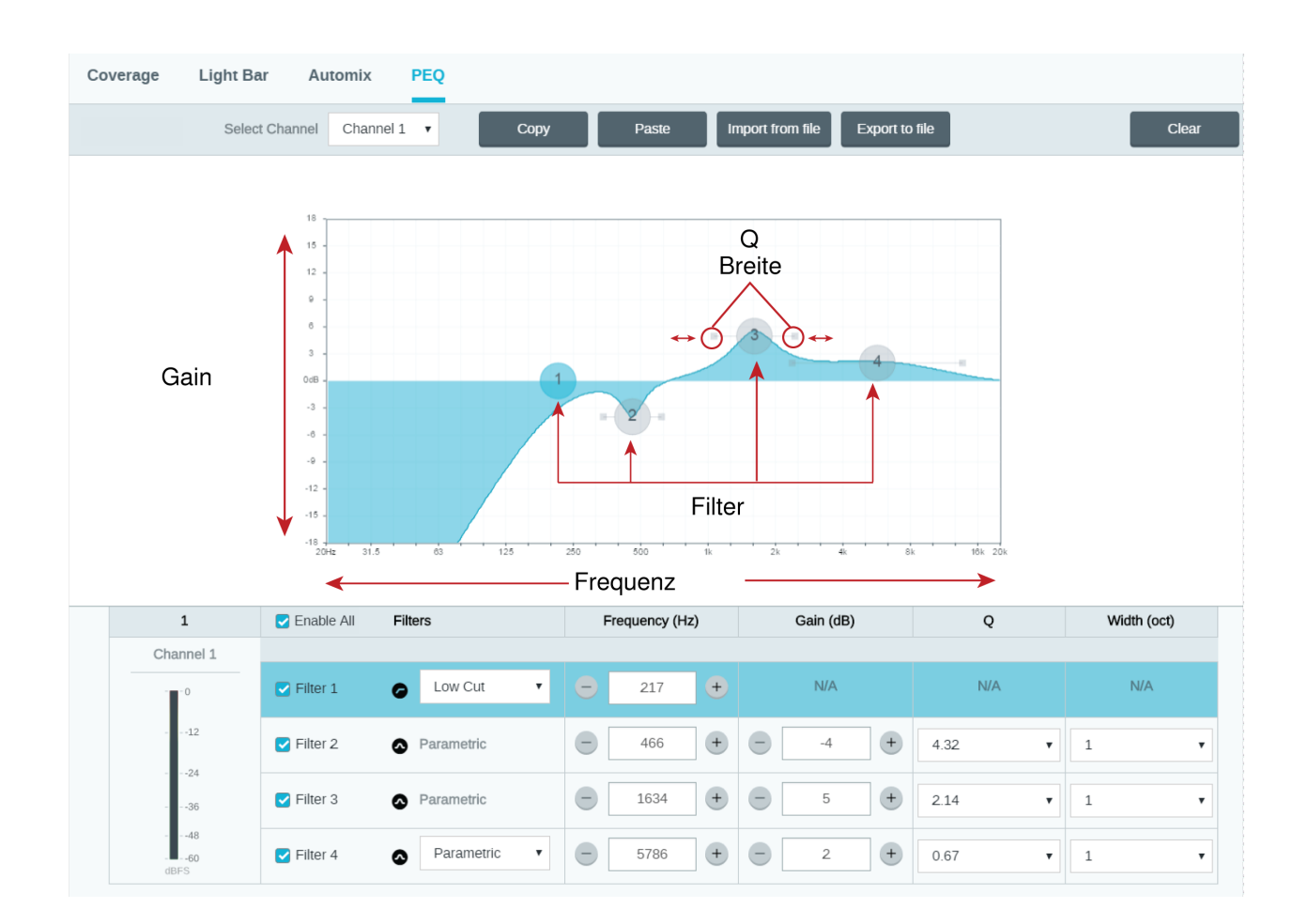

### Kopieren, Einfügen, Importieren und Exportieren von Equalizer-Kanaleinstellungen

Diese Funktionen machen es leicht, wirkungsvolle Equalizer-Einstellungen von einer früheren Installation zu nutzen, oder einfach die Konfigurationszeit zu verkürzen.

### Kopieren und Einfügen

Nutzen, um schnell dieselbe PEQ-Einstellung über mehrere Kanäle hinweg zu übernehmen.

- 1. Den Kanal vom Pulldown-Menü auf dem Bildschirm PEQ auswählen.
- 2. Kopieren auswählen
- 3. Im Pulldown-Menü den Kanal auswählen, um die PEQ-Einstellung zu übernehmen, und "Einfügen" auswählen.

### Importieren und Exportieren

Nutzen, um PEQ-Einstellungen in eine Datei auf einem Computer zu speichern bzw. von dort zu laden. Dies ist zum Erstellen einer Bibliothek wiederverwendbarer Konfigurationsdateien auf Computern nützlich, die zur Systeminstallation genutzt werden.

#### **Export**

Einen Kanal auswählen, um die PEQ-Einstellung zu speichern, und Exportieren in Datei auswählen.

#### **Import**

Einen Kanal auswählen, um die PEQ-Einstellung zu laden, und Importieren von Datei auswählen.

### Einsatz von Kanal- und Auto-Mix-Equalizern

Mit dem **Auto-Mix-EQ** werden systemweite Änderungen wie die Höhenverstärkung zur Verbesserung der Sprachverständlichkeit vorgenommen. Mit dem **Kanal-EQ** werden Änderungen der Einstellungen eines spezifischen Kanals vorgenommen. So können beispielsweise unerwünschte Geräusche, die nur von einem Kanal aufgenommen werden, reduziert werden.

### Equalizer-Anwendungen

Die Akustik in einem Konferenzraum ist von der Größe, der Form und den Baumaterialien abhängig. Die folgende Tabelle gibt Richtwerte.

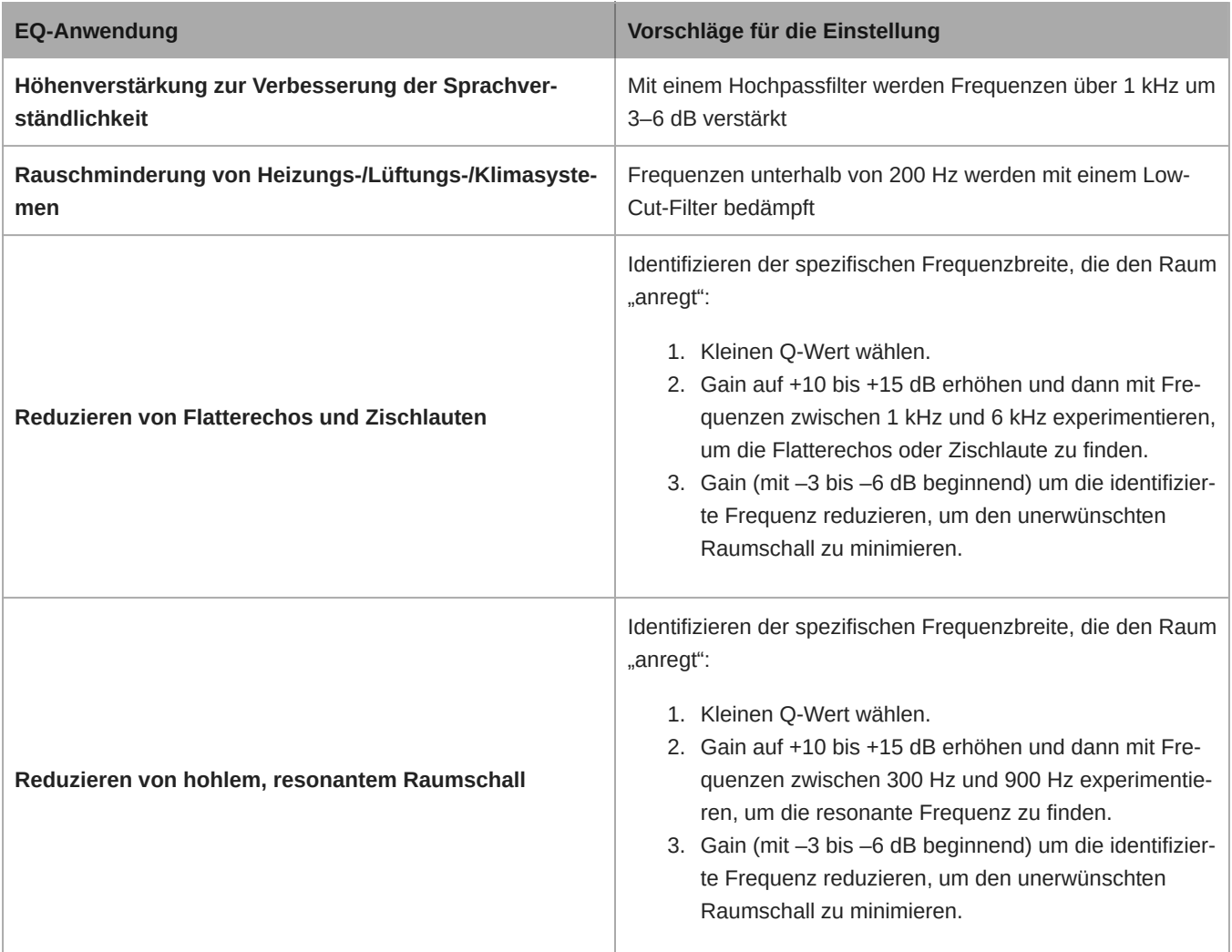

## <span id="page-18-0"></span>EQ Contours

Use the built-in equalizer contours to quickly apply EQ changes to all channels. EQ contours are separate from the per-channel EQ settings. Applying both EQ contours and per-channel EQ has a cumulative effect, meaning that the EQ changes stack on top of each other.

To enable a contour, open the web application and select a contour in the device options section.

- **Off:** Turns off any active EQ contours
- **High Pass (default):** 300 Hz low-cut filter
- **Low Shelf:** 960 Hz, -10 dB low-shelf filter
- **Multi-Band:** 200 Hz low-cut filter; parametric 450 Hz, -10 dB, 2.87 Q, ½ octave; parametric 900 Hz, -10 dB, 2.87 Q, ½ octave

Click Bypass all EQ to quickly bypass any EQ contours or channel EQ settings.

#### Best Practices

- Listen to and test your system as you make EQ changes, and make sure they work for your specific room.
- When using with a P300 audio conferencing processor, turn off the microphone's channel EQ and EQ contours. Use the P300 to make EQ adjustments.

### <span id="page-19-0"></span>Benutzerspezifische Voreinstellungen

Mit Voreinstellungen können Einstellungen schnell gespeichert und wieder aufgerufen werden. Es können auf jedem Gerät bis zu 10 Voreinstellungen gespeichert werden, um verschiedenen Bestuhlungen gerecht zu werden. Eine Voreinstellung speichert sämtliche Geräteeinstellungen mit Ausnahme von Gerätename, IP-Einstellungen und Kennworten. Das Importieren und Exportieren von Voreinstellungen in neue Installationen spart Zeit und verbessert den Workflow. Wenn ein Preset ausgewählt wird, erscheint der Name über dem Preset-Menü. Wenn Änderungen vorgenommen werden, erscheint neben dem Namen ein Stern.

**Hinweis:** Die Preset-Standardeinstellungen nutzen, um auf die Werkskonfiguration zurückzusetzen (mit Ausnahme von Gerätename, IP-Einstellungen und Kennworten).

Das Voreinstellungsmenü öffnen, um die Preset-Optionen anzuzeigen:

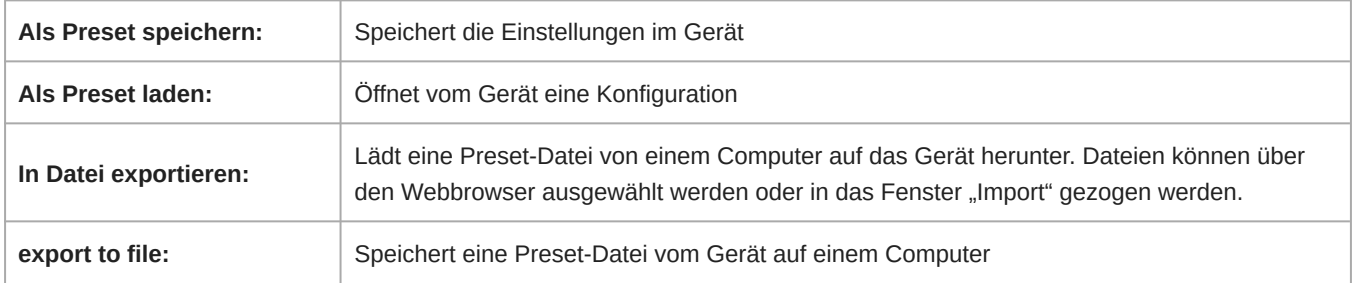

### <span id="page-19-1"></span>Stummschaltung und Fader-Gruppen

Zur Verbindung zusammengehöriger Steuereinheiten können einer Stummschaltungsgruppe oder Fadergruppe Kanäle hinzugefügt werden. Wenn beispielsweise die Kanäle 1, 2 und 3 zu einer Stummschaltungsgruppe hinzugefügt werden, werden durch das Stummschalten eines dieser Kanäle alle gruppierten Kanäle stumm geschaltet.

#### $\Box$

Bei Verwendung der Shure Designer-Software zur Konfiguration Ihres Systems finden sich weitere Informationen zu diesem Thema in der Hilfe zu Designer.

## <span id="page-19-2"></span>Stummschaltungssynchronisierung

Durch synchronisierte Stummschaltung wird sichergestellt, dass alle angeschlossenen Geräte eines Konferenzsystems gleichzeitig und an der richtigen Stelle des Signalwegs stummgeschaltet oder wieder freigegeben werden. Der Status der Stummschaltung wird in den Geräten über Logiksignale oder USB-Verbindungen synchronisiert.

Um die Stummschaltungssynchronisierung zu verwenden, achten Sie darauf, dass Logik auf allen Geräten aktiviert ist.

Der Optimieren-Ablauf von Designer konfiguriert alle erforderlichen Stummschaltungs-Synchronisierungseinstellungen für Sie.

#### **Kompatible Shure-Logik-Steuergeräte:**

• P300 (Schaltet zudem [unterstützte Software-Codecs](https://www.shure.com/en-US/products/mixers/p300) auf stumm, die per USB angeschlossen sind)

- ANIUSB-MATRIX (Schaltet zudem [unterstützte Software-Codecs](https://www.shure.com/en-US/products/mixers/aniusb-matrix) auf stumm, die per USB angeschlossen sind)
- IntelliMix Room Software (Schaltet zudem [unterstützte Software-Codecs](https://www.shure.com/en-US/products/software/intellimix_room) auf stumm, die per USB angeschlossen sind)
- MXA910
- MXA920
- MXA710
- MXA310
- Netzwerkfähige Stummschalttaste
- ANI22-BLOCK
- ANI4IN-BLOCK
- Logik-fähige MX-Mikrofone, die mit einem ANI22-BLOCK oder ANI4IN-BLOCK verbunden sind
	- MX392
	- MX395-LED
	- MX396
	- MX405/410/415

Zur Verwendung der Stummschaltungssynchronisierung das Mikrofonsignal zu einem Prozessor führen, bei dem Logik aktiviert ist (P300, ANIUSB-MATRIX oder IntelliMix Room Software). An den Mikrofonen ist Logik immer eingeschaltet.

Sollten Sie Hilfe bei spezifischen Stummschaltungssynchronisierungen benötigen, [beachten Sie unsere häufig gestellten Fra](https://www.shure.com/americas/support/find-an-answer)[gen](https://www.shure.com/americas/support/find-an-answer).

### <span id="page-20-0"></span>Montage

### <span id="page-20-1"></span>Mikrofonpositionierung

#### Variablen des Raums

Die ideale Mikrofonpositionierung wird durch die Bestuhlung und die Infrastruktur bestimmt. Dieser Anleitung folgen, um die bestmöglichen Ergebnisse zu erzielen:

- Bei Räumen mit flexibler Einrichtung oder mehreren Mikrofon-Arrays in der Webanwendung oder in der Shure Designer-Software das Werkzeug zur Mikrofonkonfiguration nutzen, um zu gewährleisten, dass die Erfassung für sämtliche Bestuhlungsszenarien geeignet ist.
- Die Lobes sollten zur Vorderseite eines jeden Sprechers hin ausgerichtet werden. Die Positionierung in Räumen, in denen Sprecher während einer Video-Konferenz einem Bildschirm zugewandt sind, sollte sorgfältig bedacht werden.
- Die Anbringung des Mikrofons in direkter Nähe einer unerwünschten Schallquelle, wie etwa Belüftungsdüsen oder lauten Video-Projektoren, ist zu vermeiden.
- Die Montage von Schalldämpfungseinrichtungen zur Verbesserung der Sprachverständlichkeit in zu halligen Räumen sollte in Betracht gezogen werden.

#### Montagehöhe

Die maximale Montagehöhe, die eingestellt werden kann, beträgt 9,14 m (30 Fuß). In einer typischen akustischen Umgebung $^1$ behält das Mikrofon eine "A"-Einstufung auf Grundlage des internationalen STIPA<sup>2</sup>-Standards (Sprachübertragungsindex für Beschallungsanlagen, Speech Transmission Index for Public Address systems) bei Entfernungen bis zu 4,88 m (16 Fuß) zwischen Mikrofon und Sprecher. In besseren akustischen Umgebungen kann sich die "A"-Einstufung gemäß STIPA über 4,88 m (16 Fuß) hinaus erstrecken.

Folgendes ist bei der Bestimmung der Montagehöhe zu berücksichtigen:

• Die Abnahmecharakteristik des Decken-Arrays ist schmaler als ein Richtrohrmikrofon und deshalb kann es weiter von der Quelle entfernt positioniert werden als irgendein anderes Mikrofon. Während die Webanwendung eine ideale Erfassungszone für jeden Kanal anzeigt, ist zu berücksichtigen, dass es keine bestimmte Hürde gibt, bei welcher der Ton sich verschlechtert oder sich abschaltet. Lobe-Empfindlichkeitsdaten sind in den Technischen Daten für jede Breiteneinstellung vorhanden.

- Wie bei allen Mikrofonen verändert sich die Tonhaltigkeit mit zunehmender Entfernung von der Quelle.
- Die Verständlichkeitsskala unterstützt bei der Prognose, wie das Mikrofon bei einer gegebenen Höhe klingt.
- Der Erfassungsbereich der Lobes nimmt bei weiteren Entfernungen zu.

*[1] Raumverhältnisse: RT60 (Halldauer) = 500 ms bei 1 kHz, Agewichtetes Raumgeräusch = 40 dBSPL(A) [2] IEC-602682-16 Standard*

#### Verständlichkeitsskala

Die Verständlichkeitsskala vergleicht objektiv die Akustikleistung des Mikrofon-Arrays mit einem Schwanenhalsmikrofon mit Nierencharakteristik bei unterschiedlichen Entfernungen. Diese Informationen sind für die Prognose nützlich, was das Mikrofon-Array bei einer gegebenen Entfernung leistet, und um eine ideale Montagehöhe zu bestimmen. Die Daten in der Tabelle der Verständlichkeitsskala sind von der Messung der Mikrofone hergeleitet, um einen Äquivalenzwert des **Sprachübertragungsindex (Speech Transmission Index) IEC-602682-16-Standards** zu erreichen.

### Abstände mit äquivalenten Sprachübertragungsindexwerten

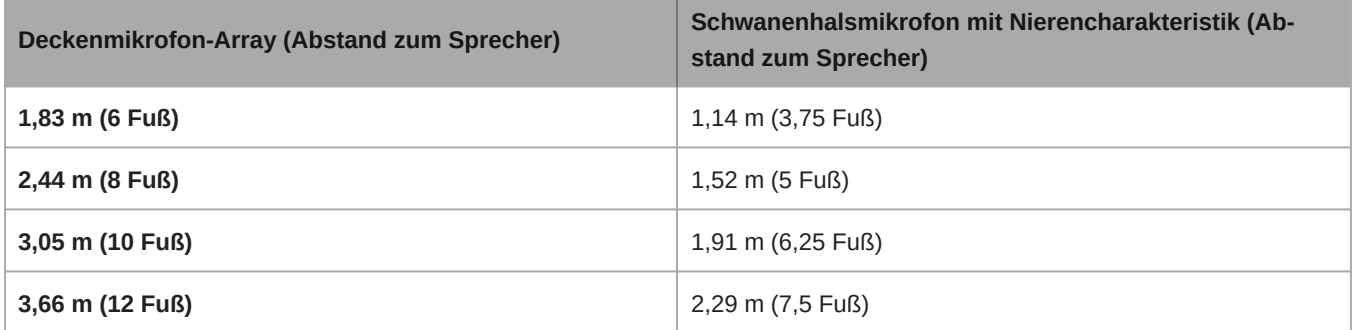

Daten wurden in einem typischen kleinen Besprechungsraum mit den folgenden Messwerten erfasst:

- **Nachhallabklingzeit:** 500 ms bei 1 kHz
- **Grundrauschen:** 40 dB Schalldruckpegel (mit A-Gewichtung)

**Hinweis:** Diese Werte sind spezifisch für den beschriebenen Raum. Bei einer gut geregelten Raumakustik kann das Mikrofon-Array mit äquivalenten Sprachübertragungsindexwerten sogar bei größeren Entfernungen funktionieren. In hochgradig nachhallenden Räumen ist das Leistungsverhalten weniger vorhersehbar.

#### **A = Abstand zwischen Mikrofon-Array und Sprecher**

**B = Abstand zwischen Mikrofon mit Nierencharakteristik und Sprecher**

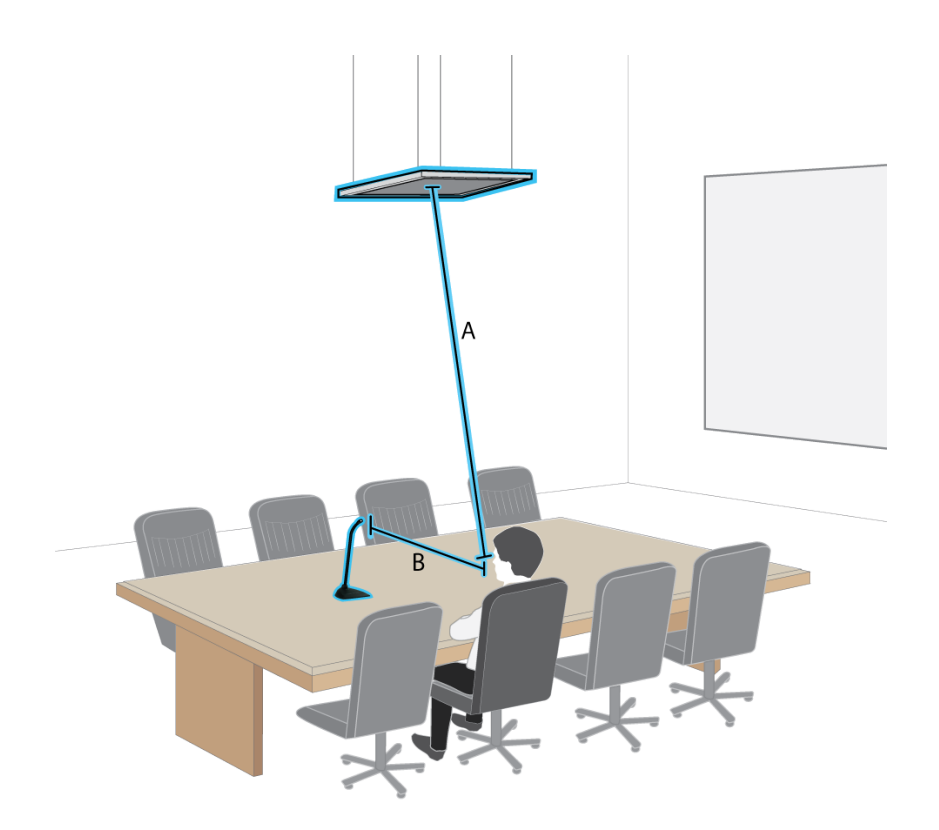

*In diesem Beispiel entspricht die Akustikleistung des Mikrofon-Arrays, das (A) Meter vom Sprecher entfernt angebracht ist, der des Schwanenhalsmikrofons mit Nierencharakteristik, das in einem Abstand von (B) Meter vom Sprecher entfernt positioniert ist.*

### <span id="page-22-0"></span>Montage des Feldmikrofons

Das Array-Mikrofon wird direkt an einem Deckenraster montiert oder kann auf andere Weise befestigt werden.

#### **Zunächst:**

- Die Kunststoff-Schutzabdeckung vom Mikrofon abnehmen.
- Überprüfen, ob das Deckenraster der entsprechenden Modellvariante entspricht.
- Sofern der optionale Verteiler verwendet wird, ist dieser vor der Deckenmontage am Mikrofon zu montieren.

**WICHTIG:** Das 60-cm-Modell darf nicht in einem 609,6-mm-Deckenraster montiert werden.

### <span id="page-22-1"></span>Modellvarianten

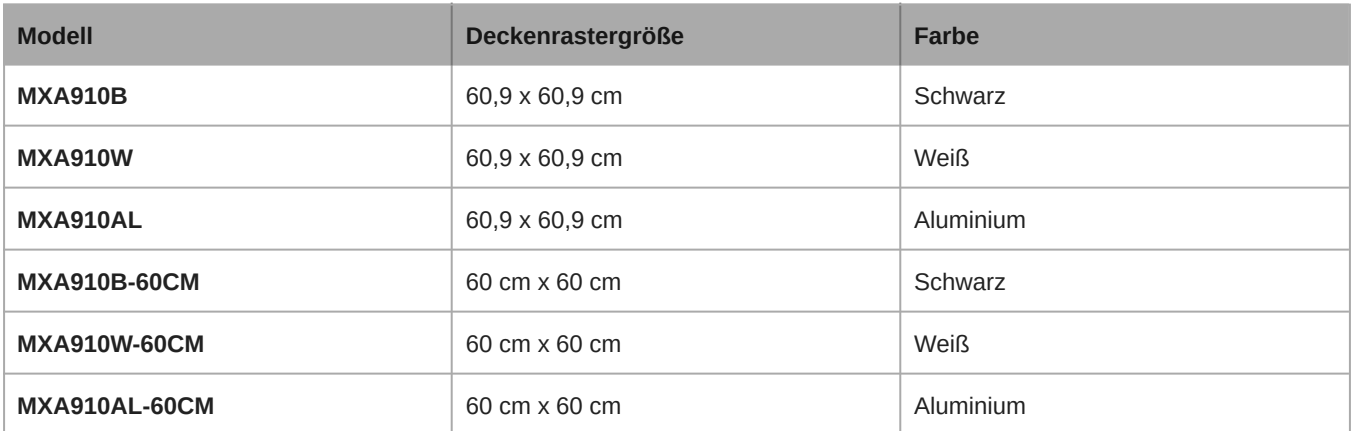

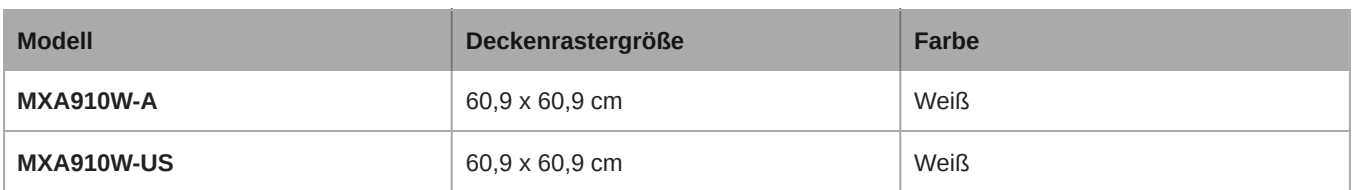

### <span id="page-23-0"></span>Gummi-Schrammschutzelemente (MXA910 und MXA910-60CM)

**Optional:** Bevor das Mikrofon an der Decke montiert wird, müssen die im Lieferumfang enthaltenen Haftklebepads an den Kanten des Mikrofons angebracht werden, um ein Zerkratzen zu vermeiden.

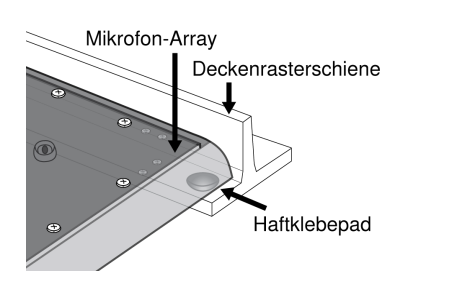

### <span id="page-23-1"></span>Deckenmontage (MXA910 und MXA910-60CM)

- 1. Im Deckenraster an der Stelle Platz schaffen, wo das Feldmikrofon installiert werden soll.
- 2. Das Ethernet-Kabel über dem Deckenraster und durch die Öffnung in der Decke führen.

Hinweis: Ein optionales Verteilerzubehör (Modell A910-JB) lässt sich am Mikrofon anbringen, um den direkten Anschluss an den Kabelkanal zu be*werkstelligen.*

- 3. Das Ethernet-Kabel in den Ausgang des Mikrofon-Arrays einstecken.
- 4. Das Sicherheitshalteseil zwischen der Baustruktur und einem der Befestigungspunkte an der Rückseite des Mikrofons mit einem geflochtenen Metallkabel oder einem anderen hochfesten Seil (nicht im Lieferumfang enthalten) anbringen. Diese Sicherheitsmaßnahme verhindert, dass das Mikrofon in einer Notsituation herunterfällt. Sicherstellen, dass das Sicherheitshalteseil nicht gespannt ist. Die örtlichen Vorschriften befolgen.
- 5. Das Mikrofon in das Deckenraster montieren.

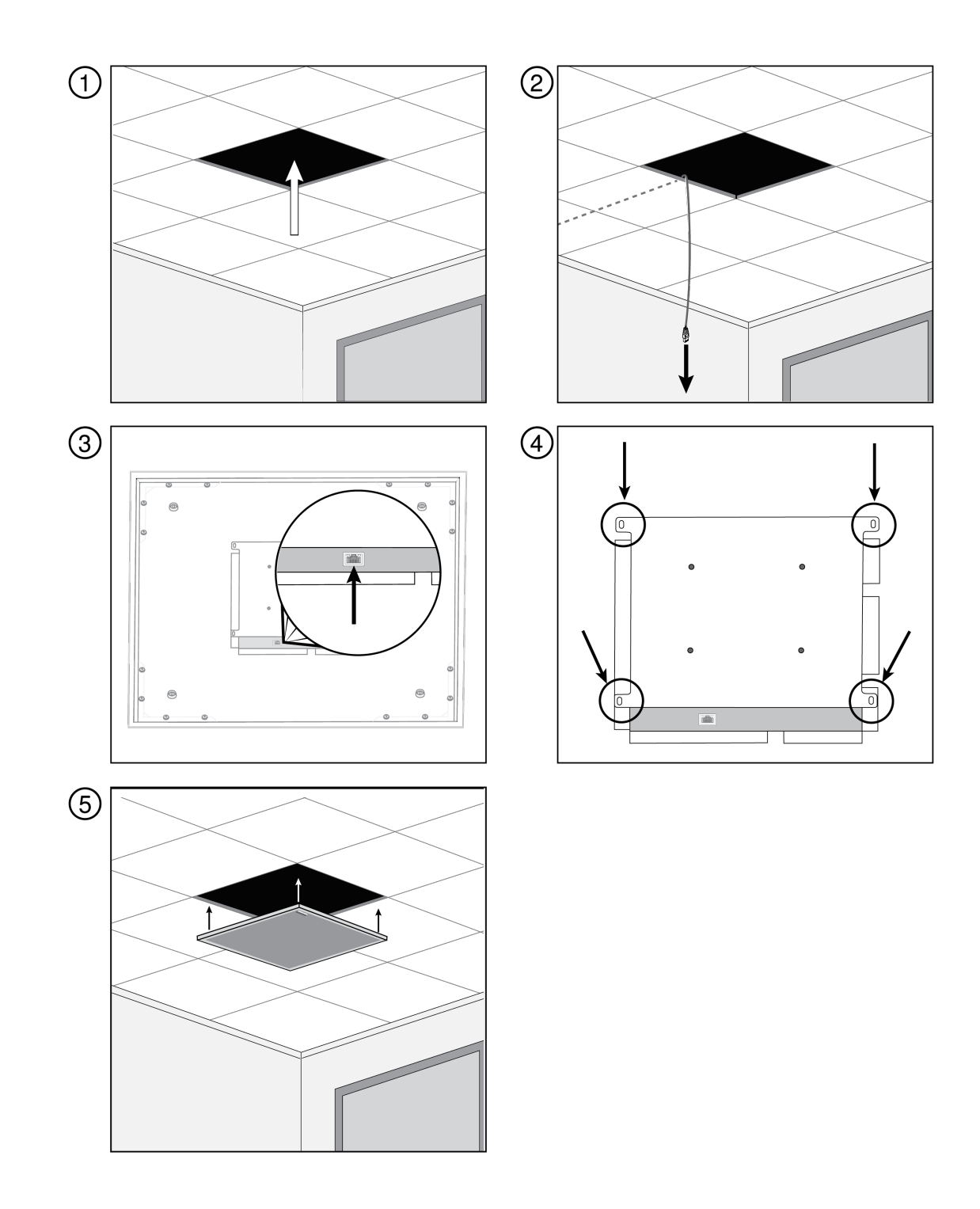

### <span id="page-24-0"></span>Gummi-Schrammschutzelemente (MXA910W-A)

**Optional:** Bevor das Mikrofon an der Decke montiert wird, müssen die im Lieferumfang enthaltenen Haftklebepads an den Kanten des Mikrofons-Flansches angebracht werden, um ein Zerkratzen zu vermeiden.

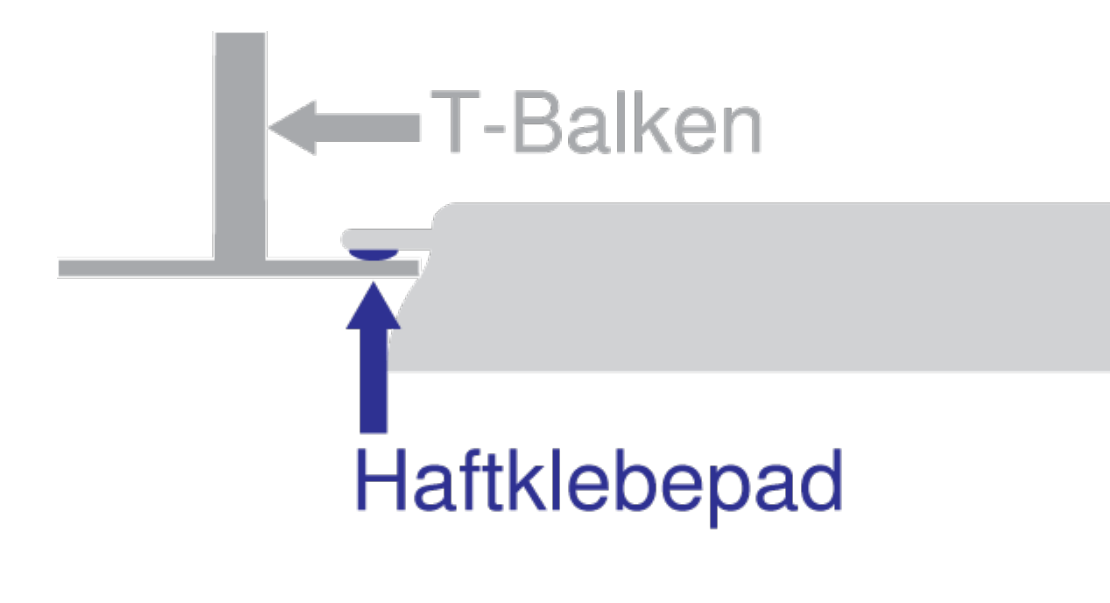

### <span id="page-25-0"></span>Deckenmontage (MXA910W-A)

- 1. Im Deckenraster an der Stelle Platz schaffen, wo das Feldmikrofon installiert werden soll.
- 2. Das Ethernet-Kabel über dem Deckenraster und durch die Öffnung in der Decke führen.

Hinweis: Ein optionales Verteilerzubehör (Modell A910-JB) lässt sich am Mikrofon anbringen, um den direkten Anschluss an den Kabelkanal zu be*werkstelligen.*

- 3. Das Ethernet-Kabel in den Ausgang des Mikrofon-Arrays einstecken.
- 4. Das Sicherheitshalteseil zwischen der Baustruktur und einem der Befestigungspunkte an der Rückseite des Mikrofons mit einem geflochtenen Metallkabel oder einem anderen hochfesten Seil (nicht im Lieferumfang enthalten) anbringen. Diese Sicherheitsmaßnahme verhindert, dass das Mikrofon in einer Notsituation herunterfällt. Sicherstellen, dass das Sicherheitshalteseil nicht gespannt ist. Die örtlichen Vorschriften befolgen.
- 5. Das Mikrofon im Deckenraster montieren. Der Flansch sitzt auf dem Deckenraster, das Mikrofon hängt darunter.

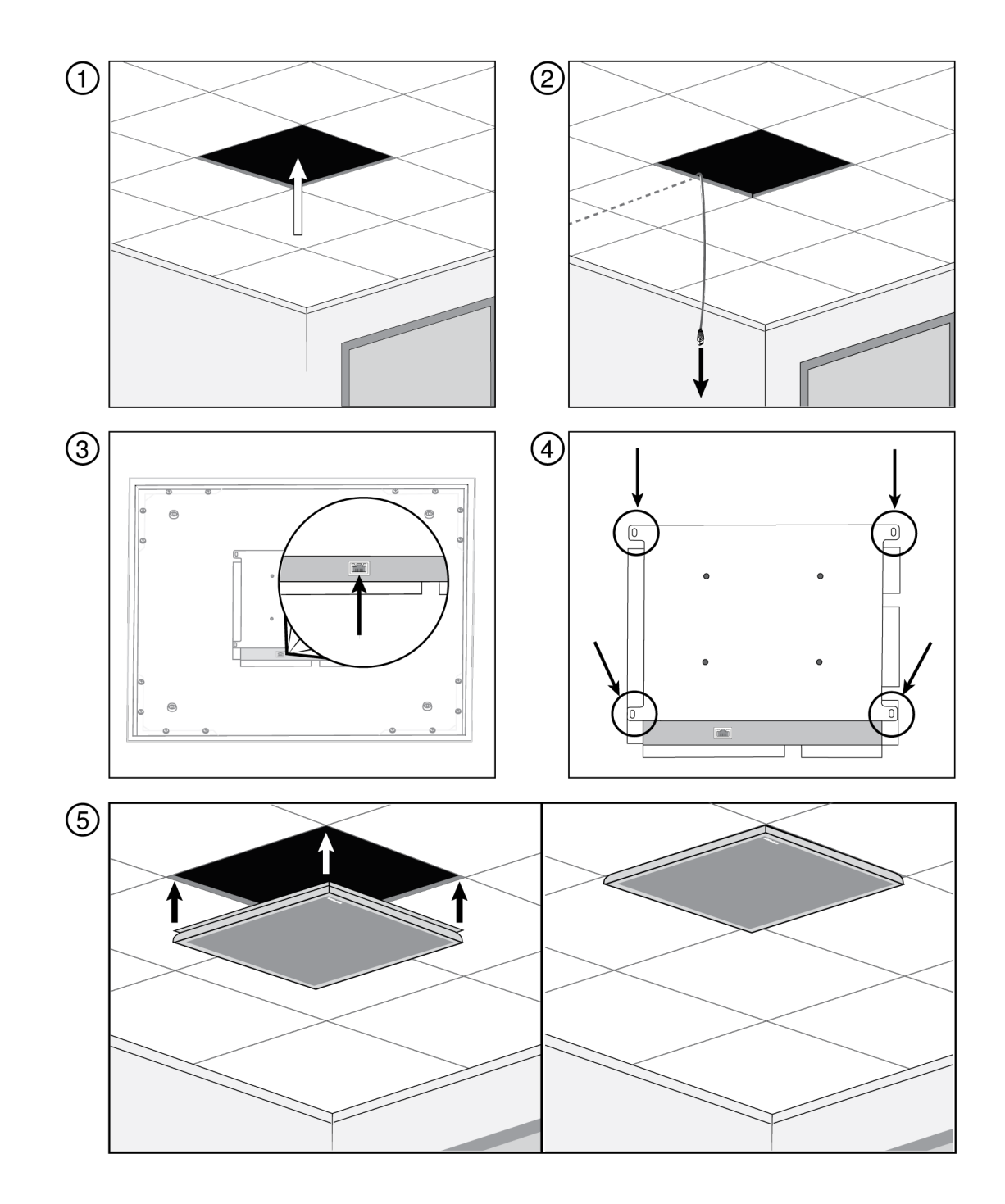

**Hinweis:** Abhängig von der Breite der Deckenraster-T-Balken muss möglicherweise der T-Balken auf einer Seite entfernt oder angepasst werden, um das MXA910W-A zu montieren.

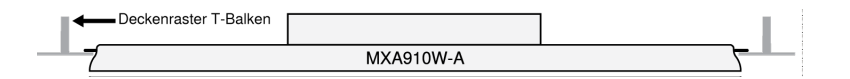

### <span id="page-26-0"></span>Gummi-Schrammschutzelemente (MXA910W-US)

**Optional:** Bevor das Mikrofon an der Decke montiert wird, müssen die im Lieferumfang enthaltenen Haftklebepads an den Kanten des Mikrofons-Flansches angebracht werden, um ein Zerkratzen zu vermeiden.

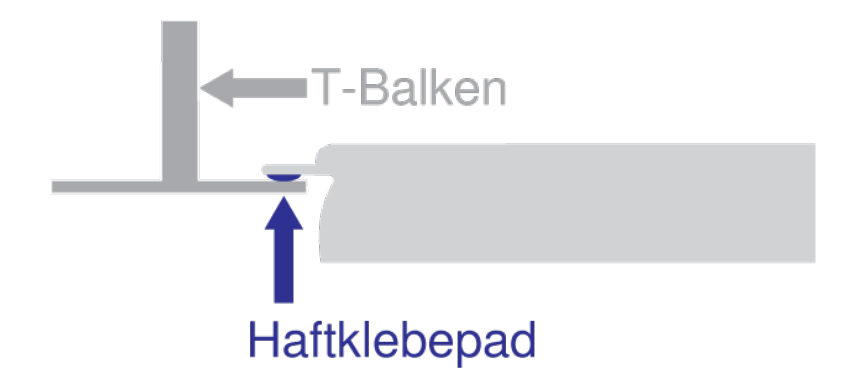

### <span id="page-27-0"></span>Deckenmontage (MXA910W-US)

- 1. Im Deckenraster an der Stelle Platz schaffen, wo das Feldmikrofon installiert werden soll.
- 2. Das Ethernet-Kabel über dem Deckenraster und durch die Öffnung in der Decke führen.

Hinweis: Ein optionales Verteilerzubehör (Modell A910-JB) lässt sich am Mikrofon anbringen, um den direkten Anschluss an den Kabelkanal zu be*werkstelligen.*

- 3. Das Ethernet-Kabel in den Ausgang des Mikrofon-Arrays einstecken.
- 4. Das Sicherheitshalteseil zwischen der Baustruktur und einem der Befestigungspunkte an der Rückseite des Mikrofons mit einem geflochtenen Metallkabel oder einem anderen hochfesten Seil (nicht im Lieferumfang enthalten) anbringen. Diese Sicherheitsmaßnahme verhindert, dass das Mikrofon in einer Notsituation herunterfällt. Sicherstellen, dass das Sicherheitshalteseil nicht gespannt ist. Die örtlichen Vorschriften befolgen.
- 5. Das Mikrofon im Deckenraster montieren. Der Flansch sitzt auf dem Deckenraster, das Mikrofon hängt darunter.

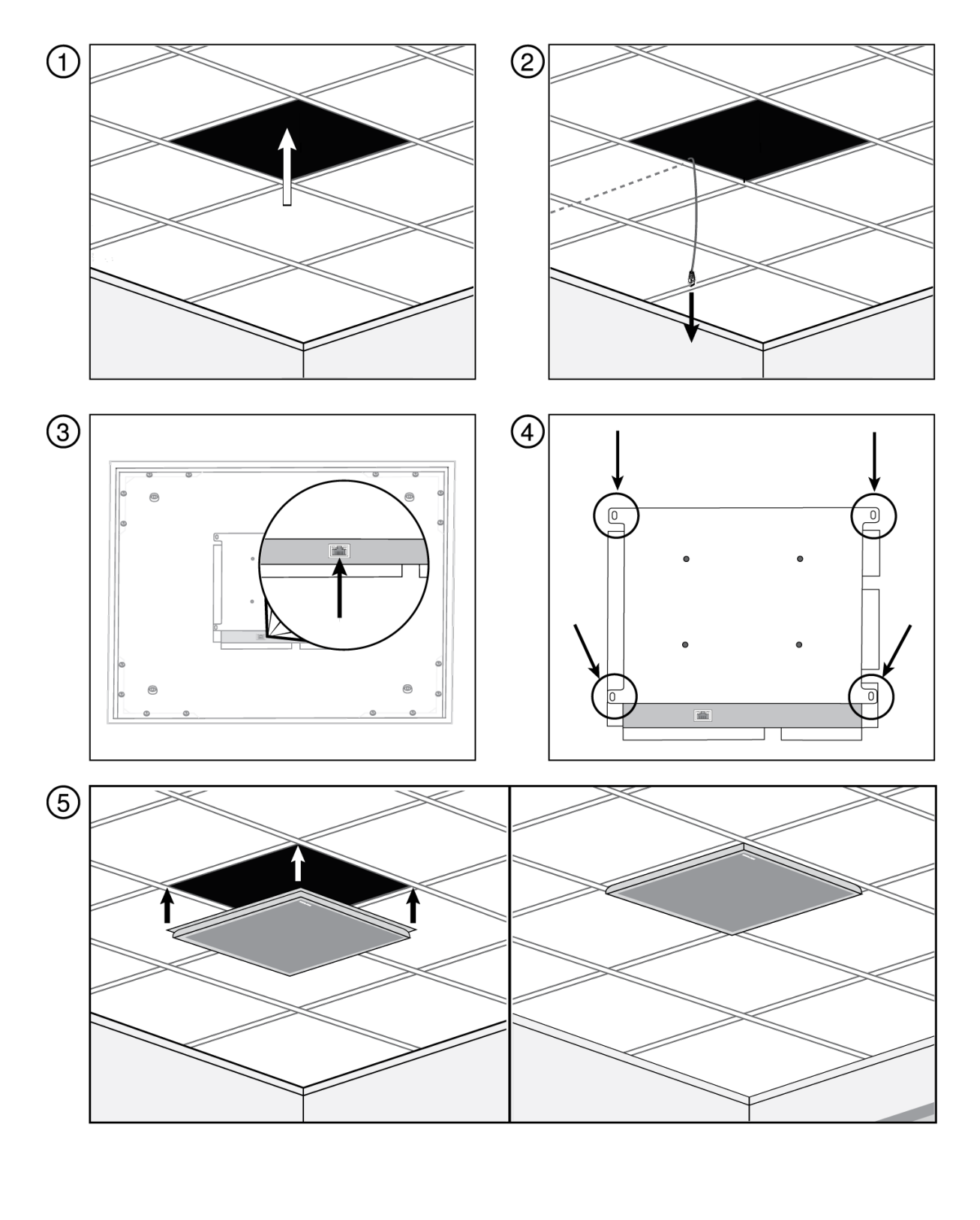

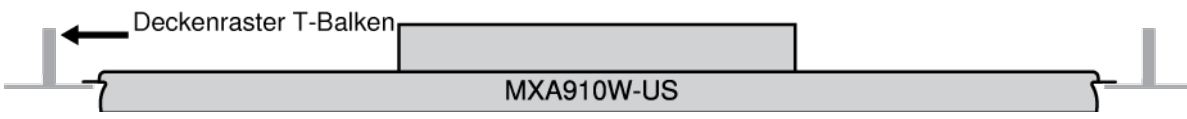

### <span id="page-29-0"></span>Montage mit Aufhängung

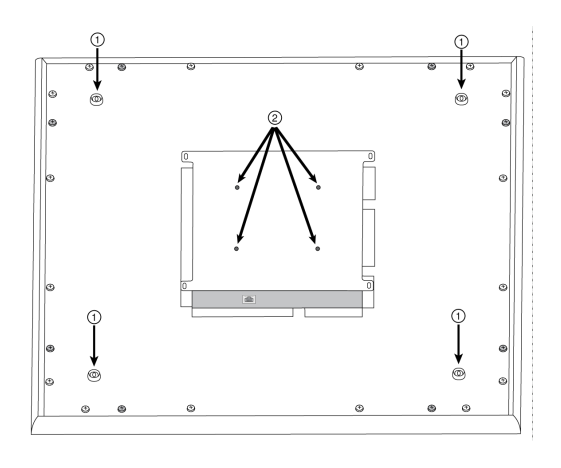

- ① Seilaufhängepunkte (4 mm Lochgröße)
- ② VESA-Befestigungslöcher

### 4-Punkt-Seilaufhängung

Das Mikrofon mittels geflochtenem Metallseil oder sonstigem hochfesten Seil an der Decke befestigen. Die 4 integrierten Aufhängepunkte auf der Rückseite des Mikrofons nutzen, um das Seil sicher anzubringen. Die Lochgröße in den Aufhängepunkten beträgt 4 mm.

### VESA-Standardmontage

Die Rückenplatte am Mikrofon weist 4 Gewindelöcher zum Anbringen des Mikrofons an einer VESA-Befestigungsvorrichtung auf. Die Befestigungslöcher entsprechen dem Standard VESA MIS-D:

- Schraubenspezifikation: M4Gewinde (Tiefe des Gewindelochs des Mikrofons = 9,15 mm)
- Lochabstand: 100 mm (Quadrat)

#### Montage an harten Decken

Mit dem Zubehör A910-HCM kann das Mikrofon in harten Decken ohne Deckplattenraster montiert werden.

Mehr erfahren unter [www.shure.com.](http://www.shure.com/americas/products/accessories/microphones/microphone-shock-mounts-stands/a910-hcm)

#### Lackieren von Komponenten

Der Grill und der Rahmen des Mikrofon-Arrays können lackiert werden, damit sie mit der Raumgestaltung harmonieren. Zum Lackieren ist eine simple Demontage notwendig.

### Schritt 1: Abnehmen des Rahmens und des Grills

1. Die Schrauben, welche die Hauptbaugruppe am Rahmen halten, entfernen (6 Schrauben pro Seite). Zwischen diesen Schrauben und der Rückseite befinden sich Unterlegscheiben.

**Wichtig:** Die Schrauben, die sich am weitesten außen in der Ecke befinden und in die Rückseite eingelassen sind, dürfen nicht entfernt werden (siehe Darstellung).

2. Die Baugruppe aus dem Rahmen vorsichtig herausheben.

- 3. Den grauen Kunststoff-LED-Lichtleiter entfernen. Die schwarze Kunststoffführung an Ort und Stelle belassen.
- 4. Alle 4 Schrauben von einer Seite des Rahmens entfernen (siehe Abbildung).
- 5. Die Seite des Rahmens abnehmen.
- 6. Zum einfachen Entfernen des Schaumstoffteils den flachen Grill aus dem Rahmen herausschieben.
- 7. Das Schaumstoffteil vorsichtig vom Grill abnehmen. Von den Ecken aus ziehen, an denen es mit Klettverschlussstreifen angebracht ist.

*Wichtig: Der Schaumstoff darf nicht lackiert werden.*

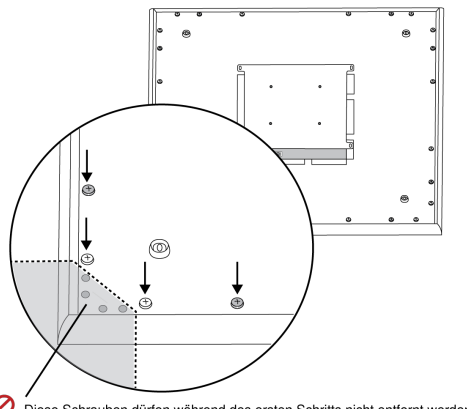

0 Diese Schrauben dürfen während des ersten Schritts nicht entfernt werden.

#### **(1.1) Entfernen der Schrauben, um die Hauptbaugruppe zu lösen**

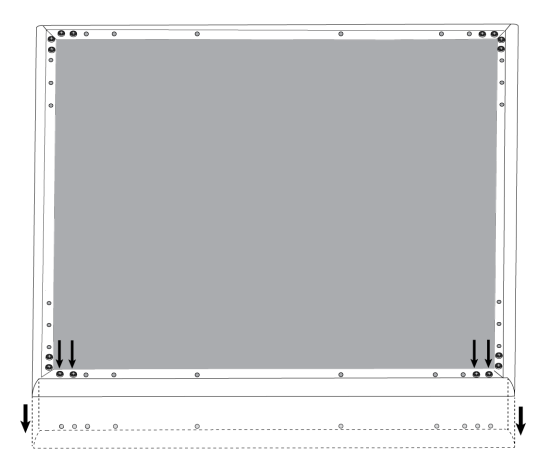

**(1.4–1.5) Entfernen der Schrauben und Ablösen einer Seite des Rahmens**

### Schritt 2: Abdecken und Lackieren

- 1. Abdeckband verwenden, um die gesamte Extrusion abzudecken, die entlang der Innenseite des Rahmens verläuft. Dadurch wird gewährleistet, dass die benötigten Metallteile beim Wiederzusammenbau Kontakt herstellen.
- 2. Abdeckband verwenden, um die Klettverschlussstreifen auf dem Grill abzudecken.
- 3. Den Rahmen und den Grillbereich lackieren und vor dem Wiederzusammenbau vollständig trocknen lassen. Teile der Hauptbaugruppe dürfen nicht lackiert werden.

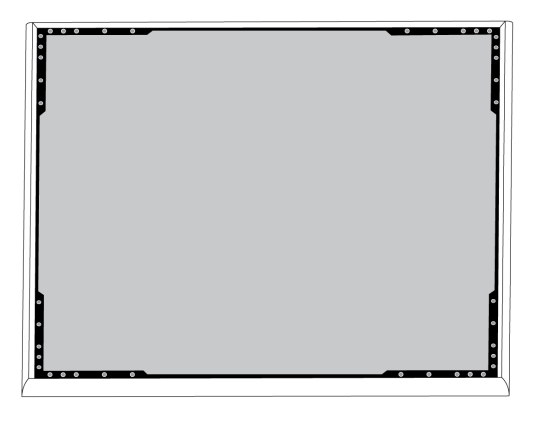

**(2.1) Abdecken der Extrusion (schwarz hervorgehoben)**

### Schritt 3: Wiederzusammenbau

- 1. Das Schaumstoffteil mit den Klettverschlussstreifen um die Kanten herum befestigen.
- 2. Den Grill in den Rahmen zurückschieben.
- 3. Die verbleibende Seite des Rahmens anbringen und mit den 4 Schrauben befestigen.
- 4. Den LED-Lichtleiter in die schwarze Kunststoffführung einbringen.
- 5. Die LED mit dem Lichtleiter ausrichten und die Baugruppe zurück an ihren Platz am Rahmen bringen.

*Hinweis: Das Etikett auf der Baugruppe ist an der Ecke angebracht, die der LED entspricht. Es ist als Bezugspunkt zu nutzen, um die richtige Ausrichtung während des Wiederzusammenbaus zu gewährleisten.*

6. Die Schrauben (6 pro Seite) anbringen, um die Hauptbaugruppe am Rahmen zu befestigen. Die Schrauben dürfen nicht überdreht werden.

### <span id="page-31-0"></span>Kabelführung

Um das Ethernet-Kabel außerhalb des Blickfelds zu halten, ist das sachgerechte Verfahren auf Basis der Installationsart zu nutzen.

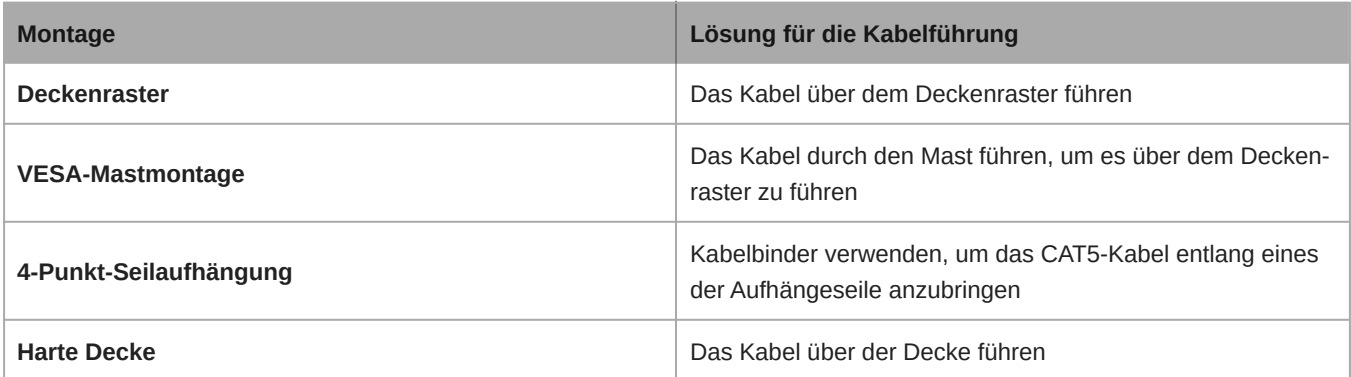

Hinweis: Wenn zur Unterbringung des Kabels ein Kabelkanal genutzt wird, lässt sich das Verteilerzubehör (Modell A910-JB) direkt an der Rückseite des Mikrofons anbringen.

### <span id="page-31-1"></span>Montage des Verteilerzubehörs

Der Verteiler A910-JB lässt sich am Mikrofon anbringen, wodurch Anschlüsse an Kabelkanäle für Kabelwege möglich sind. Sehen Sie in den örtlichen Baurichtlinien und -vorschriften nach, um zu bestimmen, ob der Verteiler erforderlich ist. Der Verteiler weist drei ausgestanzte Bereiche zur Anbringung am Kabelkanal auf.

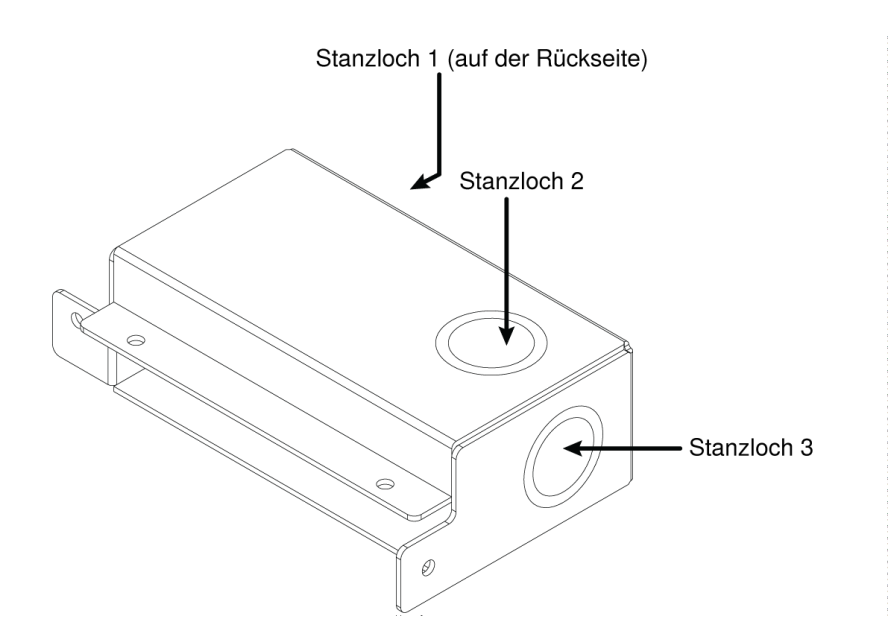

**Wichtig:** Die benötigten Löcher müssen im Verteiler ausgestanzt werden, bevor er am Mikrofon montiert wird. Zur Montage:

- 1. Die 4 Schrauben vom Mikrofon, wie dargestellt, entfernen.
- 2. Den Verteiler an den Schraubenlöchern ausrichten. Falls möglich, das Netzwerk-Kabel in das Mikrofon einstecken, bevor der Verteiler befestigt wird.

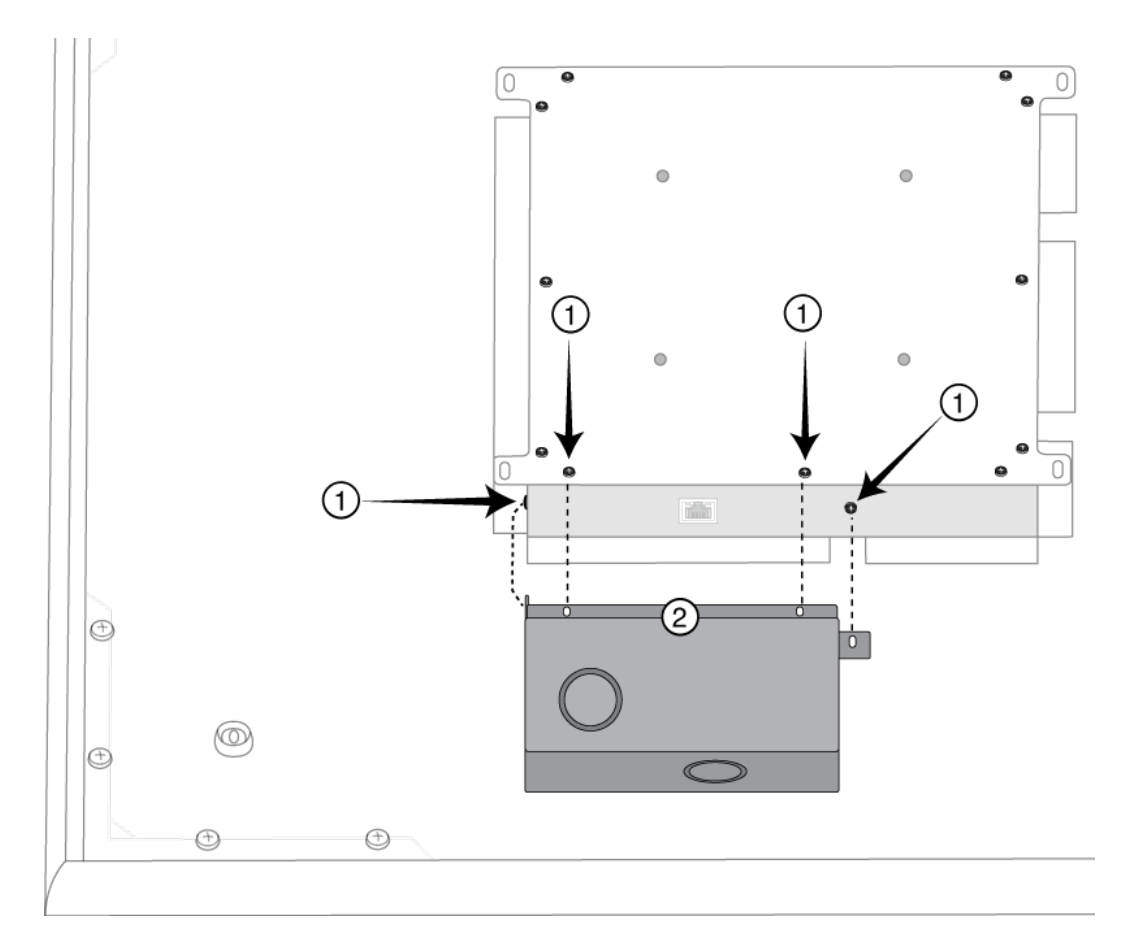

3. Die 4 Schrauben eindrehen, um den Verteiler am Mikrofon zu befestigen.

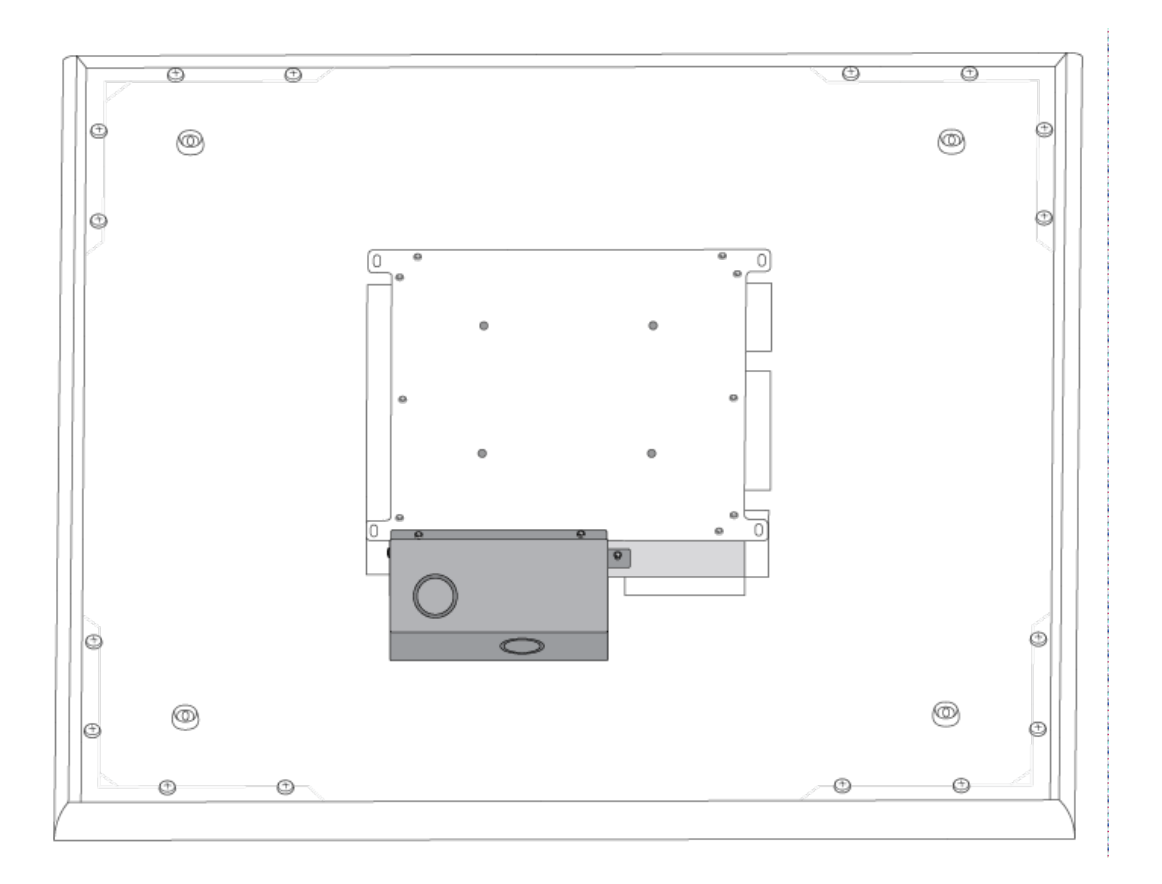

## <span id="page-33-0"></span>Installation, Verwaltung und Sicherheit der Software

### <span id="page-33-1"></span>Steuern von Geräten mit der Shure Designer-Software

Sie können dieses Gerät mit der Shure Designer-Software steuern. Designer ermöglicht es Integratoren und Systemplanern, die Audioerfassung für Installationen mit MXA-Mikrofonen und anderen vernetzten Komponenten von Shure zu entwerfen.

Mit Designer sind folgende Aktionen möglich:

- Die Audioerfassung online oder offline entwerfen
- Shure-Geräteeinstellungen und die Erfassung steuern
- Audiosignalführung zwischen Shure-Geräten
- Einstellungen auf mehrere Geräte gleichzeitig übertragen
- Vorlagen erstellen und für mehrere Standorte und Projekte wiederverwenden
- Grundrisse importieren

Zugreifen auf Ihr Gerät in Designer:

- 1. Designer herunterladen und auf einem Computer installieren, der an dasselbe Netzwerk wie Ihr Gerät angeschlossen ist.
- 2. Designer öffnen und unter Einstellungen überprüfen, ob Sie mit dem richtigen Netzwerk verbunden sind.
- 3. Auf Online-Geräte klicken. Eine Liste der Online-Geräte wird angezeigt.
- 4. Um Geräte zu identifizieren, auf das Produktsymbol klicken, damit das jeweilige Gerät blinkt. Ihr Gerät in der Liste auswählen und auf Konfigurieren klicken, um das Konfigurationsfenster des Geräts zu öffnen.

Weitere Informationen sowie ein Link zum Herunterladen finden sich unter [www.shure.com/designer](http://www.shure.com/designer).

### <span id="page-34-0"></span>Zugriff auf die Webanwendung

Die Anwendung Shure Web Server Discovery findet alle Shure-Geräte im Netzwerk, die über eine webbasierte GUI verfügen. Zum Installieren der Software und Aufrufen der Webanwendung die folgenden Schritte befolgen:

#### ① **Die Anwendung Shure Discovery installieren**

Die Anwendung Shure Discovery von www.shure.com herunterladen und installieren. Dabei wird automatisch das erforderliche Device Discovery-Programm Bonjour im Computer installiert.

#### ② **Die Verbindung mit dem Netzwerk herstellen**

Sicherstellen, dass Computer und Hardware sich im selben Netzwerk befinden.

#### ③ **Die Anwendung Discovery starten**

Die Anwendung zeigt alle Shure-Geräte mit einer GUI an.

#### ④ **Die Hardware bestimmen**

Auf ein Gerät doppelklicken, um dessen GUI in einem Webbrowser zu öffnen.

#### ⑤ **Die Webanwendung des Geräts als Lesezeichen speichern (empfohlen)**

Den DNS-Namen des Geräts als Lesezeichen speichern, damit die GUI ohne die Anwendung Shure Discovery aufgerufen werden kann.

#### Browser-Kompatibilität der Webanwendung

Die Webanwendung ist mit allen Browsern kompatibel, die HTML5 unterstützen. Zur Gewährleistung des bestmöglichen Leistungsverhaltens wird die Deaktivierung von Hardware-Beschleunigung und ungenutzten Plug-Ins empfohlen.

#### Zugriff auf die Webanwendung ohne die Anwendung Discovery

Wenn die Anwendung Discovery nicht installiert ist, kann durch Eingabe des DNS-Namens in einen Internet-Browser auf die Webanwendung zugegriffen werden. Der DNS-Name ist aus dem Gerätemodell abgeleitet und mit den drei letzten Bytes (sechs Stellen) der MAC-Adresse kombiniert; er endet auf .local.

Beispiel für das Format: Wenn die MAC-Adresse eines Geräts 00:0E:DD:AA:BB:CC lautet, wird der Link wie folgt geschrieben: **MXA910**: [http://MXA910-aabbcc.local](http://SCM820-DAN-aabbcc.local)

## <span id="page-34-1"></span>Update der Firmware unter Verwendung von Designer

Gilt für Designer ab Version 4.2.

Vor dem Einrichten von Geräten mit Designer prüfen, ob Firmware-Aktualisierungen verfügbar sind, um von neuen Funktionen und Verbesserungen zu profitieren. Firmware kann für die meisten Produkte auch mit [Shure Update Utility](https://www.shure.com/firmware) installiert werden.

#### **So gehen Sie bei der Aktualisierung vor:**

- 1. Designer Öffnen. Wenn es eine neue Firmware gibt, die Sie noch nicht heruntergeladen haben, zeigt Designer ein Banner mit der Anzahl der verfügbaren Aktualisierungen an. Darauf klicken, um die Firmware herunterzuladen.
- 2. Zu Online-Geräte navigieren und Ihre Geräte suchen.
- 3. Für jedes Gerät in der Spalte Verfügbare Firmware eine Firmware-Version auswählen. Sicherstellen, dass niemand während einer Aktualisierung die Geräteeinstellungen bearbeitet.

4. Das Kontrollkästchen neben jedem Gerät aktivieren, das Sie aktualisieren möchten, und auf Firmware aktualisieren klicken. Während einer Aktualisierung verschwinden Geräte möglicherweise aus der Übersicht der Online-Geräte. Designer nicht schließen, während die Firmware aktualisiert wird.

### <span id="page-35-0"></span>Firmware-Versionen

Wenn die Firmware aktualisiert wird, sämtliche Hardware auf dieselbe Firmware-Version aktualisieren, um einen störungsfreien Betrieb zu gewährleisten.

Die Firmware aller Geräte hat das Format HAUPTVERSION.NEBENVERSION.PATCH (z. B. 1.2.14). Alle Geräte im Netzwerk müssen zumindest über die gleichen HAUPTVERSION- und NEBENVERSION-Firmware-Versionsnummern verfügen (z. B. 1.2.x).

### <span id="page-35-1"></span>Unterschiede zwischen Firmware 3.x und 4.x

Wenn ein MXA910 von Version 3.x auf 4.x der Firmware aktualisiert wird, können die für MXA optimierten IntelliMix DSP-Funktionen verwendet werden.

Nachfolgend eine Liste der mit der Firmware 4.x:

#### **Digitaler Signalprozessor IntelliMix hinzugefügten Änderungen**

- Somit kann nun AGC, AEC, Geräuschreduzierung, Kompressor und Verzögerung verwendet werden.
- ∘ Diese DSP-Funktionen wirken sich nicht auf einzelne Kanalausgänge aus sie gelten nur für den Automix Out-Kanal
- Die folgenden Einstellungen werden automatisch übernommen, wenn zurzeit der Automix Out-Kanal auf einem 3.x-Gerät verwendet und eine Aktualisierung auf 4.x durchgeführt wird:
	- AGC: aktiviert
	- AEC: aktiviert
	- Rauschunterdrückung: aktiviert
	- Kompressor: deaktiviert
	- Verzögerung: deaktiviert

#### **Neuer Automixer hinzugefügt**

- Der Automixer 4.x weist andere Mischermodi als der Automixer 3.x auf.
- Hier wird beschrieben, wie sich die Einstellungen im Mischermodus ändern:

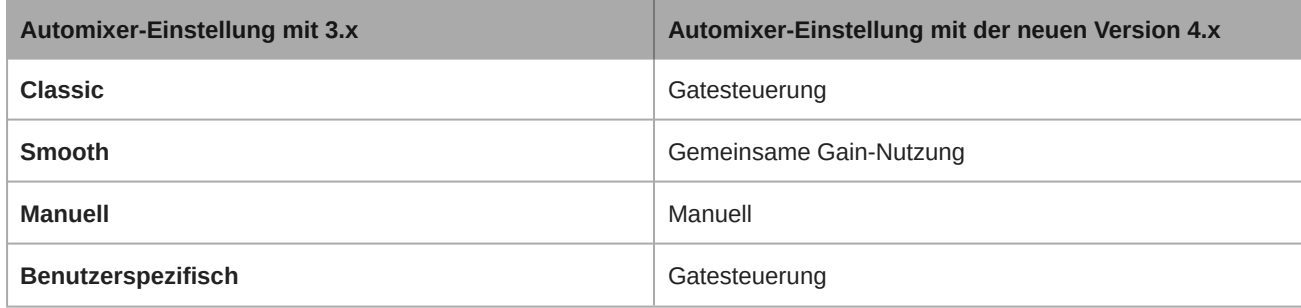

#### **Neue Autofokus-Funktion™ für alle Lobes hinzugefügt**

- Die zum Patent angemeldete Autofocus™ Technologie stimmt die Position der einzelnen Lobes kontinuierlich und in Echtzeit ab.
- Die Lobes bewegen sich automatisch für einen gleichmäßigen Klang, wenn sich die Teilnehmer in ihren Stühlen zurücklehnen oder aufstehen.

#### **Echoverminderung entfernt**

- Das Mikrofon verfügt nun über AEC, so dass eine Echoverminderung nicht mehr erforderlich ist.
- Der Name des Referenz-Empfangskanals mit Echoverminderung im Dante-Controller ist nun der AEC-Referenzeingangskanal. Jede bestehende Dante-Führung zu diesem Kanal bleibt bestehen.

#### **Sonstige Änderungen**

- Die Lobepositionen der Vorlage 1 haben sich geändert.
	- Wenn Vorlage 1 mit den Standardpositionen für die Lobes verwendet wird, änden sich diese Lobepositionen durch die Aktualisierung auf 4.x.
- Nach der Aktualisierung bleiben alle benutzerdefinierten Lobepositionen und Dante-Führungen unverändert.

## <span id="page-36-0"></span>Anwendungsfälle

### <span id="page-36-1"></span>Übersicht über Shure-Konferenzgeräte

Shure bietet eine Reihe von Konnektivitätsoptionen für Konferenzen: MXA-Mikrofone, Audioprozessoren und Netzwerkschnitt-stellen verwenden Dante, um Audiosignale über Standard-IT-Netzwerke zu senden. Die kostenlose [Designer-Software](https://www.shure.com/designer) von Shure kann verwendet werden, um die Mehrzahl der Shure-Geräte zu steuern und Audiosignale zwischen ihnen zu führen.

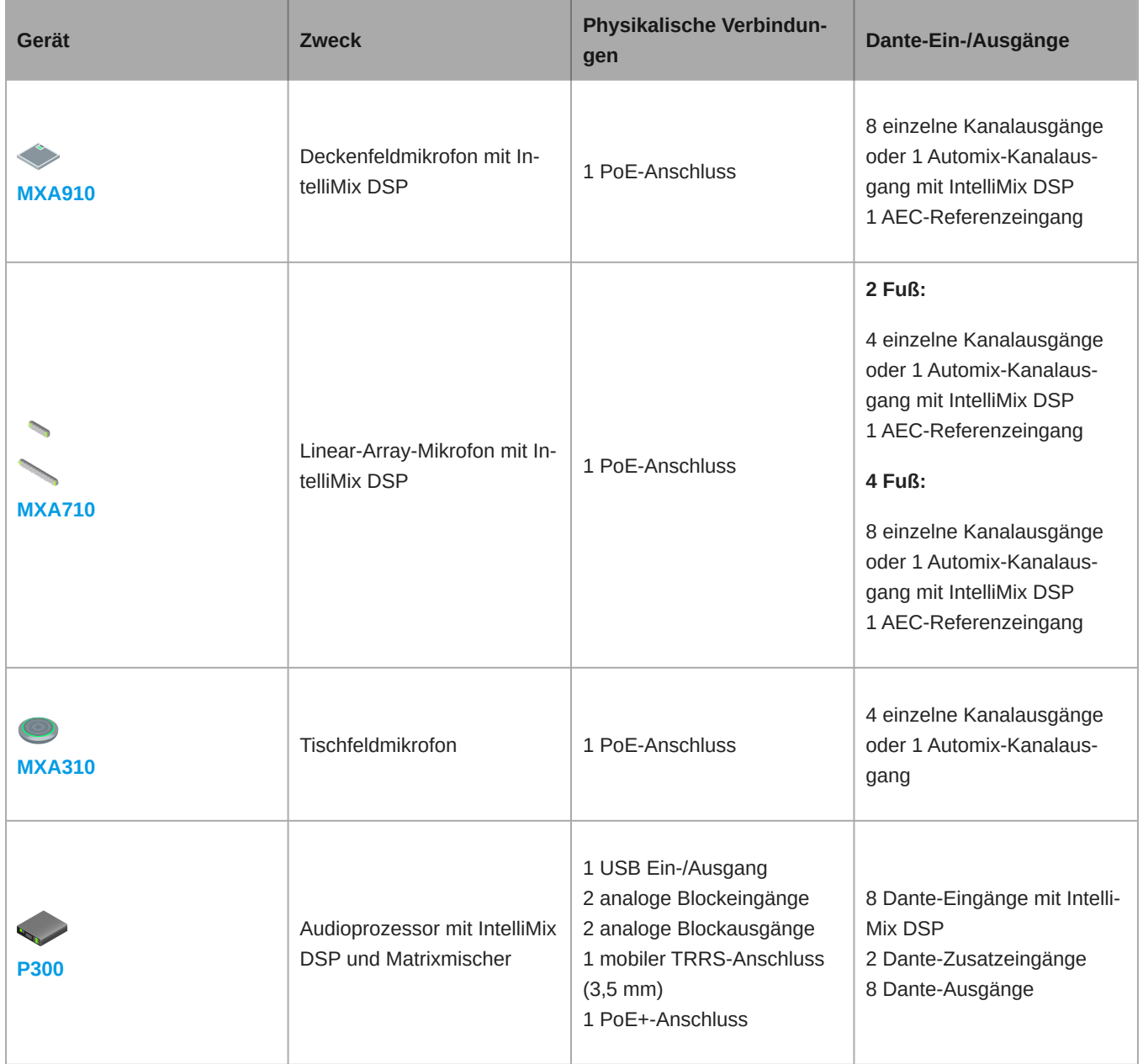

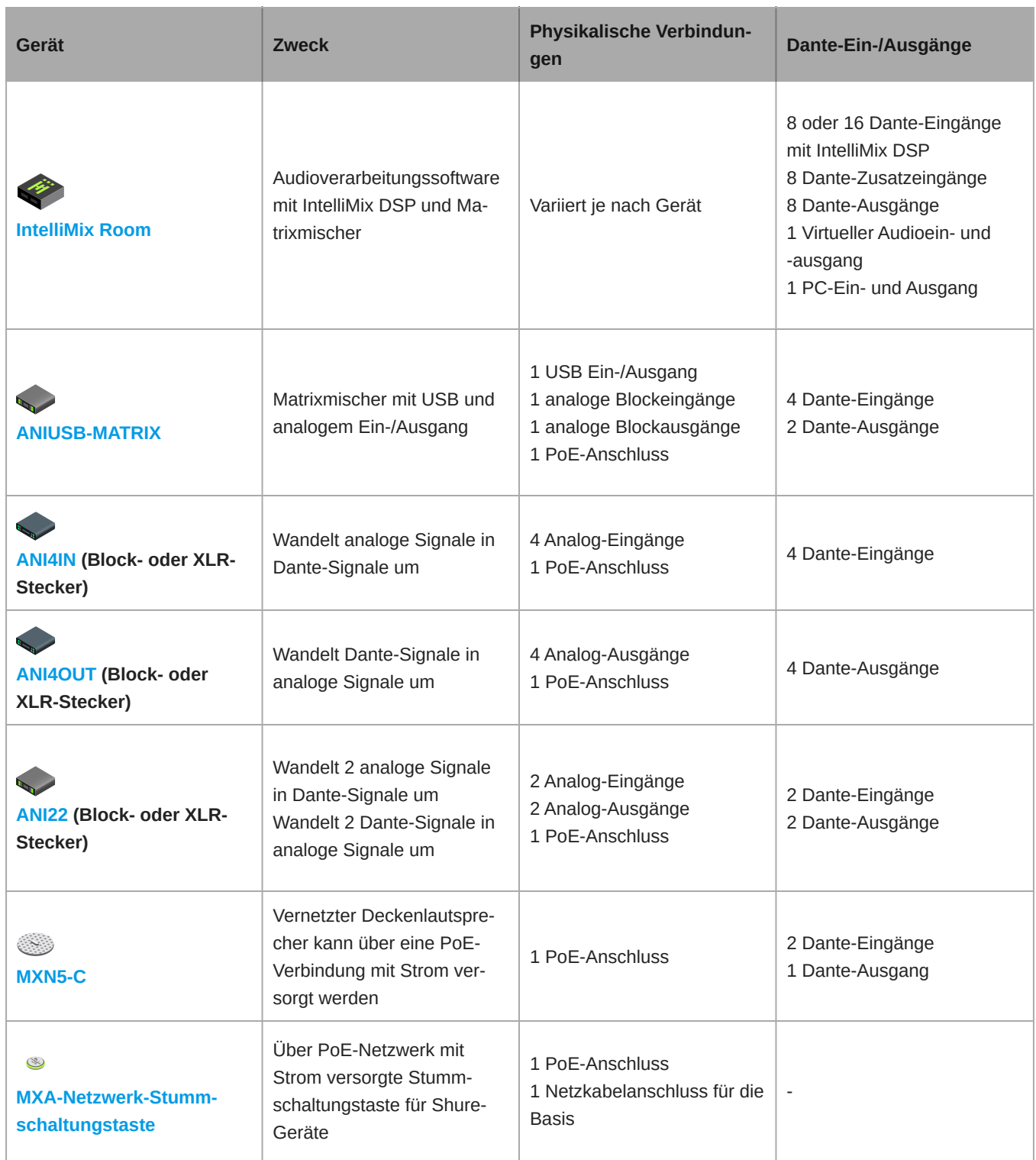

### <span id="page-37-0"></span>MXA910-Gerätekombinationen

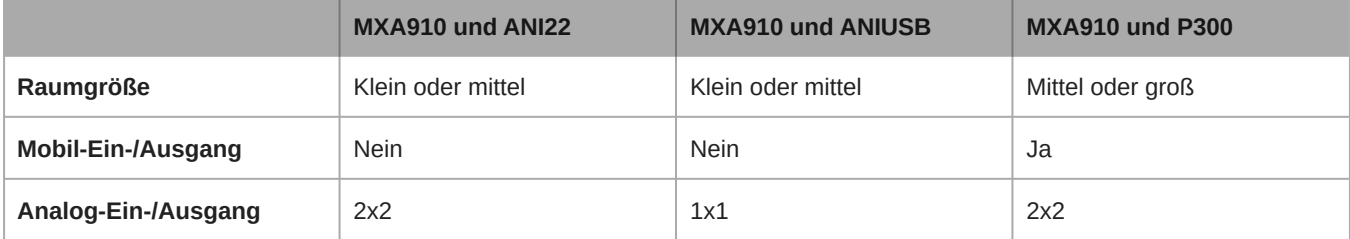

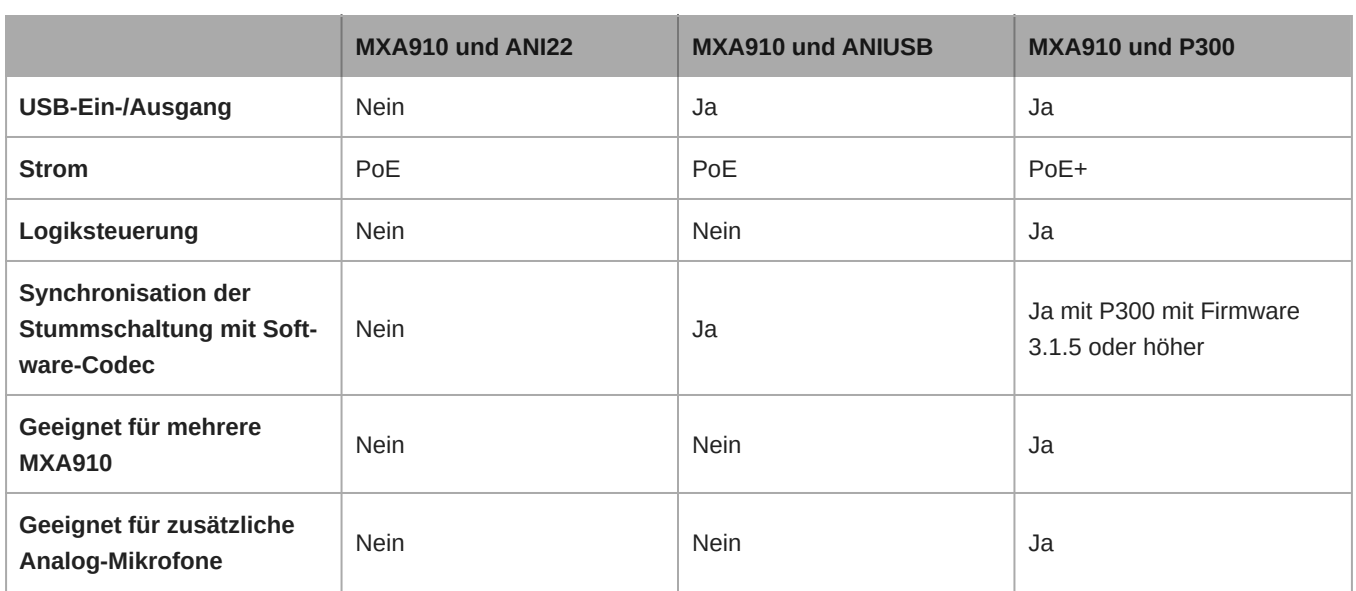

Für zusätzliche Analog-Eingänge weitere ANI4IN verwenden, um analoge Signale in Dante-Signale umzuwandeln. Für zusätzliche Analog-Ausgänge weitere ANI4OUT verwenden, um Dante-Signale in analoge Signale umzuwandeln.

### <span id="page-38-0"></span>Anwendungsfall: Software-Codec mit ANIUSB oder P300

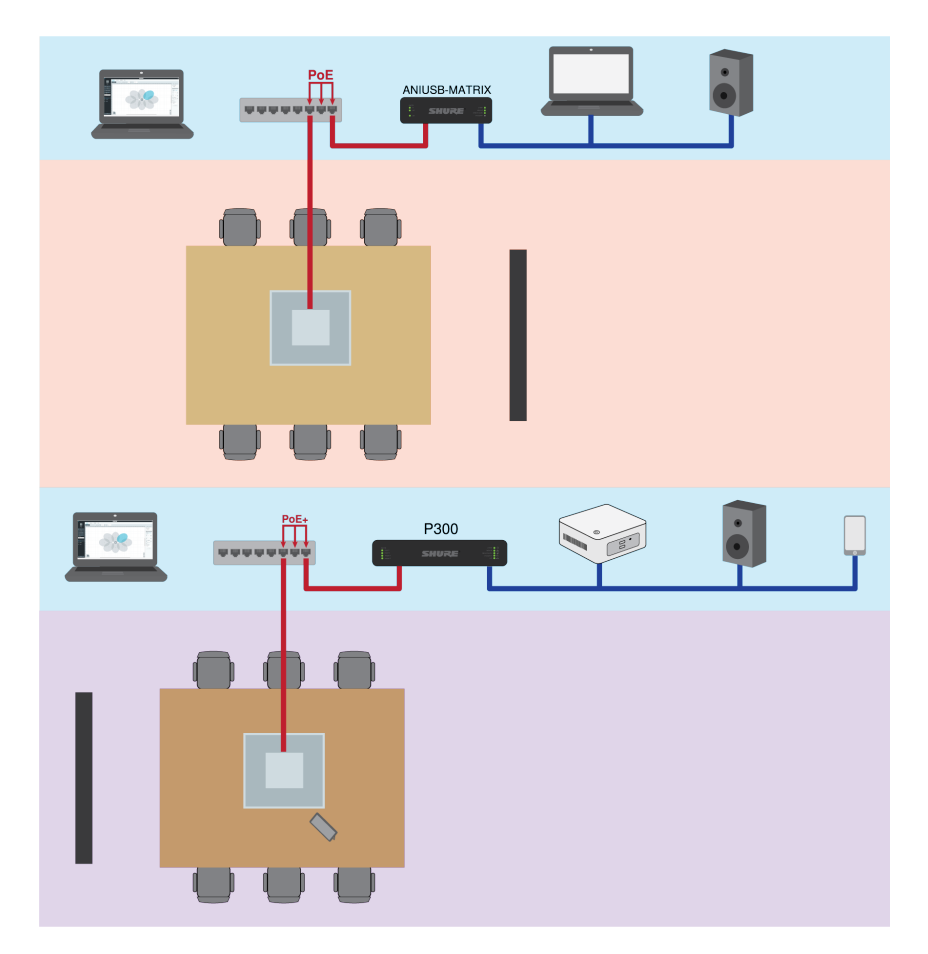

Für eine einfache Lösung mit Software-Codec das Deckenfeld mit einer ANIUSB-MATRIX oder einem P300 verwenden.

- Ein Computer mit Konferenzsoftware wird über ein USB-Kabel mit der ANIUSB-MATRIX oder einem P300 verbunden
- Deckenfeld mit akustischer Echounterdrückung und DSP (mit Firmware >4.x)
- Der Matrixmischer in der ANIUSB-MATRIX oder dem P300 leitet die Signale an jedes angeschlossene Gerät weiter
- Für USB-Verbindungen mit Firmware >3.1.5 verfügt der P300 über eine Stummschaltung für den Software-Codec

#### **Ausrüstungsliste:**

- MXA910 (benötigt Firmware > 4.x für AEC)
- ANIUSB-MATRIX oder P300
- Computer mit Konferenzsoftware
- Netzwerk-Switch, der Power over Ethernet (PoE) einspeist
- Computer im Netzwerk mit:
	- Shure Designer-Software **oder**
	- Geräte-Webanwendungen
- Ethernet-Kabel Cat5e (oder besser)
- USB-Kabel
- Systemsteuerung für den P300 zur Stummschaltung mit Software-Codec
- Alle anderen Lautsprecher, Verstärker oder Displays

### <span id="page-39-0"></span>Anwendungsfall: ANI22 und Hardware-Codec

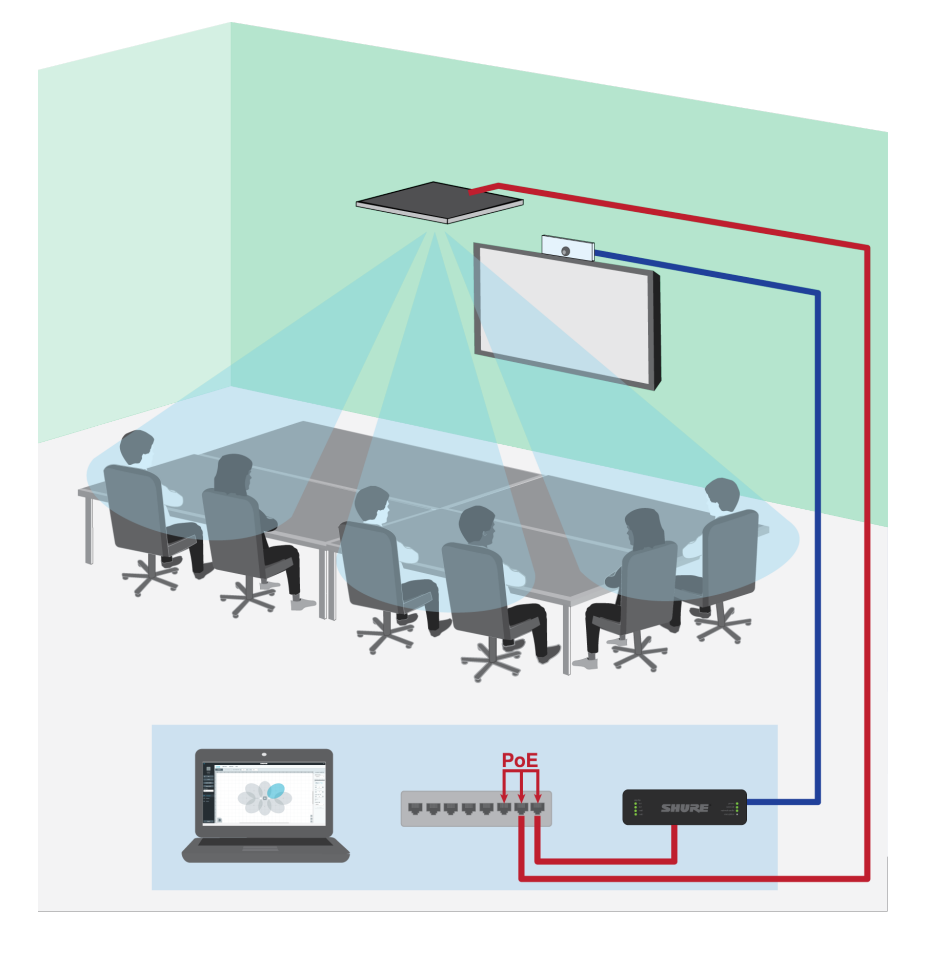

- Der Hardware-Codec verbindet den Raum mit den entfernten Anrufern
- Deckenfeld mit akustischer Echounterdrückung und DSP (mit Firmware >4.x)
- ANI22 verbindet analoge und digitale Komponenten
	- 2 Line-/Mikro-Eingänge wandeln analoge Signale in digitale Signale um
	- 2 Ausgänge zur Umwandlung digitaler Signale in analoge Signale

#### **Ausrüstungsliste:**

- MXA910 (benötigt Firmware > 4.x für AEC)
- ANI22 (Versionen mit Block- oder XLR-Stecker verfügbar)
- Hardware-Codec
- Display
- Netzwerk-Switch, der Power over Ethernet (PoE) einspeist
- Computer im Netzwerk mit:
	- Shure Designer-Software **oder**
		- Geräte-Webanwendungen
- Ethernet-Kabel Cat5e (oder besser)
- Analoge Block- oder XLR-Kabel zum Anschluss von Komponenten an ANI22
- Beliebige andere Lautsprecher oder Verstärker

### <span id="page-40-0"></span>Anwendungsfall: Mittlerer oder großer Raum mit 2 MXA910 und einem P300

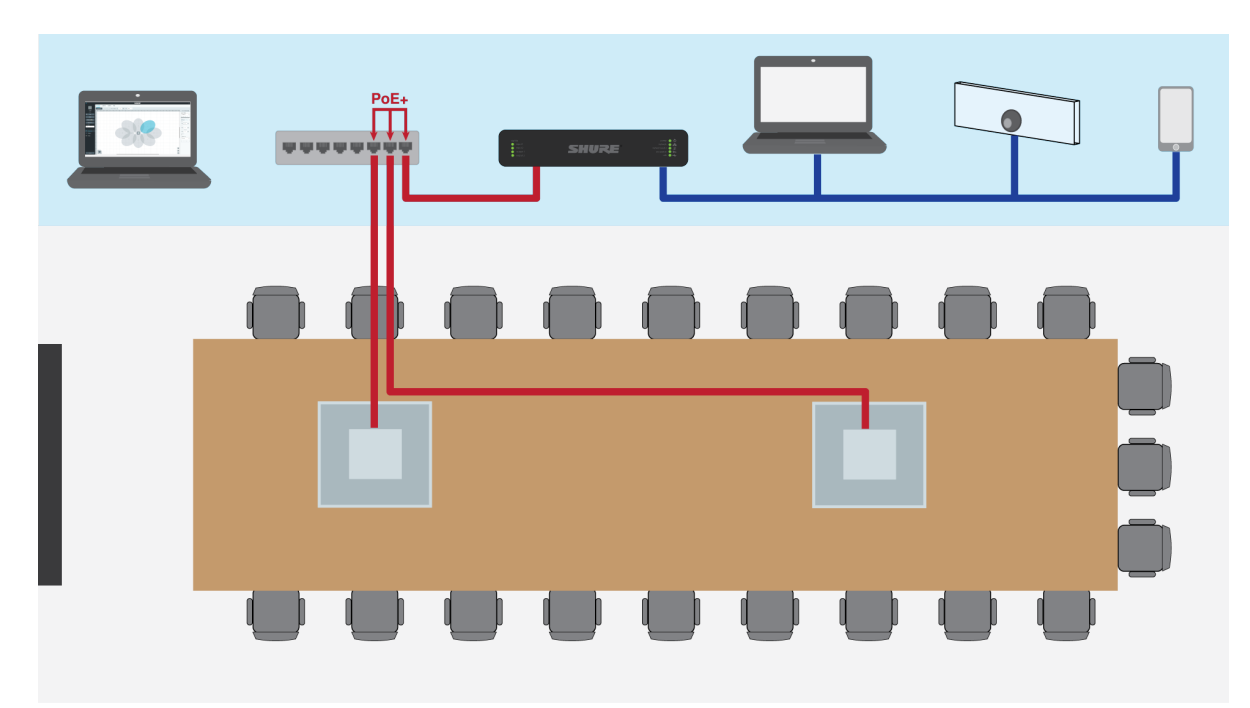

In größeren Installationen können mehrere MXA910 und ein P300 verwendet werden, wenn ein Ansatz mit verteiltem DSP verfolgt wird, was die Installation vereinfacht. Für beste Ergebnisse maximal 3 MXA910 verwenden.

- Deckenfelder für DSP (mit Firmware >4.x)
- Der P300 bietet Optionen für Matrixmischer und den Anschluss von Mobilgeräten, USB und Analog-Block-Ein-/Ausgang
- Designer steuert Mikrofone und P300

#### **Ausrüstungsliste:**

- 2 MXA910 (benötigt Firmware > 4.x für AEC)
- P300
- Netzwerk-Switch, der Power over Ethernet Plus (PoE+) einspeist
- Computer im Netzwerk mit:
	- Shure Designer-Software **oder**
	- Geräte-Webanwendungen
- Ethernet-Kabel Cat5e (oder besser)
- Alle anderen Lautsprecher, Mobilgeräte, Codecs oder Displays

## <span id="page-41-0"></span>Auto-Mix

### <span id="page-41-1"></span>Auto-Mix-Kanal

Dieser Kanal mischt automatisch das Audio aller ausgewählten Kanäle zu einem praktischen Ausgang. Um die Einstellungen für den Auto-Mix-Kanal zu ändern, die Registerkarte IntelliMix auswählen. Alle Verarbeitungsstufen des digitalen Signalprozessors IntelliMix können auf den Auto-Mix-Kanal angewendet werden.

Um den Auto-Mix-Kanal zu verwenden, wie folgt vorgehen:

- 1. An Mix senden wird automatisch für alle Kanäle ausgewählt (blau). Um Kanäle vom Auto-Mix-Kanal auszuschließen und diese als gesonderte Direktausgänge zu behandeln, An Mix senden abwählen (grau).
- 2. Auto-Mix-Kanal in Dante Controller zum gewünschten Ausgang leiten.

### <span id="page-41-2"></span>Auto-Mix-Modi

### Gating

Der Gatesteuerungs-Modus bietet eine schnelle, nahtlose Kanal-Gatesteuerung und als gleichmäßig wahrgenommene Umgebungsschallpegel. Die Abschaltdämpfungseinstellung wird auf alle inaktiven Kanäle angewendet, unabhängig von der Anzahl der aktiven Kanäle.

### Gain Sharing

Der Gain Sharing-Modus gleicht das System-Gain zwischen offenen und geschlossenen Kanälen dynamisch aus. Das System-Gain wird gleichbleibend gehalten, indem das Gain so über die Kanäle verteilt wird, dass es einem offenen Kanal entspricht. Die skalierte Gain-Struktur unterstützt die Verminderung von Rauschen, wenn eine hohe Zahl an Kanälen vorhanden ist. Wenn weniger Kanäle genutzt werden, ist die Abschaltdämpfungseinstellung geringer und ermöglicht transparentes Gating.

#### Manuell

Im manuellen Modus werden alle aktiven Spuren summiert und das summierte Signal über einen einzigen Dante-Ausgang gesendet. So kann ein individuelles Signal auch ohne aktives Auto-Mixing zur Beschallungs- oder Aufnahmeanlage übertragen werden. Die Einstellungen der Fader in der standardmäßigen Abhörungsansicht werden auf den summierten Ausgang angewendet.

### <span id="page-41-3"></span>Auto-Mix-Einstellungen

#### **Letztes Mikrofon eingeschaltet lassen**

Der zuletzt verwendete Mikrofonkanal bleibt aktiv. Diese Funktion dient dazu, den natürlichen Raumschall im Signal zu erhalten, damit die Besprechungsteilnehmer am entfernten Ende wissen, dass das Audiosignal nicht unterbrochen wurde.

#### **Gate-Empfindlichkeit**

Ändert den Pegel-Schwellwert, bei dem das Gate geöffnet wird.

#### **Aus-Bedämpfung**

Stellt die Signalreduktion ein, wenn ein Kanal nicht aktiv ist.

#### **Haltezeit**

Stellt ein, wie lang ein Kanal offen bleibt, nachdem der Pegel unter den Gate-Schwellwert gefallen ist.

#### **Maximum offene Kanäle**

Stellt ein, wie viele Kanäle höchstens gleichzeitig aktiv sein können.

#### **Priorität**

Bei dieser Einstellung aktiviert sich das Kanal-Gate unabhängig von der Anzahl der höchstens offenen Kanäle.

#### **Immer ein**

Einmal gewählt, ist der Kanal immer aktiv.

#### **An Mix senden**

Ist diese Option ausgewählt, wird der entsprechende Kanal an den Auto-Mix-Kanal geleitet.

#### **Solo**

Schaltet alle anderen Kanäle stumm.

#### **Auto-Mix-Gain-Pegelanzeige**

Ist diese Option aktiviert, werden die Gain-Pegelanzeigen so geändert, das Auto-Mix-Gate in Echtzeit anzuzeigen. Aktivierte Kanäle, deren Gate geöffnet ist, zeigen ein höheres Gain als für den Mix geschlossene (bedämpfte) Kanäle.

### <span id="page-42-0"></span>Automix-Modi (nur Firmware <4.x)

#### Classic

Der Modus Classic emuliert den Automatik-Mischer Shure SCM820 (in seinen Standardeinstellungen). Er wird aufgrund der schnellen, nahtlosen Kanal-Gatesteuerung und gleichmäßigen Wahrnehmung von Umgebungsschallpegeln geschätzt. In diesem Modus ist die Abschaltdämpfung ungeachtet der Anzahl offener Kanäle bei -20 dB pro Kanal fest eingestellt.

#### Smooth

Im Modus Smooth sind die Abschaltdämpfungseinstellungen für jeden Kanal abhängig von der Anzahl offener Kanäle skaliert. Die skalierte Gain-Struktur unterstützt die Verminderung von Rauschen, wenn eine hohe Zahl an Kanälen vorhanden ist. Wenn weniger Kanäle genutzt werden, bietet die geringere Abschaltdämpfung verlustfreie Gatesteuerung.

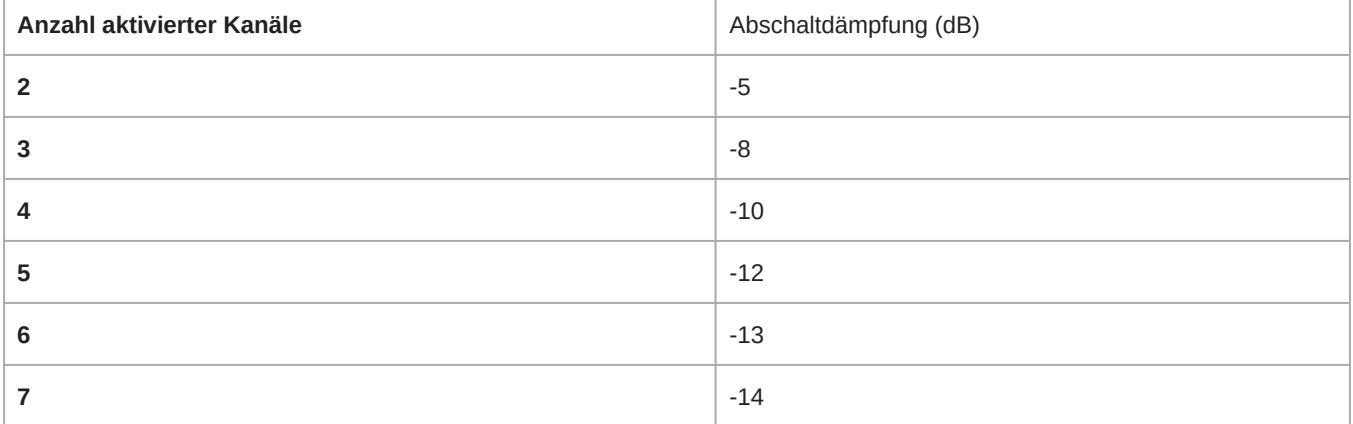

**8** -15

### Benutzerspezifisch

Der benutzerspezifische Modus gibt die Möglichkeit zur Steuerung aller Auto-Mix-Parameter. Dieser Modus ist für Änderungen an den voreingestellten Modi hilfreich, damit diese sich für eine spezielle Anwendung eignen. Sofern Parameter im Modus "Smooth" oder "Classic" geändert werden, wird der benutzerspezifische Modus automatisch aktiviert.

### Manuell

Im manuellen Modus werden alle aktiven Spuren summiert und das summierte Signal über einen einzigen Dante-Ausgang gesendet. So kann das Signal auch ohne aktives automatisches Mischen zur Verstärkung oder Aufnahme geführt werden. Die Einstellungen der Fader in der standardmäßigen Abhörungsansicht werden auf den summierten Ausgang angewendet.

## <span id="page-43-0"></span>Digitaler Signalprozessor IntelliMix

Dieses Gerät umfasst Verarbeitungsstufen für den digitalen Signalprozessor IntelliMix, die auf den Auto-Mix-Kanalausgang angewendet werden können. Zu solchen Verarbeitungsstufen des digitalen Signalprozessors zählen:

- Akustische Echobeseitigung (AEC)
- Automatische Verstärkungsregelung (AGC)
- Rauschminderung
- Kompressor
- Delay (Verzögerungsglied)

Um auf die Verarbeitungsstufen des digitalen Signalprozessors zuzugreifen, die Registerkarte IntelliMix auswählen. Wenn aktiviert, wird jede Verarbeitungsstufe des digitalen Signalprozessors farbig dargestellt.

Durch Auswahl von IntelliMix überbrücken werden die folgenden Verarbeitungsstufen des digitalen Signalprozessors überbrückt bzw. umgangen: akustische Echobeseitigung (AEC), automatische Verstärkungsregelung (AGC), Rauschminderung, Kompressor und Delay (Verzögerungsglied).

### <span id="page-43-1"></span>Optimale Vorgehensweisen zum digitalen Signalprozessor

- Verarbeitungsstufen des digitalen Signalprozessors nur nach Bedarf anwenden. Das System ohne digitalen Signalprozessor testen und die Verarbeitungsstufen anschließend nach Bedarf hinzufügen, um jegliche im Audiosignal wahrnehmbaren Störungen zu beseitigen.
- Delay (Verzögerungsglied) nur aktivieren, wenn Video und Tonspur asynchron sind.
- Verarbeitungsstufen des digitalen Signalprozessors haben keinen Einfluss darauf, ob der Automatik-Mischer einen Kanal aktiviert oder deaktiviert.

### <span id="page-43-2"></span>Akustische Echounterdrückung (AEC)

Bei einer Audiokonferenz hört ein Sprecher am Far End (entfernten Ende) möglicherweise sein Sprachecho als Folge davon, dass ein Mikrofon am Near End (nahen Ende) Ton von Lautsprechern erfasst. Akustische Echobeseitigung (AEC) ist ein DSP-Algorithmus, der störungsfreies Reden gewährleistet, indem er das Far-End-Signal erkennt und aus der Mikrofonaufnahme herausfiltert. Bei Konfrenzanrufen optimiert AEC ständig die Audioverarbeitung, wenn Far-End-Audio vorhanden ist.

Sofern möglich, sollte die Raumakustik unter Berücksichtigung der nachstehenden Tipps optimiert werden:

- Lautsprecherlautstärke verringern
- Lautsprecher weiter weg von Mikrofonen platzieren
- Lautsprecher nicht direkt auf Mikrofonerfassungsbereiche ausrichten

#### Auswählen eines Referenzsignals für AEC

Um AEC anzuwenden, muss ein Referenzsignal bereitgestellt werden. Die besten Ergebnisse liefert das von der lokalen Beschallungsanlage genutzte Signal.

**P300:** Zu Schema wechseln und einen beliebigen AEC-Block anklicken. Die Referenzquelle wählen. Diese ändert sich nun für alle AEC-Blocks.

**MXA910, MXA920, MXA710:** Ein entferntes Signal an den AEC-Referenzeingangskanal führen.

IntelliMix Room: Zu Schema wechseln und einen AEC-Block anklicken. Die Referenzquelle wählen Individuelle Blöcke können verschiedene Referenzquellen nutzen. Daher für jeden AEC-Block die Referenz festlegen.

Der Optimieren-Ablauf weist automatisch eine AEC-Referenzquelle zu. Dennoch sollte geprüft werden, ob Designer die gewünschte Referenzquelle gewählt hat.

#### AEC-Einstellungen

#### **Referenzanzeige**

Mit der Referenzanzeige visuell überprüfen, ob das Referenzsignal vorhanden ist. Das Referenzsignal sollte frei von Clipping sein.

#### **ERLE**

Echoreduktionsverbesserung (ERLE, engl. Echo return loss enhancement) zeigt den Grad der Signalreduktion (also wie viel Echo entfernt wurde) in dB an. Bei korrekt verbundener Referenzquelle entspricht die gezeigte ERLE-Messung im Allgemeinen der Referenz-Pegelanzeige.

#### **Referenz**

Zeigt an, welcher Kanal als entferntes Referenzsignal fungiert.

#### **Nicht-lineare Verarbeitung**

Ein adaptiver Filter ist das Kernstück der akustischen Echobeseitigung. Er wird durch nichtlineare Verarbeitung ergänzt, um verbleibendes, durch akustische Unregelmäßigkeiten oder Änderungen in der Umgebung bedingtes Echo zu entfernen. Es sollte die geringstmögliche Einstellung verwendet werden, die im Raum effektiv ist.

**Niedrig:** Für Räume mit kontrollierter Akustik und minimalem Echo vorgesehen. Diese Einstellung bietet den natürlichsten Klang bei Vollduplex.

Mittel: In normalen Räumen als Ausgangspunkt verwenden. Bei Echoartefakten die Einstellung "Hoch" verwenden.

**Hoch:** Für höchste Echoreduktion in Räumen mit schlechter Akustik oder in Situationen verwenden, in denen sich der Echoweg häufig ändert.

### <span id="page-44-0"></span>Rauschminderung

Rauschminderung verringert das durch Projektoren, Klimatisierung und andere Geräuschquellen in der Umgebung verursachte Hintergrundrauschen in Ihrem Signal deutlich. Diese dynamische Verarbeitungsmethode errechnet das Grundrauschen im Raum und entfernt das Rauschen im gesamten Klangspektrum mit maximaler Transparenz.

#### Einstellungen

Die Einstellung der Rauschminderung auf niedrig, mittel oder hoch steht für den Grad der Minderung in dB. Es sollte die geringstmögliche Einstellung verwendet werden, die das Rauschen im Raum effektiv mindert.

### <span id="page-45-0"></span>Automatische Verstärkungsregelung (AGC)

Die automatische Verstärkungsregelung (AGC) stellt Kanalpegel automatisch ein, um eine einheitliche Lautstärke für alle Sprecher in allen Szenarien sicherzustellen. Bei leiserer Stimme wird die Verstärkung erhöht; bei lauterer Stimme wird das Signal bedämpft.

Automatische Verstärkungsregelung (AGC) für Kanäle aktivieren, bei denen der Abstand zwischen Sprecher und Mikrofon variieren kann. Außerdem für Räume aktivieren, in denen viele verschiedene Personen das Konferenzsystem benutzen.

Die automatische Verstärkungsregelung wird erst hinter dem Gate (hinter dem Automatik-Mischer) vorgenommen und beeinflusst somit nicht, wann der Automatik-Mischer aktiviert oder deaktiviert wird.

#### **Zielpegel (dBFS)**

-37 dBFS als Ausgangspunkt verwenden, um ausreichend Aussteuerungsreserve sicherzustellen, und bei Bedarf einstellen. Dies stellt den RMS-Pegel dar, der sich von der Einstellung des Eingangs-Faders entsprechend der Spitzenpegel zur Vermeidung von Clipping (Übersteuern) unterscheidet.

#### **Höchstverstärkung ( dB)**

Stellt den maximalen anwendbaren Gain-Pegel ein

#### **Höchstabsenkung ( dB)**

Stellt die maximale anwendbare Dämpfung ein

**Tipp:** Mit Verstärkungs-/Absenkungspegelanzeige den Gain-Pegel überwachen, der hinzugefügt oder vom Signal abgezogen wird. Wenn diese Pegelanzeige immer den maximalen Verstärkungs- oder Absenkungspegel erreicht, erwägen, den Eingangs-Fader so einzustellen, dass das Signal näher am Zielpegel ist.

### <span id="page-45-1"></span>Verzögerung

Audio zur Synchronisierung mit dem Video verzögern. Delay (Verzögerungsglied) hinzufügen, um Audio und Video zu synchronisieren, wenn ein Videosystem Latenz verursacht (das Sprechen einer Person wird gehört, ihr Mund bewegt sich aber erst später).

Delay (Verzögerungsglied) wird in Millisekunden gemessen. Mit größeren Zeitintervallen (500–1000 ms) beginnen, wenn eine deutliche Diskrepanz zwischen Audio und Video besteht. Kleinere Intervalle zur Feineinstellung verwenden, wenn Audio und Video nur leicht asynchron sind.

### <span id="page-45-2"></span>Kompressor

Mit dem Kompressor den Dynamikbereich des ausgewählten Signals steuern.

#### **Schwellwert**

Wenn das Audiosignal den Schwellwert überschreitet, wird der Pegel gedämpft, um unerwünschte Spitzen im Ausgangssignal zu vermeiden. Der Dämpfungsgrad wird durch den Verhältnis-Wert festgelegt. Einen Soundcheck durchführen und den Schwellwert 3–6 dB über den durchschnittlichen Pegel der Redenden stellen, damit der Kompressor unerwartete laute Geräusche dämpft.

#### **Kompressionsgrad**

Das Verhältnis bestimmt, wie stark das Signal beim Überschreiten des Schwellwerts gedämpft wird. Je höher das Verhältnis, desto stärker die Dämpfung. Ein geringes Verhältnis von 2:1 bedeutet etwa, dass jede 2 dB, die über dem Schwellwert liegen, im Ausgabesignal auf eine Überschreitung von nur 1 dB reduziert werden. Ein höheres Verhältnis von 10:1 bedeutet, dass ein lautes Geräusch von 10 dB über dem Schwellwert auf eine Überschreitung von nur 1 dB reduziert würde, effektiv also um 9 dB.

## <span id="page-46-0"></span>Verschlüsselung

Audiodateien sind mit dem Advanced Encryption Standard (AES-256) verschlüsselt und entsprechen damit den Bestimmungen der Publikation FIPS-197 des National Institute of Standards and Technology (NIST) der US-Regierung. Geräte von Shure, die Verschlüsselung unterstützen, erfordern zum Aufbau einer Verbindung eine Passphrase. Die Verschlüsselung wird bei Geräten von Drittanbietern nicht unterstützt.

In Designer können Sie die Verschlüsselung für alle Geräte in einem Raum nur im Live-Modus aktivieren: [Ihr Raum] > Einstellungen > Audio-Verschlüsselung.

So aktivieren Sie die Verschlüsselung in der Webanwendung:

- 1. Zu Einstellungen > Audio-Verschlüsselung > Verschlüsselung aktivieren gehen.
- 2. Eine Passphrase eingeben. Alle Geräte müssen die gleiche Passphrase zum Aufbau einer verschlüsselten Verbindung verwenden.

**Wichtig:** Damit Verschlüsselung funktioniert:

- Alle Shure-Geräte in Ihrem Netzwerk müssen Verschlüsselung nutzen.
- AES67 im Dante-Controller deaktivieren. AES67 und AES-256 können nicht gleichzeitig verwendet werden.

## <span id="page-46-1"></span>AES67

AES67 ist ein Netzwerk-Audi-Standard, der die Kommunikation zwischen Hardware-Komponenten ermöglicht, die unterschiedliche IP-Audiotechnologien nutzen. Dieses Shure-Gerät unterstützt AES67 zwecks erhöhter Kompatibilität in vernetzten Systemen für Live-Beschallung, integrierte Installationen und Übertragungsanwendungen.

Die folgenden Informationen sind bedeutsam, wenn AES67-Signale gesendet oder empfangen werden:

- Die Dante ControllerSoftware auf die neueste verfügbare Version aktualisieren, um zu gewährleisten, dass die Registerkarte "Konfiguration" für AES67 erscheint.
- Bevor die Verschlüsselung ein- oder ausgeschaltet wird, muss AES67 im Dante Controller deaktiviert werden.
- AES67 kann nicht funktionieren, wenn sowohl Sende- als auch Empfangseinrichtungen Dante unterstützen.

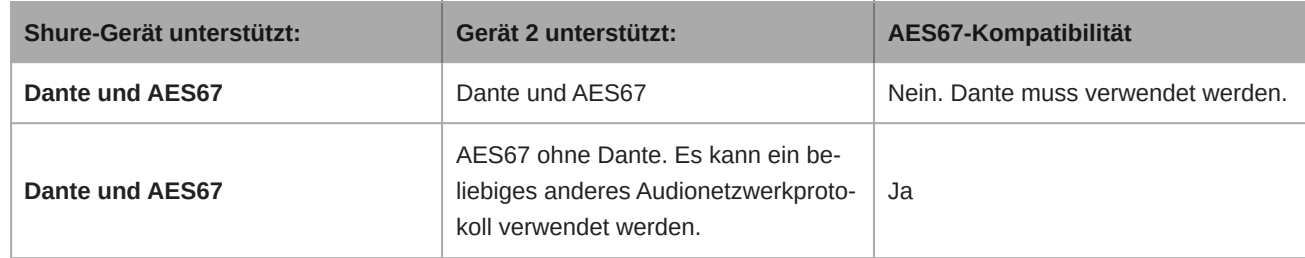

Getrennte Dante- und AES67-Flüsse können gleichzeitig agieren. Die Gesamtzahl der Flüsse wird durch die Höchstgrenze der Flüsse des Geräts bestimmt.

### <span id="page-46-2"></span>Senden von Audio von einem Shure-Gerät

Die gesamte AES67-Konfiguration wird in der Dante Controller-Software verwaltet. Weitere Informationen sind in der Bedienungsanleitung für den Dante Controller zu finden.

- 1. Das Shure-Sendegerät in Dante Controller öffnen.
- 2. AES67 aktivieren.
- 3. Das Shure-Gerät neu starten.

4. AES67-Flüsse gemäß den Anweisungen in der Bedienungsanleitung für [Dante Controller](https://www.audinate.com/support) erzeugen.

### <span id="page-47-0"></span>Audio-Empfang von einem Gerät, das ein anderes Netzwerk-Audio-Protokoll verwendet

**Geräte von Drittanbietern:** Wenn die Hardware SAP unterstützt, werden Flüsse in der Routing-Software bestimmt, die das Gerät nutzt. Andernfalls werden zum Empfang eines AES67-Flusses die AES67-Sitzungs-ID und die IP-Adresse benötigt.

**Shure-Geräte:** Das Sendegerät muss SAP unterstützen. In Dante Controller kann ein Sendegerät (erscheint als eine IP-Adresse) wie jedes andere Dante-Gerät geführt werden.

## <span id="page-47-1"></span>Netzwerke und Dante

### <span id="page-47-2"></span>Digital-Audio-Vernetzung

Dante-Digital-Audio wird über Standard-Ethernet unter Verwendung von Standard-Internetprotokollen übertragen. Dante bietet niedrige Latenz, präzise Taktsynchronisation und hohe Dienstgüte (OoS) für die zuverlässige Audio-Übertragung an eine Vielzahl von Dante-Geräten. Dante-Audio kann sicher im selben Netzwerk mit IT- und Steuerungsdaten existieren oder zur Nutzung eines eigenen Netzwerks konfiguriert werden.

### <span id="page-47-3"></span>Kompatibilität mit Dante Domain Manager

Dieses Gerät ist mit der Dante Domain Manager-Software (DDM) kompatibel. DDM ist eine Netzwerkmanagementsoftware mit Benutzerauthentifizierung, rollenbasierter Sicherheit und Auditing-Funktionen für Dante-Netzwerke und Dante-fähige Produkte.

Überlegungen zu Shure-Geräten, die von DDM gesteuert werden:

- Den lokalen Controller-Zugriff auf Lesen Schreiben stellen, wenn Sie Shure-Geräte zu einer Dante-Domäne hinzufügen. Ansonsten können Sie nicht auf die Dante-Einstellungen zugreifen, Werksrücksetzungen durchführen oder die Gerätefirmware aktualisieren.
- Wenn das Gerät und DDM aus irgendeinem Grund nicht über das Netzwerk kommunizieren können, kann nicht auf die Dante-Einstellungen zugegriffen werden und keine Werksrücksetzung sowie keine Werksrücksetzung der Firmware des Geräts erfolgen. Wenn die Verbindung wieder hergestellt wird, setzt das Gerät die Einstellungen um, die in der Dante-Domäne dafür festgelegt wurden.
- Wenn die Dante-Gerätesperre eingeschaltet ist, DDM offline ist oder die Konfiguration des Gerätes auf Verhindern gesetzt ist, sind einige Geräteeinstellungen deaktiviert. Dazu gehören: Dante-Verschlüsselung, MXW-Assoziierung, AD4 Dante Browse und Dante Cue sowie SCM820-Verknüpfung.

Weitere Informationen können in der [Bedienungsanleitung des Dante Domain Managers.](https://audinate.com/)gefunden werden.

### <span id="page-47-4"></span>Dante-Flüsse für Shure-Geräte

Dante-Flüsse können jederzeit erstellt werden, wenn Audio von einem Dante-Gerät zu einem anderen geführt wird. Ein Dante-Fluss kann bis zu vier Audio-Kanäle enthalten. Ein Beispiel: zum Senden aller fünf verfügbaren Kanäle von einem MXA310 zu einem anderen Gerät sind zwei Dante-Flüsse erforderlich, denn ein Signalfluss kann bis zu vier Kanäle enthalten.

Jedes Dante-Gerät hat eine bestimmte Anzahl an Übertragungsflüssen und Empfangsflüssen. Die Anzahl der Flüsse richtet sich nach den Möglichkeiten der Dante-Plattform.

Unicast- und Multicast-Übertragungseinstellungen beeinflussen auch die Anzahl der Dante-Flüsse, die ein Gerät senden oder empfangen kann. Die Verwendung von Multicast-Übertragung kann helfen, Einschränkungen des Unicast-Flusses zu überwinden.

Shure-Geräte verwenden verschiedene Dante-Plattformen:

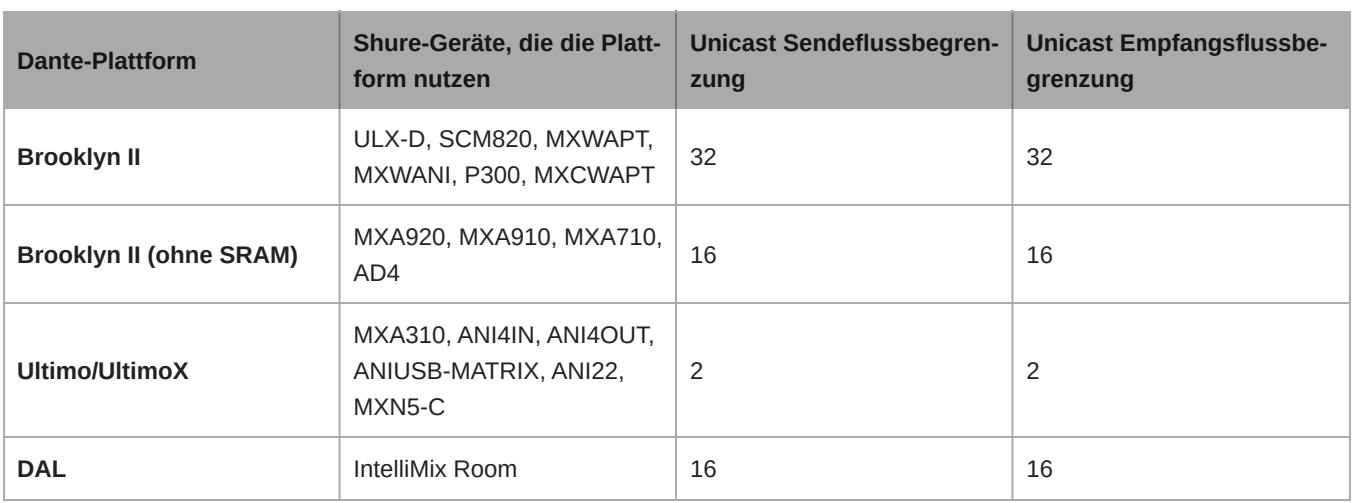

[Mehr Informationen über Dante-Flüsse sind in unseren FAQs](https://www.shure.com/en-US/support/find-an-answer/understanding-dante-flows) oder bei [Audinate](https://www.audinate.com/) zu finden.

### <span id="page-48-0"></span>QoS-Einstellungen (Dienstgüte)

QoS-Einstellungen weisen spezifischen Datenpaketen im Netzwerk Prioritäten zu und garantieren so in großen Netzwerken mit viel Datenverkehr die zuverlässige Audiobereitstellung. Diese Funktion ist für die meisten verwalteten Netzwerk-Switches verfügbar. Das Einrichten der QoS-Einstellungen ist nicht zwingend erforderlich, wird jedoch empfohlen.

**Hinweis:** Änderungen müssen mit dem Netzwerk-Administrator koordiniert werden, um Unterbrechungen des Dienstes zu verhindern.

Zur Zuweisung von QoS-Werten die Switch-Schnittstelle öffnen und die folgende Tabelle zur Zuweisung von Dante®-assoziierten Warteschlangenwerten verwenden.

- Zeitkritischen Point-to-Point(-Übertragung)-Ereignissen sollten möglichst hohe Werte (in diesem Beispiel 4) zugewiesen werden.
- Alle verbleibenden Pakete erhalten absteigende Prioritätswerte.

### Prioritätswerte für Dante QoS

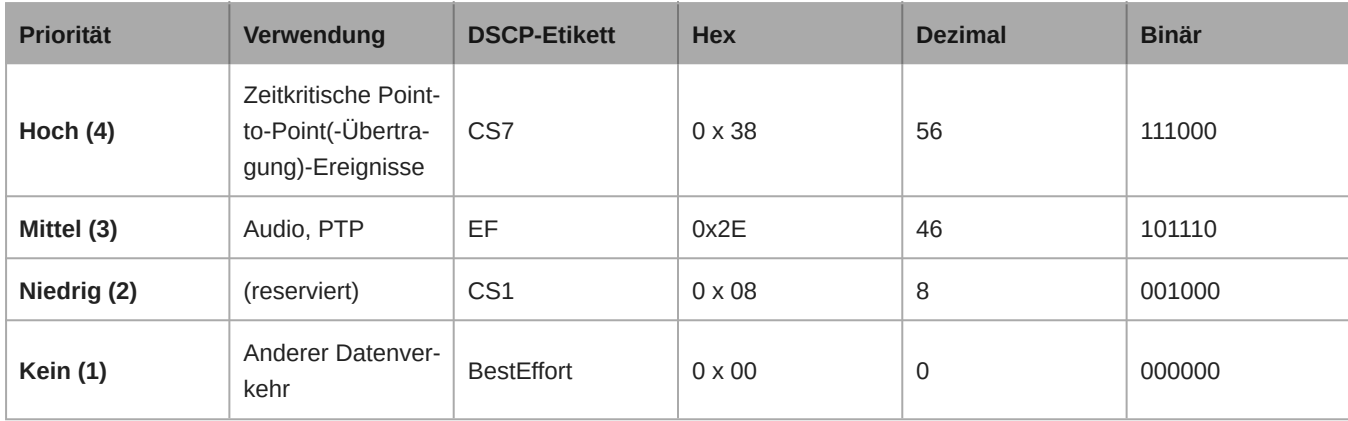

**Hinweis:** Das Schalter-Management unterscheidet sich möglicherweise in Abhängigkeit von Hersteller und Schalter-Typ. Spezifische Konfigurationsdetails sind in den Produkthinweisen des Herstellers zu finden.

Weitere Informationen zu Dante-Anforderungen und -Netzwerkfunktionen gibt es auf www.audinate.com.

### Netzwerk-Terminologie

**PTP (Precision Time Protocol):** Zur Synchronisierung der Uhren im Netzwerk verwendet

**DSCP (Differentiated Services Code Point):** Standardisierte Kennzeichnungsmethode für Daten, die bei der Layer 3-QoS-Priorisierung verwendet werden

### <span id="page-49-0"></span>Switch- und Kabel-Empfehlungen für Dante-Vernetzung

Schalter und Kabel bestimmen, wie gut das Audionetzwerk funktioniert. Nur hochwertige Switches und Kabel verwenden, um das Audionetzwerk zuverlässiger zu machen.

#### **Netzwerk-Switches sollten über Folgendes verfügen:**

- Gigabit-Ports. 10/100-Switches können in kleinen Netzwerken funktionieren, aber Gigabit-Switches leisten mehr.
- Power over Ethernet (PoE) oder PoE+-Anschlüsse für alle Geräte, die Strom benötigen
- Verwaltungsfunktionen zur Bereitstellung von Informationen über Portgeschwindigkeit, Fehlerzähler und verwendete Bandbreite
- Möglichkeit, Energy Efficient Ethernet (EEE) auszuschalten. EEE (auch bekannt als "Green Ethernet") kann zu Audioausfällen und Problemen bei der Uhrensynchronisation führen.
- Diffserv (DSCP) Dienstgüte (QoS) mit strikter Priorität und vier Warteschlangen

#### **Die Ethernet-Kabel müssen:**

- Cat5e-Kabel oder besser sein
- Abgeschirmt

Für mehr Informationen [siehe unsere FAQ](https://service.shure.com/s/article/disqualified-network-switches-for-shure-dante-devices?language=en_US) über zu vermeidende Schalter.

### <span id="page-49-1"></span>Optimale Verfahren für die Vernetzung

Um ein zuverlässig arbeitendes Netzwerk einzurichten, sollten die folgenden Punkte beachtet werden:

- Immer eine sternförmige Netzwerk-Topologie verwenden, indem jede Komponente direkt an den Switch bzw. Router angeschlossen wird.
- Alle vernetzten Shure-Geräte mit **demselben Netzwerk** verbinden und auf das **gleiche Subnetz** einstellen. Dies ist außerdem erforderlich, um die Webanwendung für ein Gerät zu öffnen.
- Geräte an getrennten Netzwerken benötigen einen Audioprozessor oder Konferenz-Software, um Audio zwischen ihnen zu übertragen. Siehe den Abschnitt Systemplanung und Ausrüstungsanforderungen zu Informationen über die Netzwerk-Einrichtung und zu Konfigurationsbeispielen.
- Nur 1 DHCP-Server pro Netzwerk verwenden. DHCP-Adressierung an zusätzlichen Servern deaktivieren.
- Den Switch und DHCP-Server einschalten, bevor die MXA-Geräte eingeschaltet werden.
- Zur Erweiterung des Netzwerks sind mehrere Ethernet-Switches in Sterntopologie zu verwenden.
- Alle Geräte müssen über die gleiche Firmware-Überarbeitung verfügen.

### <span id="page-49-2"></span>Geräte-IP-Konfiguration

Dieses Shure-Gerät verwendet 2 IP-Adressen: eine für Shure Control und eine für Dante Audio und Control.

- **Shure-Steuerung**
	- Überträgt Daten für die Shure Control Software, Firmware-Aktualisierungen und Steuersysteme von Drittanbietern (wie AMX oder Crestron).
- **Dante-Audio und -Steuerung**
	- Überträgt Dante-Digital-Audio sowie die Steuerungsdaten für Dante Controller.
	- Zum Betrieb ist ein verkabelter Gigabit-Ethernet-Anschluss erforderlich.

Zu [Ihr Gerät] > Einstellungen > IP-Konfigurationgehen, um auf diese Einstellungen in Designer zugreifen zu können.

### <span id="page-49-3"></span>IP-Einstellungen des Geräts

#### **IP konfigurieren**

Stellt den IP-Modus der ausgewählten Netzwerkschnittstelle ein:

- **Auto (DHCP):** Zur automatischen Zuweisung von IP-Adressen.
- **Manuell (statisch):** Für statische IP-Adressen.

#### **IP-Einstellungen**

Dient zur Ansicht und Bearbeitung der IP-Adresse, der Subnetzmaske und des Gateways für jede Netzwerkschnittstelle.

#### **MAC-Adresse**

Die eindeutige Kennung der Netzwerkschnittstelle.

### <span id="page-50-0"></span>Konfigurieren der IP-Einstellungen

IP-Konfigurationen werden in der Shure Designer-Software verwaltet. Diese sind standardmäßig auf den Automatikmodus (DHCP) eingestellt. Im DHCP-Modus können die Geräte die IP-Einstellungen eines DHCP-Servers annehmen oder automatisch auf die Link-Lokal-Einstellungen zurückgreifen, wenn kein DHCP-Server verfügbar ist. IP-Adressen können auch manuell eingestellt werden.

Zum Konfigurieren der IP-Eigenschaften folgendermaßen vorgehen:

- 1. Das Konfigurationsfenster des Geräts öffnen.
- 2. Zur Registerkarte Einstellungen navigieren und Netzwerk auswählen.
- 3. Auto oder Manuell auswählen. Sofern Auto verwendet wird, werden Adressen automatisch zugewiesen. Für die Manuell-Einrichtung den Anweisungen für die manuelle Konfiguration folgen.

### <span id="page-50-1"></span>Manuelles Zuweisen einer statischen IP-Adresse

Folgendermaßen vorgehen, um IP-Adressen manuell zuzuweisen:

- 1. Das Konfigurationsfenster des Geräts in Designer öffnen.
- 2. Zur Registerkarte Einstellungen navigieren und Netzwerk auswählen.
- 3. Manuell als die IP konfigurieren-Einstellung auswählen.
- 4. Die IP-Einstellungen eingeben.

### <span id="page-50-2"></span>Einstellen der Latenz

Latenz ist die Zeitdauer, die ein Signal für den Weg durch das System zu den Ausgängen eines Geräts benötigt. Um Abweichungen bei der Latenzzeit zwischen Geräten und Kanälen zu berücksichtigen, hat Dante die Auswahl von Latenzeinstellungen vorbestimmt. Das Auswählen der gleichen Einstellung gewährleistet, dass alle Dante-Geräte im Netzwerk synchronisiert sind.

Diese Latenzwerte sind als Ausgangspunkt zu verwenden. Um die genaue für das jeweilige Setup zu verwendende Latenz zu bestimmen, ist das Setup zunächst in Betrieb zu nehmen. Anschließend ist Dante-Audio zwischen den Geräten zu übertragen und die tatsächliche Latenz des Systems unter Verwendung der Software Dante Controller von Audinate zu messen. Der gemessene Wert muss daraufhin auf die nächste verfügbare Latenzeinstellung aufgerundet werden. Diese Einstellung ist für das Setup zu verwenden.

Die Software Dante Controller von Audinate verwenden, um die Latenzeinstellungen zu ändern.

#### Latenz-Empfehlungen

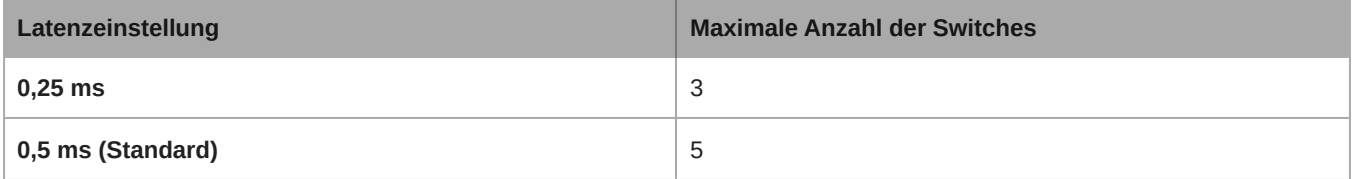

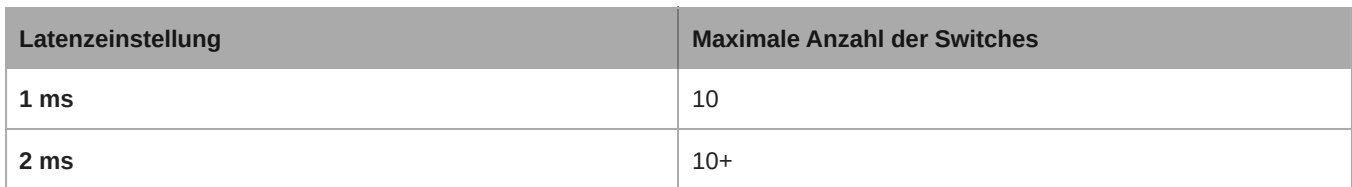

### <span id="page-51-0"></span>Paket-Brücke

Die Paket-Brücke versetzt eine externe Steuereinheit in die Lage, IP-Informationen von der Steuerschnittstelle eines Shure-Geräts zu erlangen. Zum Zugriff auf die Paket-Brücke muss eine externe Steuereinheit ein Anfragepaket über **Unicast UDP\*** an **Port 2203** an der Dante-Schnittstelle des Shure-Geräts senden.

1. Ein UDP-Paket mit Nutzdaten von mindestens 1 Byte senden.

*Hinweis: Die höchstzulässige Länge der Nutzdaten beträgt 140 Byte. Jeglicher Inhalt ist zulässig.*

2. Das Shure-Gerät sendet ein Antwortpaket über Unicast UDP an die Steuereinheit, wobei ein Ziel-UDP-Port genutzt wird, der dem Quell-Port des Anfragepakets entspricht. Die Nutzdaten des Antwortpakets folgen diesem Format:

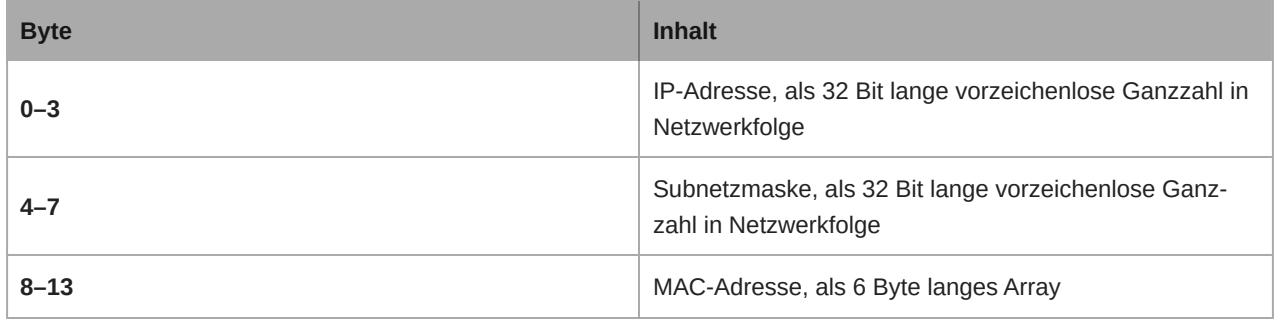

Hinweis: Das Shure-Gerät sollte in einem typischen Netzwerk in weniger als einer Sekunde eine Antwort liefern. Falls keine Antwort erfolgt, versu*chen, die Anfrage nach Überprüfung der Ziel-IP-Adresse und -Port-Nummer erneut zu senden.*

#### **\*UDP:** User Datagram-Protokoll

Die Paket-Brücke erlaubt keine subnetzübergreifenden Befehlszeichenfolgen.

### <span id="page-51-1"></span>IP Ports and Protocols

### Shure Control

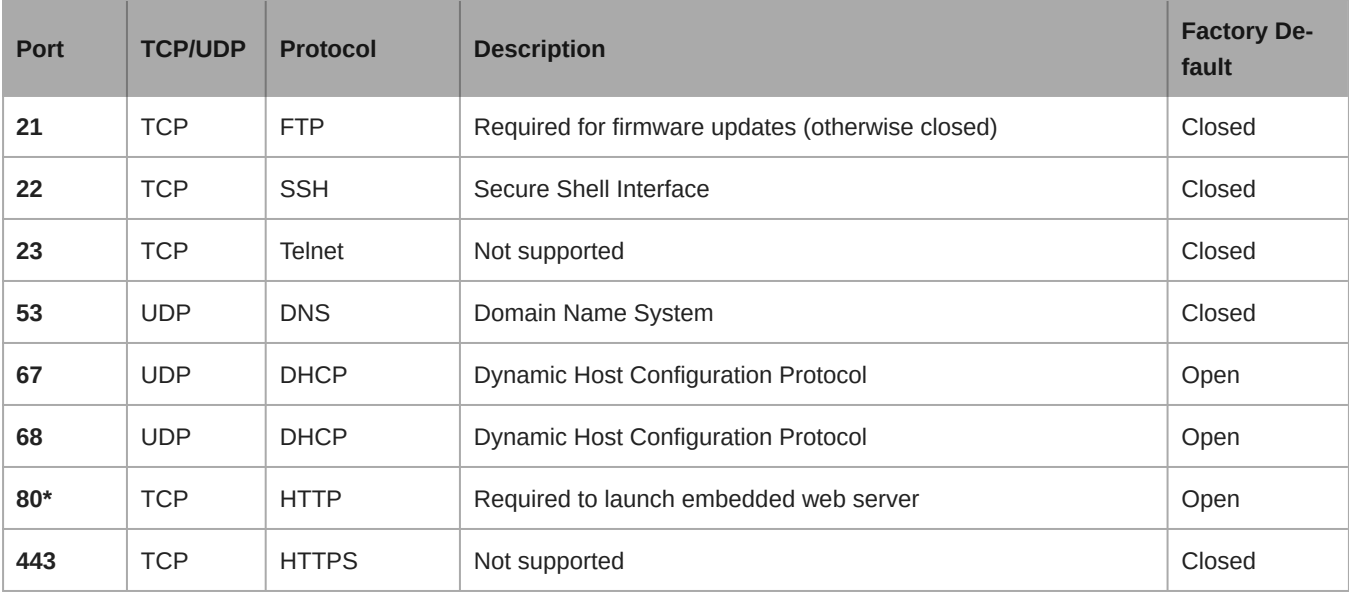

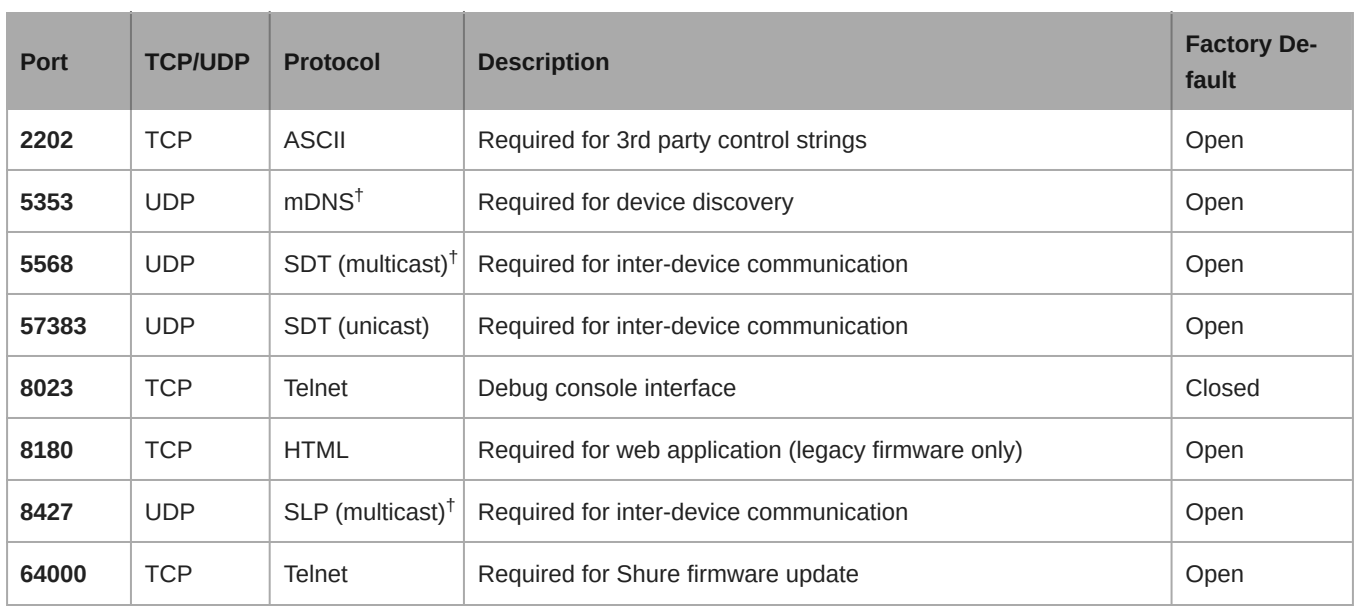

\*These ports must be open on the PC or control system to access the device through a firewall.

 $^\dagger$ These protocols require multicast. Ensure multicast has been correctly configured for your network.

[See Audinate's website](https://www.audinate.com/learning/faqs/which-network-ports-does-dante-use) for information about ports and protocols used by Dante audio.

## <span id="page-52-0"></span>Echoverminderung (nur Firmware <4.x)

Bei einer Audiokonferenz hört ein Sprecher möglicherweise sein Sprachecho als eine Folge davon, dass das Mikrofon am entfernten Ende Ton von Lautsprechern erfasst.

Die Echoreduktionsfunktion verhindert, dass das Signal am entfernten Ende das Mikrofon aktiviert. Die Echoreduktion ist ideal für Installationen geeignet, bei denen eine kanalweise Echobeseitigung über den digitalen Signalprozessor (DSP) nicht innerhalb des Projektbudgets liegt, und außerdem hochgradig effektiv beim direkten Anschluss an einen Computer oder Video-Codec, der einen Einkanal-Echokompensator beherbergt.

### <span id="page-52-1"></span>Wie es funktioniert

Ein Echoreferenzsignal vom entfernten Ende wird durch die Software Dante Controller an den Verarbeitungsalgorithmus des Mikrofons geführt. Der Prozessor nutzt dieses Signal, um zu verhindern, dass das Mikrofon aufgeschaltet wird und Audio von den Lautsprechern erfasst.

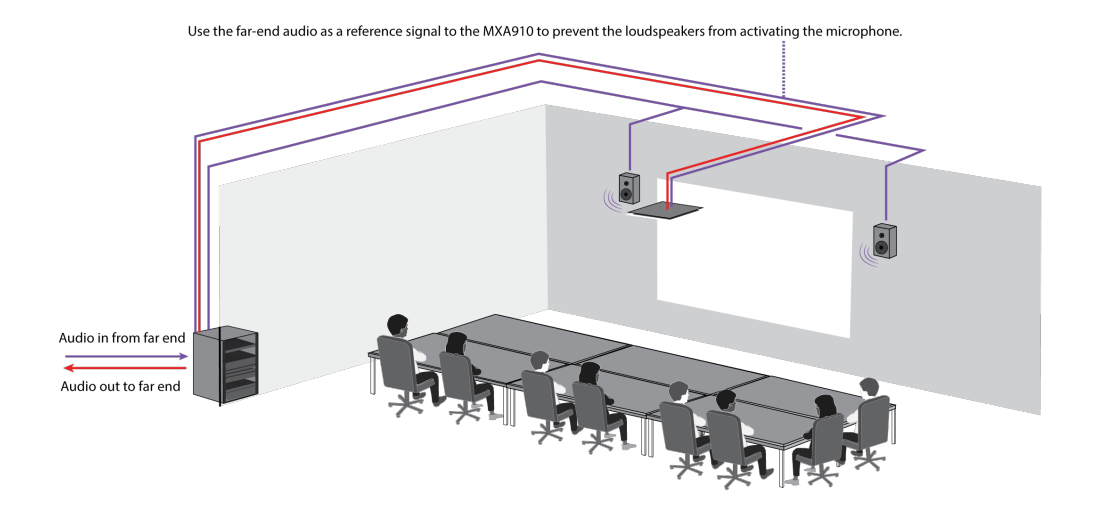

### <span id="page-53-0"></span>Aktivierung der Echoverminderung

- 1. Die Dante Controller-Software nutzen, um die eingehenden Audiosignale vom entfernten Ende an den Referenz-Empfangskanals mit Echoverminderung am MXA910 zu führen.
- 2. In der Webanwendung des MXA910 Konfiguration> AUTO-MIX aufrufen
- 3. Echoverminderung durch Auswahl einer Stärke-Einstellung aus dem Pulldown-Menü aktivieren. Die sanften, mittleren und harten Einstellungen sorgen für eine Bedämpfung am entfernten Ende und wenden Gain auf den Referenzkanal an, um die richtige Gatesteuerung zu gewährleisten.**Hinweis:** Die Einstellung zur Abschaltdämpfung wechselt auf – 56 dB und die Einstellung Letztes Mikrofon offen halten wird auf AUS gesetzt, wenn Echoverminderung aktiviert ist.

## <span id="page-53-1"></span>Verwendung von Befehlszeichenfolgen

Dieses Gerät empfängt Logikbefehle über das Netzwerk. Viele mit Designer gesteuerte Parameter können mit der richtigen Befehlszeichenfolge auch durch ein Steuerungssystem einer Drittpartei gesteuert werden.

#### **Gängige Anwendungen:**

- Stummschaltung
- LED-Farbe und -Verhalten
- Laden von Voreinstellungen
- Individuelles Justieren der Pegel

Eine vollständige Liste der Befehlszeichenfolgen ist verfügbar unter:

[pubs.shure.com/command-strings/MXA910.](https://pubs.shure.com/command-strings/MXA910)

## <span id="page-53-2"></span>**Störungssuche**

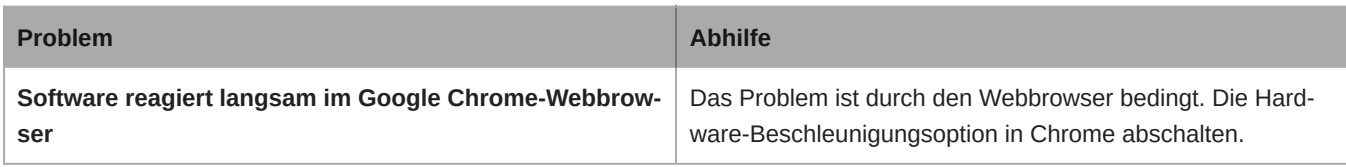

<span id="page-54-0"></span>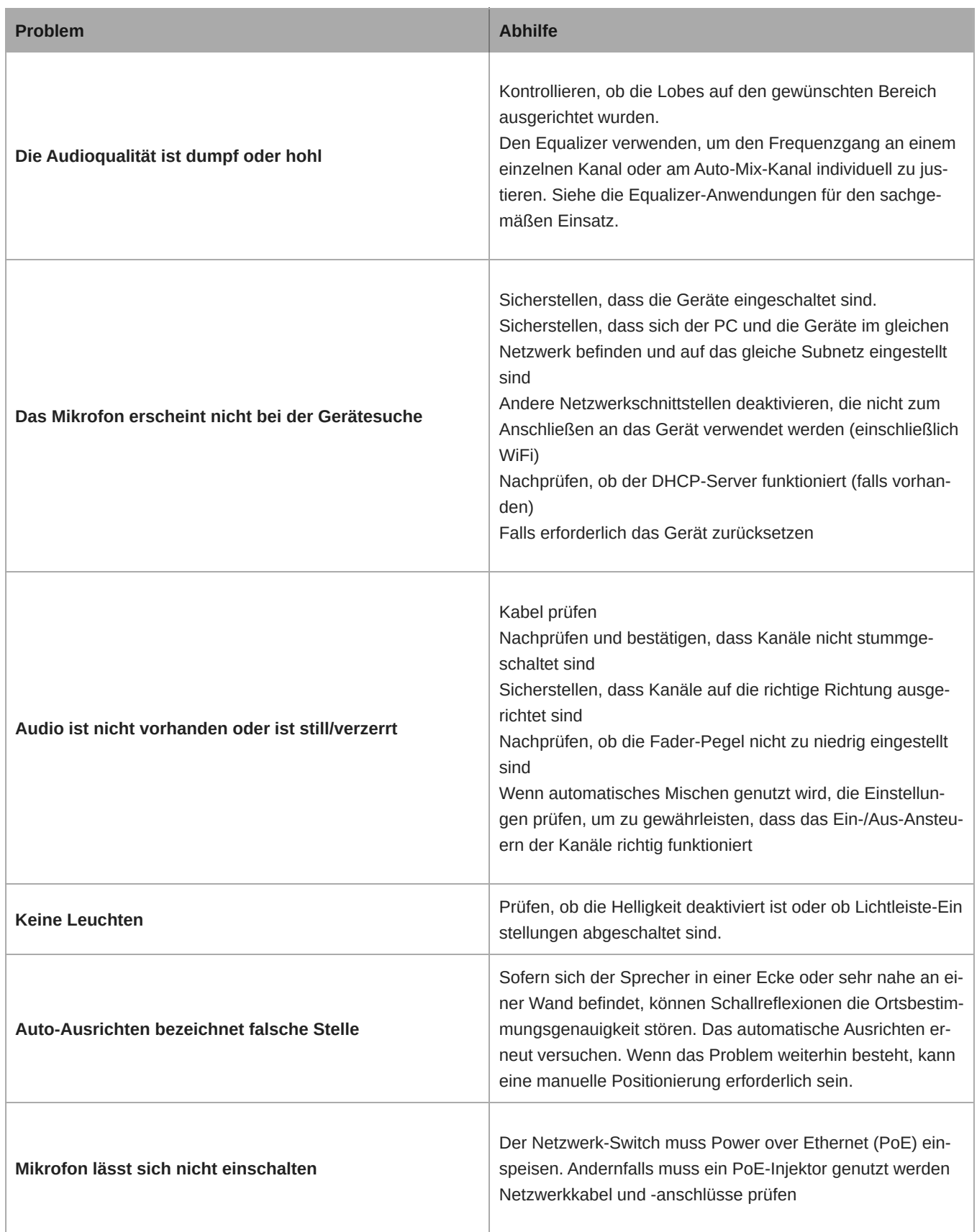

## Wichtige Produktinformationen

Das Gerät ist für den Gebrauch bei Profi-Audioanwendungen vorgesehen.

**Hinweis:** Dieses Gerät darf nicht direkt an ein öffentliches Internet-Netzwerk angeschlossen werden.

Konformität in Bezug auf die elektromagnetische Verträglichkeit (EMV) mit E2-Umgebung: Gewerbe- und Leichtindustriegebiete. Die Prüfung beruht auf der Verwendung der mitgelieferten und empfohlenen Kabeltypen. Bei Verwendung von nicht abgeschirmten Kabeltypen kann die elektromagnetische Verträglichkeit beeinträchtigt werden.

Nicht ausdrücklich von Shure genehmigte Änderungen oder Modifikationen können den Entzug der Betriebsgenehmigung für das Gerät zur Folge haben.

#### **Konformitätskennzeichnung Industry Canada ICES-003:** CAN ICES-3 (B)/NMB-3(B)

Genehmigt unter der Verifizierungsvorschrift der FCC Teil 15B.

Bitte befolgen Sie die regionalen Recyclingverfahren für Akkus, Verpackungsmaterial und Elektronikschrott.

### <span id="page-55-0"></span>Informationen für den Benutzer

Dieses Gerät wurde geprüft und entspricht den Grenzwerten für ein digitales Gerät der Klasse B gemäß Teil 15 der Richtlinien der US-Fernmeldebehörde (FCC). Dieses Gerät erzeugt und verwendet Hochfrequenzenergie und kann diese ausstrahlen. Wenn es nicht gemäß der Bedienungsanleitung des Herstellers installiert und verwendet wird, kann es Störungen des Funkverkehrs und TV-Empfangs verursachen.

**Hinweis:** Die FCCVorschriften sehen vor, dass Änderungen oder Modifikationen, die nicht ausdrücklich von Shure Incorporated genehmigt wurden, zum Erlöschen der Betriebserlaubnis für dieses Gerät führen können.

Diese Vorgaben sollen einen angemessenen Schutz gegen störende Interferenzen in Wohngebieten bieten. Dieses Gerät kann HF-Energie abstrahlen; wenn es nicht gemäß den Anweisungen installiert und verwendet wird, kann es störende Interferenzen mit dem Funkverkehr verursachen. Allerdings wird nicht gewährleistet, dass es bei einer bestimmten Installation keine Interferenzen geben wird. Wenn dieses Gerät störende Interferenzen beim Radio- und Fernsehempfang verursacht (was durch Ausund Anschalten des Geräts festgestellt werden kann), wird dem Benutzer nahe gelegt, die Interferenz durch eines oder mehrere der folgenden Verfahren zu beheben:

- Die Empfangsantenne anders ausrichten oder anderswo platzieren.
- Den Abstand zwischen dem Gerät und dem Empfänger vergrößern.
- Den Verstärker und die gestörten Geräte an unterschiedliche Netzstromkreise anschließen.
- Den Händler oder einen erfahrenen Radio- und Fernsehtechniker zu Rate ziehen.

Dieses Gerät entspricht Teil 15 der FCC-Richtlinien. Die folgenden beiden Betriebsbedingungen sind vorauszusetzen:

- 1. Dieses Gerät darf keine schädlichen Interferenzen verursachen.
- 2. Dieses Gerät muss jegliche empfangenen Interferenzen aufnehmen können, einschließlich Interferenzen, die zu einem unerwünschten Betrieb führen können.

Die CE-Konformitätserklärung ist erhältlich bei: www.shure.com/europe/compliance

Bevollmächtigter Vertreter in Europa: Shure Europe GmbH Global Compliance Jakob-Dieffenbacher-Str. 12 75031 Eppingen, Deutschland Telefon: +49 7262 9249-0 E-Mail: info@shure.de www.shure.com

Dieses Produkt entspricht den Grundanforderungen aller relevanten Richtlinien der Europäischen Union und ist zur CE-Kennzeichnung berechtigt.

Die CE-Konformitätserklärung kann von Shure Incorporated oder einem der europäischen Vertreter bezogen werden. Kontaktinformationen sind im Internet unter www.shure.com zu finden.

## <span id="page-56-0"></span>Technische Daten

Alle Spezifikationen von schmaler Lobebreite gemessen. Werte für alle Breiten liegen innerhalb von ± 3 dB dieser Spezifikationen, sofern wicht anderweitig vermerkt.

### Allgemeines

#### Lobebreite

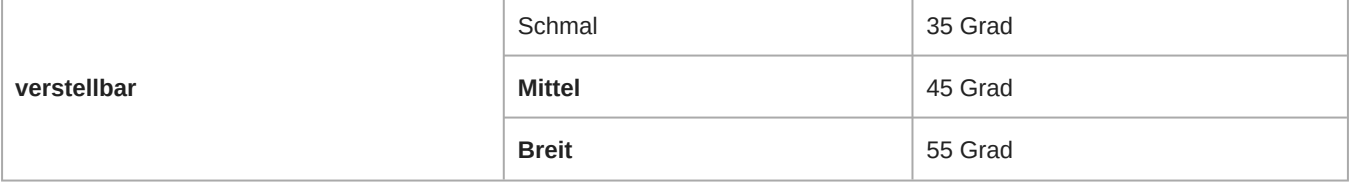

#### **Steckertyp**

RJ45

#### Versorgungsspannungen

Power over Ethernet (PoE), Klasse 0

#### **Stromverbrauch**

9W, Maximum

#### Gewicht

5,3 kg (11,75 lbs)

#### Produkt Gesamtabmessungen

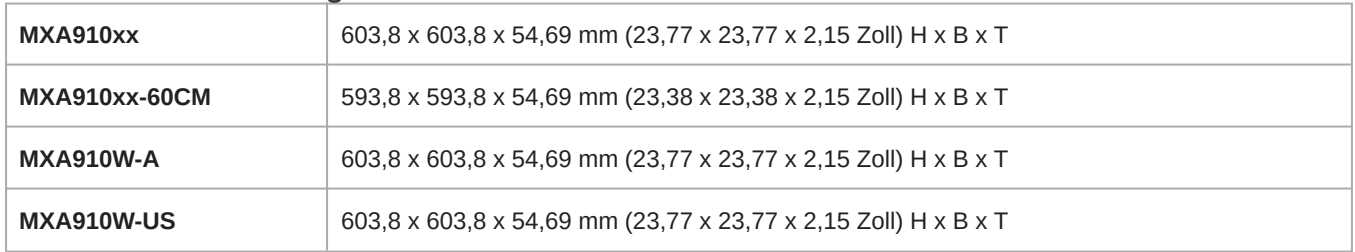

#### Steueranwendung

HTML5 Browser-basiert oder Shure Designer

#### Plenum-Bewertung

UL 2043 (Für Luftkammern geeignet)

#### **Staubschutz**

IEC 60529 IP5X Staubgeschützt

#### Betriebstemperaturbereich

−6,7°C (20°F) bis 40°C (104°F)

#### Lagerungstemperaturbereich

−29°C (20°F) bis 74°C (165°F)

### Audio

#### Frequenzgang

180 bis 17,000 Hz

#### AES67 oder Dante-Digitalausgang

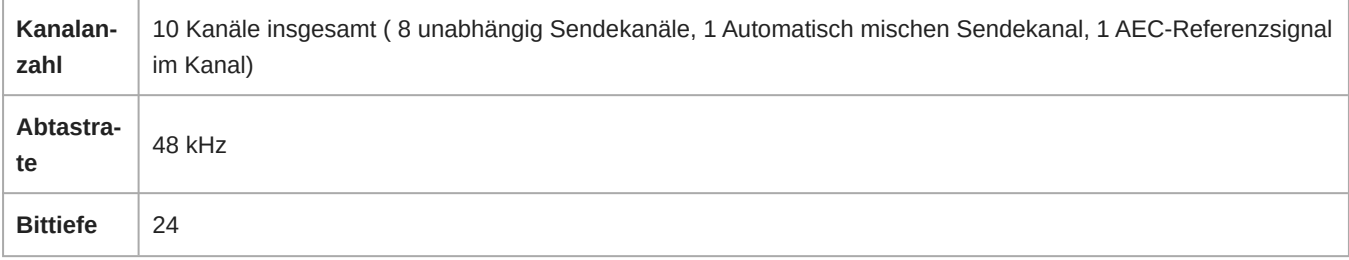

#### Empfindlichkeit

*bei 1 kHz*

0,75 dBFS/Pa

#### Maximaler Schalldruckpegel

*Relativ zu 0 dBFS Überlast*

93,25 dB Schalldruckpegel

#### **Signalrauschabstand**

*bez. auf 94 dB Schalldruckpegel bei 1 kHz*

83 dB(A)

#### Latenz (Schließt Dante-Latenz nicht ein)

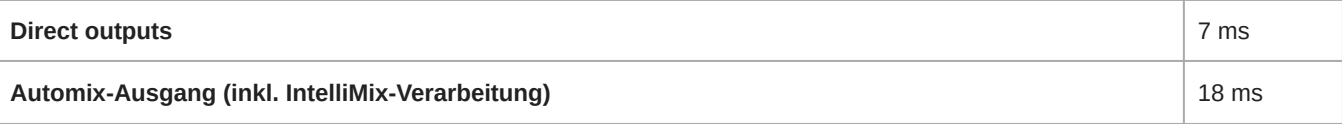

#### Eigenrauschen

11 dB Schalldruckpegel

#### **Dynamikbereich**

82,25 dB

#### Integriert Digitalsignalverarbeitung

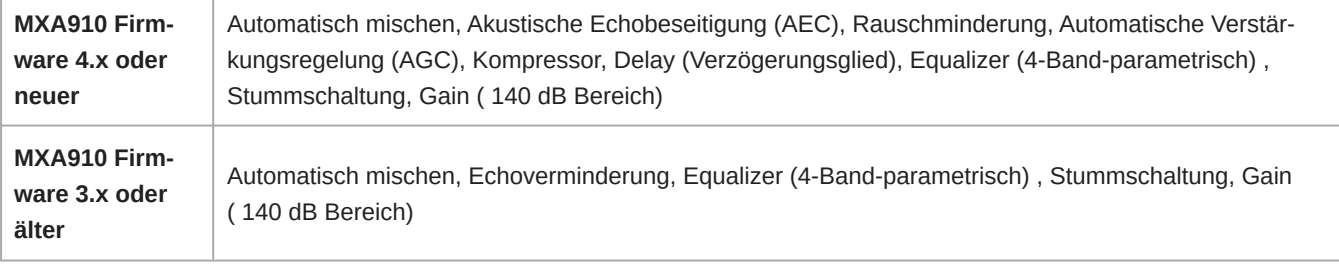

#### Intelligibility Scale

*Gleichwertige Akustikleistung im Vergleich mit einem Schwanenhalsmikrofon mit Nierencharakteristik (umgebungsabhängig)*

Niere Abstand multipliziert mit 1,6

#### Akustische Echo-Unterdrückung-Klemmlänge

Bis zu 250 ms

#### Vernetzung

#### Voraussetzungen für Kabel

Cat 5e oder höher (Abgeschirmtes Kabel empfohlen)

### <span id="page-58-0"></span>Richtcharakteristik

Richtcharakteristik, direkt axial aus einem Abstand von 1,83 m gemessen.

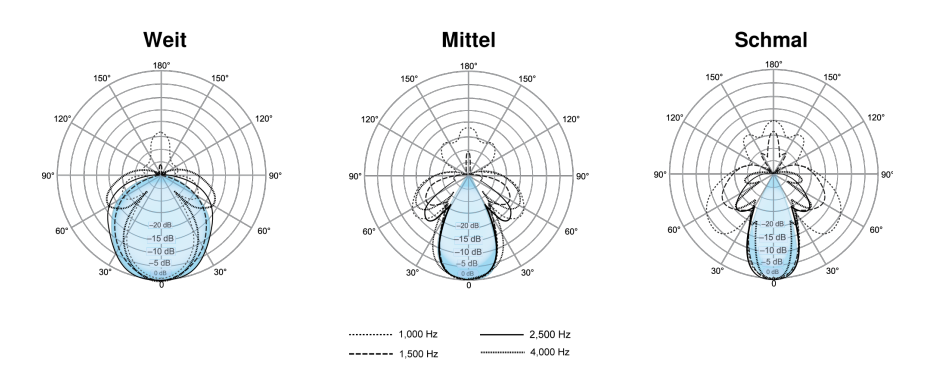

### <span id="page-58-1"></span>Frequenzgang

Frequenzgang, direkt axial aus einem Abstand von 1,83 m gemessen.

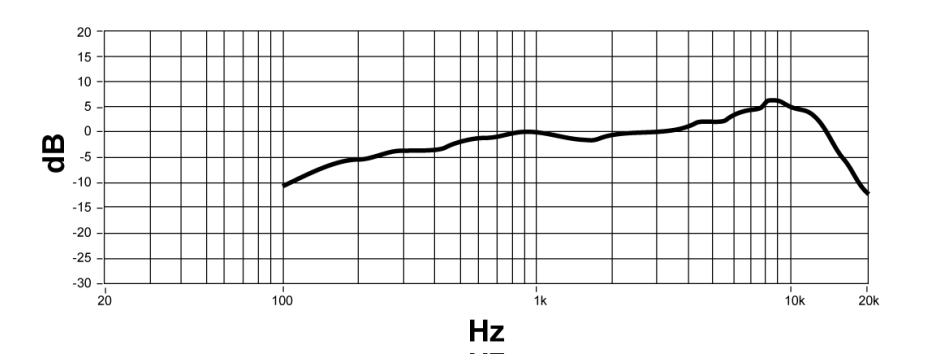

### <span id="page-58-2"></span>Empfindlichkeit des Lobes

Die Kante des blauen Erfassungsbereichs für jeden Kanal in der Webanwendung bezeichnet, wo die Empfindlichkeit -6 dB erreicht. Das Verständnis, wie die Empfindlichkeit des Lobes dargestellt wird, hilft dabei:

- Die vollständige Erfassung in einem Raum zu bewerkstelligen, entweder durch Hinzufügen von Lobes oder durch Veränderung der Lobebreite. Dies gewährleistet, dass sich die Empfindlichkeit innerhalb von 6 dB in allen Bereichen bewegt. Es ist akzeptabel, dass sich Lobes geringfügig überlappen.
- Sicherstellen, dass Abstand und Isolierung zweckmäßig sind, um Geräusche zu dämpfen und die automatische Mischleistung zu maximieren.

*Axial bei 1 kHz gemessen*

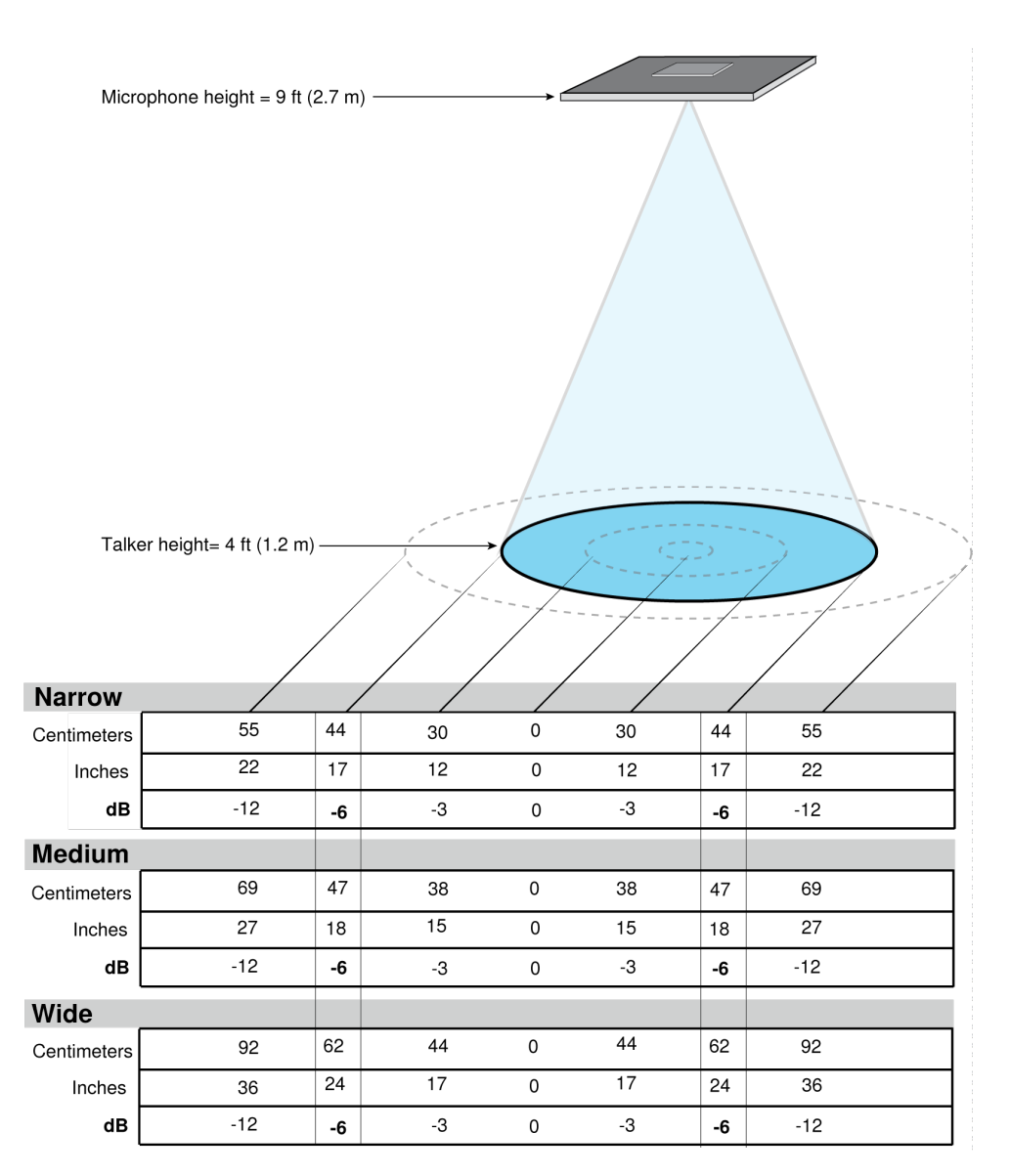

## <span id="page-59-0"></span>Zubehör

### <span id="page-59-1"></span>Optionales Zubehör und Ersatzteile

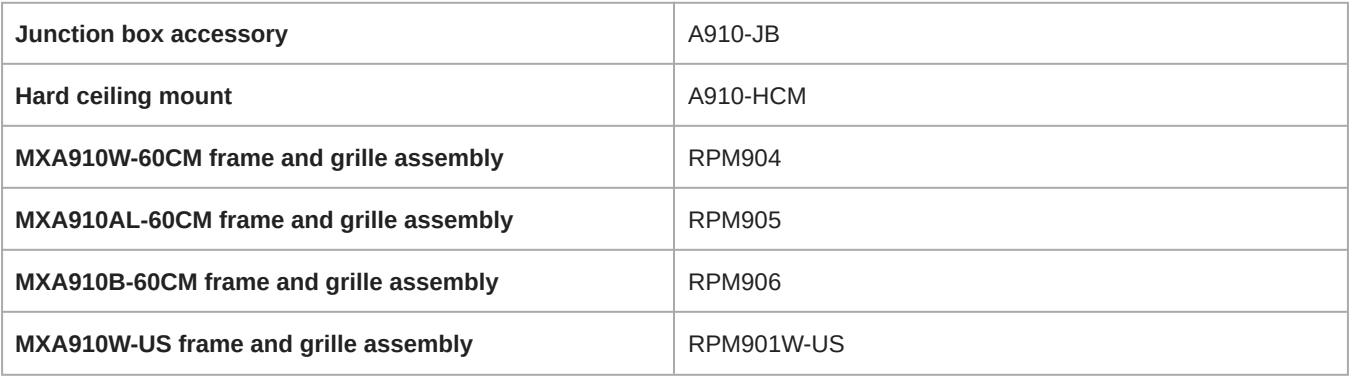

### <span id="page-60-0"></span>Im Lieferumfang enthalten

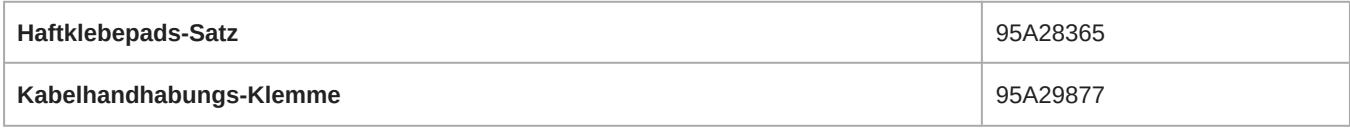

## <span id="page-60-1"></span>Shure-Kundendienst kontaktieren

Haben Sie weitere Fragen? Hilfe erhalten Sie bei [unserem Kundendienst](https://www.shure.com/en-US/about-us/contact-us#form).